# **Latitude 5290 «два в одном» Руководство по эксплуатации**

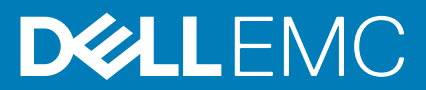

### Примечания, предупреждения и предостережения

**ПРИМЕЧАНИЕ: Пометка ПРИМЕЧАНИЕ указывает на важную информацию, которая поможет использовать данное изделие более эффективно.**

**ОСТОРОЖНО: Указывает на возможность повреждения устройства или потери данных и подсказывает, как**  Λ **избежать этой проблемы.**

**ПРЕДУПРЕЖДЕНИЕ: Указывает на риск повреждения оборудования, получения травм или на угрозу для**  ∕Ւ **жизни.**

**© Корпорация Dell или ее дочерние компании, 20192016. Все права защищены.** Dell, EMC и другие товарные знаки являются товарными знаками корпорации Dell Inc. или ее дочерних компаний. Другие товарные знаки могут быть товарными знаками соответствующих владельцев.

2019 - 05

# Содержание

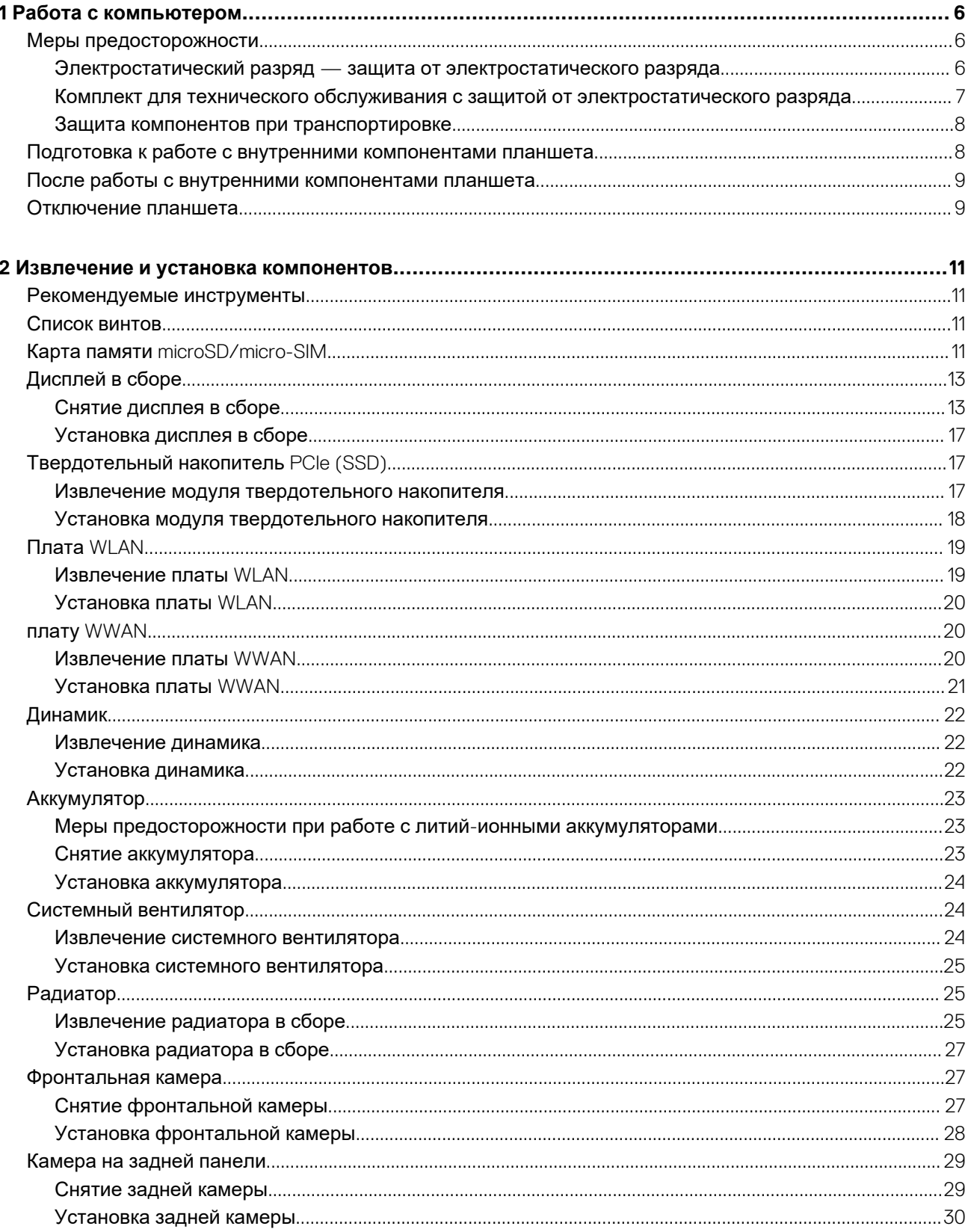

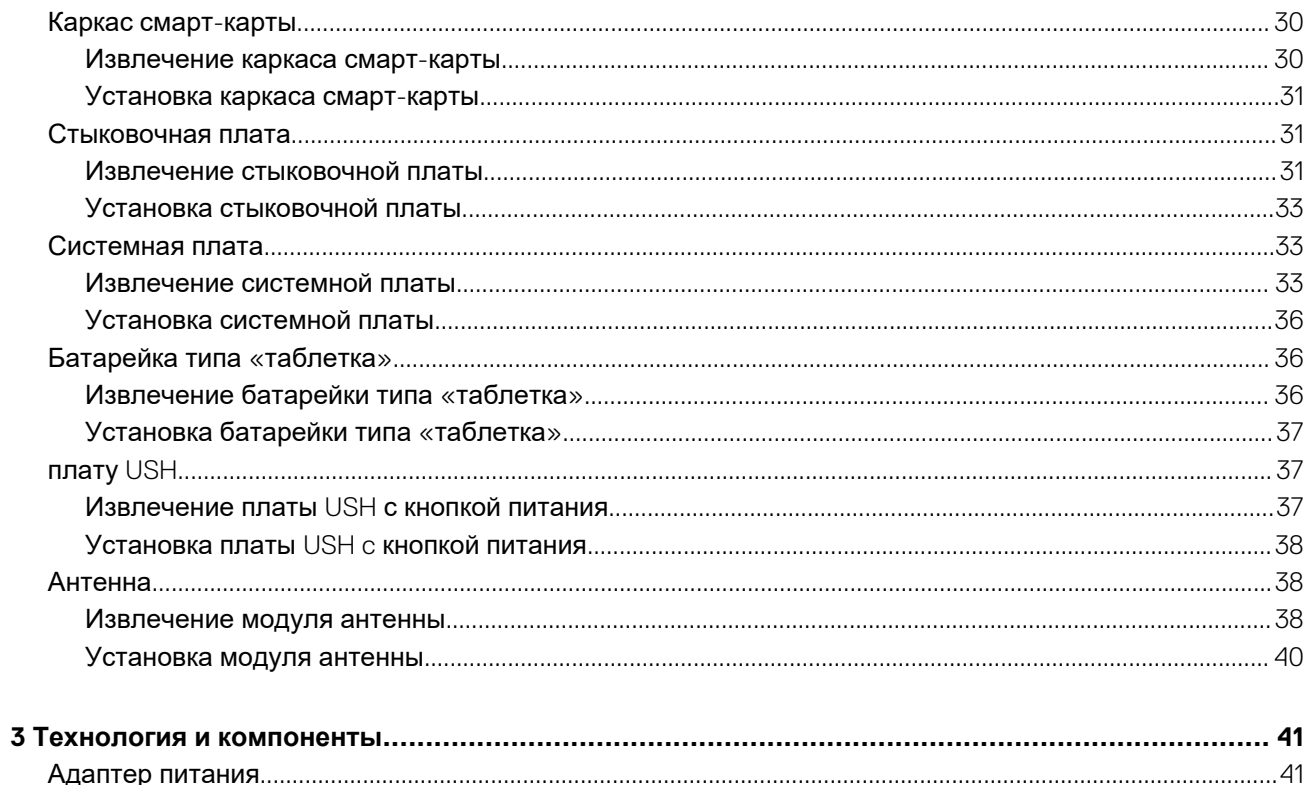

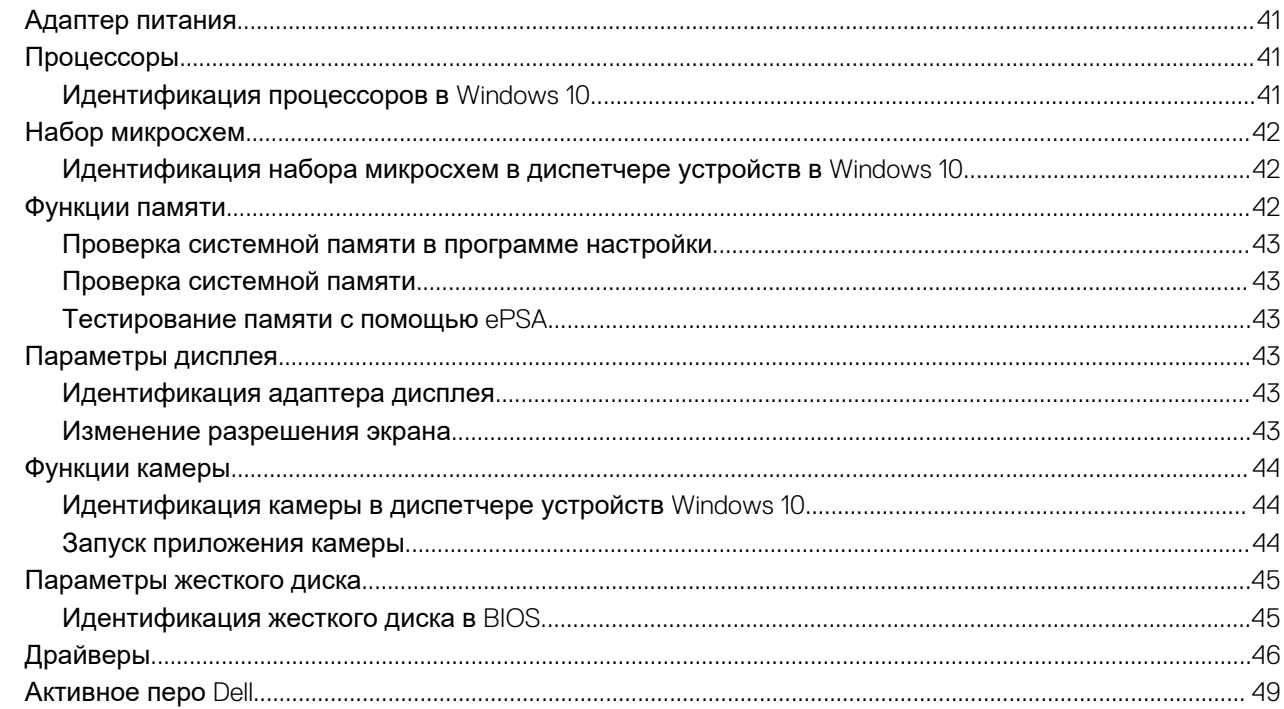

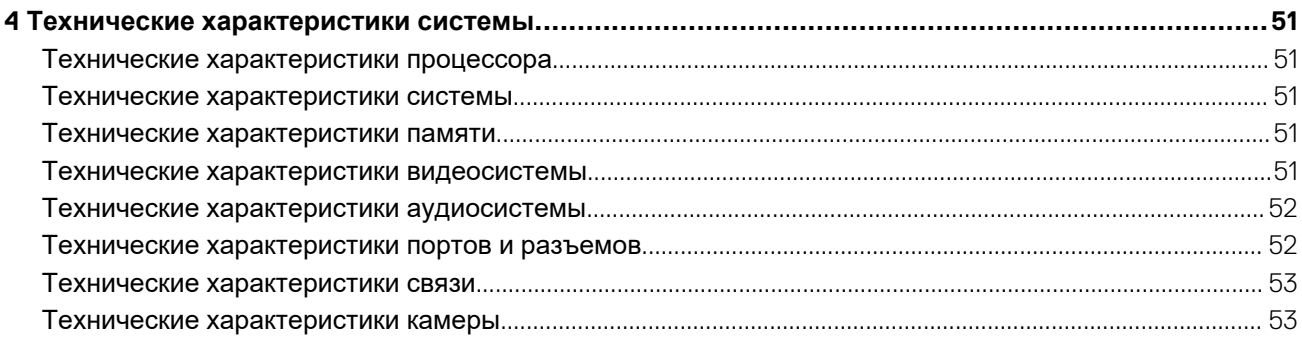

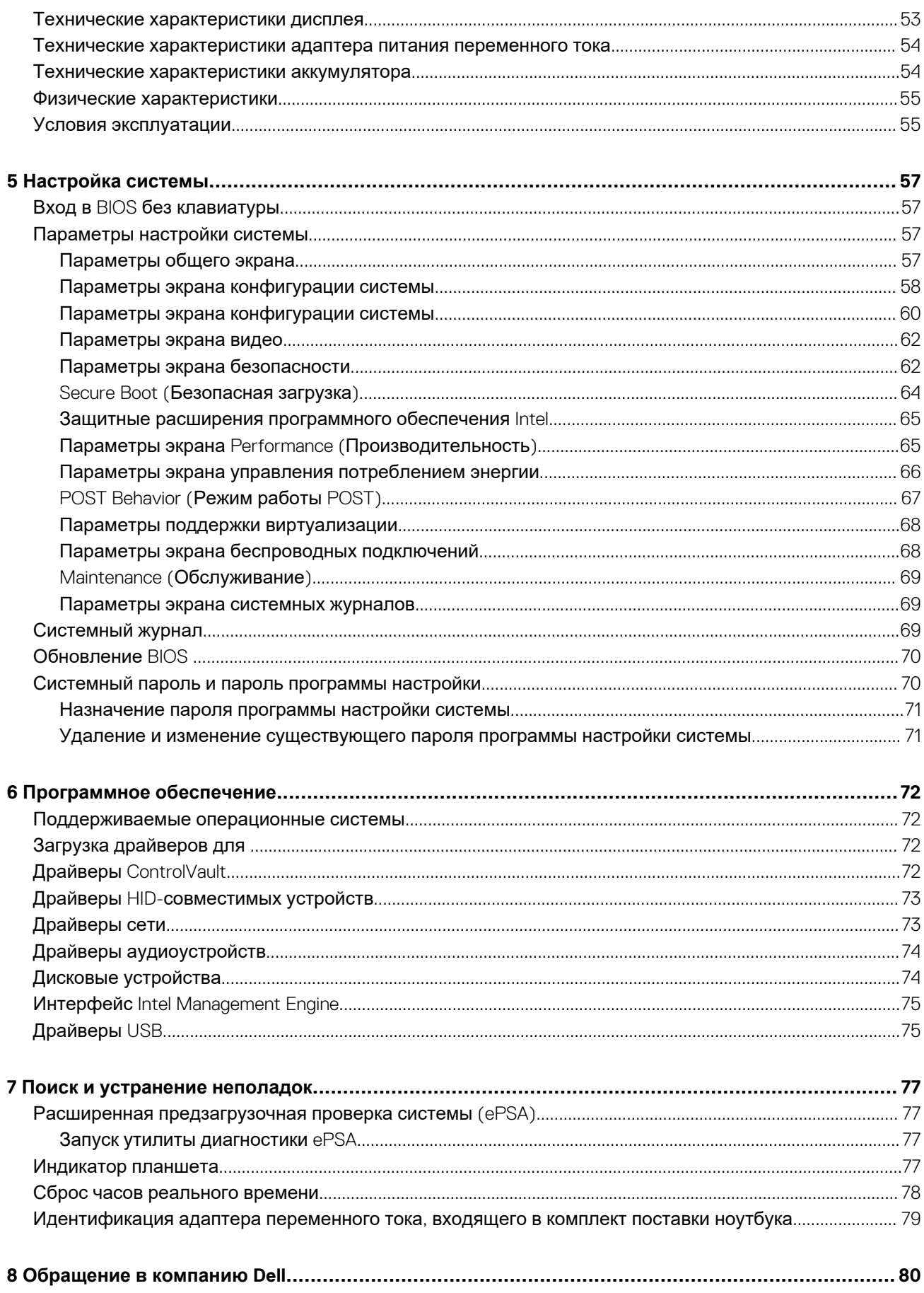

# **Работа с компьютером**

**1**

## <span id="page-5-0"></span>**Меры предосторожности**

В главе о мерах предосторожности подробно описаны основные шаги, которые должны быть сделаны перед выполнением любых инструкций по разборке.

Соблюдайте следующие меры предосторожности, прежде чем выполнять какие-либо процедуры установки или разборки/ исправления, связанные с разборкой или сборкой.

- Выключите компьютер и все периферийные устройства.
- Отсоедините компьютер и все периферийные устройства от питания переменного тока.
- Отсоедините все сетевые кабели, телефонные и телекоммуникационные линии от компьютера.
- Используйте комплект для техобслуживания на месте для защиты от электростатического разряда (ESD) при работе с компонентами ноутбука для предотвращения повреждения от электростатического разряда.
- После удаления любого компонента системы осторожно поместите снятый компонент на антистатический коврик.
- Носите обувь с непроводящими резиновыми подошвами, чтобы уменьшить вероятность получения удара электрическим током.

### **Резервное питание**

Изделия Dell с резервным питанием должны быть отсоединены от розетки перед открытием корпуса. В системы со встроенным резервным питанием фактически поступает питание и после отключения. Внутреннее питание позволяет дистанционно включать систему (пробуждение по локальной сети) и приостанавливать работу, переходя в спящий режим, а также обеспечивает другие расширенные функции управления энергопотреблением.

Отсоединение шнура питания, нажатие и удержание кнопки питания в течение 15 секунд должно привести к разрядке остаточного напряжения в системной плате. Извлеките аккумулятор из ноутбуков.

### **Групповое заземление**

Групповое заземление — это метод подключения двух или нескольких проводников заземления к одному электрическому потенциалу. Это осуществляется с использованием комплекта для техобслуживания на месте для защиты от электростатического разряда (ESD). При подключении провода связывания проследите за тем, чтобы он был соединен с оголенным металлом, а не с окрашенной или неметаллической поверхностью. Антистатический браслет должен быть надежно закреплен, полностью соприкасаясь с кожей. Кроме того, необходимо снять все украшения, часы, браслеты или кольца, прежде чем будет выполнено подключение к общему заземлению с оборудованием.

## **Электростатический разряд — защита от электростатического разряда**

Электростатические разряды представляют серьезную опасность при работе с электронными компонентами, особенно платами расширения, процессорами, модулями памяти DIMM и системными платами. Даже небольшие заряды могут повредить электрические цепи, причем неочевидным образом. Например, проблемы могут начать возникать лишь время от времени или сократится срок службы изделия. По мере того как для отрасли все более важными становятся низкое энергопотребление и высокая плотность размещения, растет и важность защиты от электростатических разрядов.

С связи с увеличением плотности полупроводников на новейших продуктах Dell последние подвержены электростатическому повреждению сильнее, чем более старые модели. По этой причине некоторые методы обращения с компонентами, рекомендованные ранее, стали неприемлемыми.

Обычно говорят о двух типах электростатических повреждений: критических и постепенных.

• **Критические**. Критические повреждения — это примерно 20% повреждений, связанных с электростатическими разрядами. Они приводят к немедленной и полной потере функциональности устройства. Пример критического отказа:

<span id="page-6-0"></span>при получении удара статическим электричеством модуль памяти DIMM немедленно вызывает сбой No POST/No Video (Не пройден тест POST/Нет видеосигнала), после чего подается кодовый звуковой сигнал об отсутствующей или неработающей памяти.

• **Постепенные.** Постепенные сбои составляют приблизительно 80% сбоев из-за электростатических разрядов. Такие повреждения возникают часто, и в большинстве случаев они первоначально оказываются незамеченными. Например, модуль памяти DIMM может получить разряд, из-за которого лишь немного повреждается канал, а никаких внешних симптомов не проявляется. Могут пройти недели или даже месяцы, прежде чем канал расплавится. В этот период может ухудшиться целостность памяти, периодически могут возникать ошибки и т. п.

Более сложными в плане выявления и устранения являются повреждения постепенного типа ("латентные повреждения").

Для предотвращения электростатических разрядов примите следующие меры.

- Используйте проводной защитный браслет с необходимым заземлением. Использование беспроводных антистатических браслетов больше не допускается. Они не обеспечивают надлежащей защиты. Для адекватной защиты от разрядов также недостаточно просто коснуться корпуса перед работой с уязвимыми компонентами.
- Работайте с уязвимыми компонентами в статически безопасной области. По возможности используйте антистатическое покрытие на полу и на рабочем столе.
- Извлекать уязвимые к статическому электричеству компоненты из антистатической упаковки следует только непосредственно перед их установкой. Перед открытием антистатической упаковки обязательно снимите статический заряд со своего тела.
- Обязательно помещайте компоненты в антистатические контейнеры при транспортировке.

## **Комплект для технического обслуживания с защитой от электростатического разряда**

Наиболее часто используется комплект защиты без обратной связи. Он всегда включает три основных компонента: антистатическую подкладку, браслет и заземляющий провод.

### **Элементы комплекта защиты от электростатических разрядов**

В комплект защиты от электростатических разрядов входят следующие компоненты.

- **Антистатический коврик.** Антистатический коврик является рассеивающим, и на нем можно размещать детали во время обслуживания. При использовании антистатического коврика ваш антистатический браслет должен быть плотно застегнут, а заземляющий провод должен быть подключен к коврику и к какой-либо металлической поверхности в системе, с которой вы работаете. После этого можно доставать обслуживаемые компоненты из защитного пакета и класть их на подкладку. Чтобы компоненты, чувствительные к электростатическим разрядам, были в безопасности, они должны находиться в ваших руках, на антистатическом коврике, в системе или в антистатическом пакете.
- **Браслет и заземляющий провод.** Браслет и заземляющий провод можно либо напрямую соединить с металлическими частями оборудования, либо, если используется антистатическая подкладка, также подключить к ней, чтобы защитить от статического разряда помещаемые на нее компоненты. Физическое соединение проводом браслета, антистатической подкладки и оборудования называется заземлением. Не следует использовать комплекты защиты, в которых нет трех вышеуказанных компонентов. Не используйте браслеты без проводов. Также следует помнить, что внутренние провода браслета подвержены обычному износу, поэтому следует регулярно проверять их тестером, чтобы не допустить случайного повреждения оборудования в результате электростатического разряда. Рекомендуется проверять антистатический браслет и заземляющий провод не реже одного раза в неделю.
- **Тестер антистатического браслета**. Провода внутри антистатического браслета со временем могут повреждаться. При использовании комплекта без обратной связи рекомендуется всегда проверять браслет при каждом сервисном вызове и не реже одного раза в неделю. Для этого лучше всего использовать тестер браслета. Если у вас нет такого тестера, попробуйте приобрести его в своем региональном офисе. Для выполнения теста наденьте браслет на запястье, подключите заземляющий провод браслета к тестеру и нажмите кнопку тестирования. Если проверка выполнена успешно, загорается зеленый светодиодный индикатор; если проверка завершается неудачно, загорается красный индикатор и раздается звуковой сигнал.
- **Изоляционные элементы.** Исключительно важно, чтобы устройства, чувствительные к электростатическим разрядам, такие как пластиковые корпуса радиаторов, не соприкасались с внутренними деталями, которые служат изоляторами и часто накапливают значительный статический заряд.
- **Рабочая среда.** Перед развертыванием комплекта защиты от электростатических разрядов оцените обстановку на узле клиента. В серверной среде, например, комплект, может быть, придется использовать иначе, чем в среде настольных или портативных устройств. Серверы обычно устанавливаются в стойку центра обработки данных. Настольные ПК и портативные устройства обычно используются на рабочих столах или в офисных ячейках. Обязательно найдите открытую ровную рабочую поверхность, свободную от беспорядка и достаточно большую, чтобы развернуть комплект защиты от электростатических разрядов и разместить ремонтируемую систему. В рабочей

<span id="page-7-0"></span>области также не должно быть изолирующих элементов, способных вызвать электростатический разряд. Такие электроизоляторы, как пенопласт и другие виды пластика, следует отодвинуть как минимум на расстояние 30 см (12 дюймов), прежде чем прикасаться к аппаратным компонентам, которые может повредить электростатический разряд.

- **Антистатическая упаковка.** Все устройства, для которых представляет опасность электростатический разряд, следует транспортировать в защитной упаковке. Предпочтительными являются металлические пакеты с экранированием. Возвращать поврежденный компонент следует в том же пакете и в той же упаковке, в которых вы получили замену. Пакет следует согнуть и заклеить лентой. В упаковке должен использоваться тот же пенопласт, в котором был доставлен новый компонент. Устройства, которые можно повредить электростатическим разрядом, следует извлекать только на защищенной от разряда рабочей поверхности. Не следует помещать компоненты на защитный пакет, поскольку экранирована только внутренняя часть пакета. Компоненты допускается только брать в руку, класть на подкладку, устанавливать в систему или помещать в антистатический пакет.
- **Транспортировка чувствительных компонентов.** Для безопасной транспортировки деталей, чувствительных к электростатическим разрядам, например сменных деталей или деталей, возвращаемых в корпорацию Dell, исключительно важно помещать их в антистатические пакеты.

### **Защита от электростатических разрядов: общие сведения**

Всем специалистам службы технической поддержки рекомендуется всегда использовать заземляющий антистатический браслет и защитный антистатический коврик при обслуживании оборудования Dell. Кроме того, очень важно не допускать соприкосновения компонентов с электроизоляторами и использовать при транспортировке антистатические пакеты.

### **Защита компонентов при транспортировке**

При транспортировке для замены или возврата в Dell компонентов, которые могут быть повреждены электростатическим разрядом, очень важно помещать их в антистатические пакеты.

### **Подъем оборудования**

При подъеме тяжелого оборудования соблюдайте следующие рекомендации.

### **ОСТОРОЖНО: Не поднимайте груз весом более 50 фунтов. Привлекайте нескольких человек или используйте механическое подъемное устройство.**

- 1. Имейте стабильную опору под ногами. Держите ноги расставленными и направьте ступни в разные стороны, чтобы сохранять равновесие.
- 2. Напрягите мышцы живота. Мышцы живота поддерживают вашу спину, снижая нагрузку при поднятии тяжестей.
- 3. Делайте подъем за счет ног, а не за счет спины.
- 4. Не отставляйте от себя груз, держите его близко. Чем ближе груз к позвоночнику, тем меньше будет нагрузка на спину.
- 5. При подъеме и опускании груза держите спину вертикально. Не добавляйте к нагрузке свой собственный вес.
- Постарайтесь не поворачиваться и не поворачивать спину. 6. При опускании груза используйте указания выше в обратном порядке.

# **Подготовка к работе с внутренними компонентами планшета.**

Соблюдайте приведенные ниже инструкции по технике безопасности во избежание повреждения планшета и для собственной безопасности. Если не указано иное, каждая процедура, предусмотренная в данном документе, подразумевает соблюдение следующих условий.

- Вы прочитали инструкцию по технике безопасности, поставляемую с планшетом.
- **ПРИМЕЧАНИЕ: Перед началом работы с внутренними компонентами планшета прочитайте инструкции по**  ⋒ **технике безопасности, прилагаемые к планшету. Дополнительные сведения о рекомендуемых правилах техники безопасности можно посмотреть на начальной странице раздела, посвященного соответствию нормативным требованиям: www.dell.com/regulatory\_compliance.**

**ОСТОРОЖНО: Большинство видов ремонта может выполнять только квалифицированный специалист. Пользователь может выполнять устранение неисправностей и простой ремонт только в том случае, если это предусмотрено документацией на изделие, либо по указанию специалистов службы поддержки через Интернет или по телефону. На ущерб, вызванный неавторизованным обслуживанием, гарантия не** 

<span id="page-8-0"></span>**распространяется. Прочитайте и выполняйте инструкции по технике безопасности, поставляемые с устройством.**

- **ОСТОРОЖНО: Чтобы избежать электростатического разряда, наденьте антистатический браслет или периодически прикасайтесь к неокрашенной металлической поверхности, например к разъему на задней панели планшета.**
- **ОСТОРОЖНО: Бережно обращайтесь с компонентами и платами. Не дотрагивайтесь до компонентов и контактов платы. Держите плату за края или за металлическую монтажную скобу.**
- **ОСТОРОЖНО: При отсоединении кабеля беритесь за разъем или специальную петлю на нем. Не тяните за кабель. У некоторых кабелей имеются разъемы с фиксирующими лапками; перед отсоединением кабеля такого типа нажмите на фиксирующие лапки. При разъединении разъемов старайтесь разносить их по прямой линии, чтобы не погнуть контакты. А перед подсоединением кабеля убедитесь в правильной ориентации и соосности частей разъемов.**
- **ПРИМЕЧАНИЕ: Цвет планшета и некоторых деталей может отличаться от цвета, изображенного в этом документе.**

Чтобы избежать повреждений планшета, выполните следующие действия перед началом работы внутри планшета.

- 1. Убедитесь, что поверхность стола ровная и чистая, чтобы не поцарапать крышку планшета.
- 2. Включите планшет.
- 3. Если планшет подключен к док-станции, например, к дополнительной док-станции или к клавиатуре, отсоедините его.
- 4. Отсоедините адаптер питания от планшета.
- 5. Нажмите и удерживайте кнопку питания в течение нескольких секунд, чтобы удалить остаточный заряд с системной платы.
	- **ОСТОРОЖНО: Чтобы избежать поражения электрическим током, всегда отключайте планшет от электросети.**
	- **ОСТОРОЖНО: Прежде чем прикасаться к чему-либо внутри планшета, избавьтесь от заряда статического электричества, прикоснувшись к неокрашенной металлической поверхности, например к металлической части сзади планшета. Во время работы периодически прикасайтесь к неокрашенной металлической поверхности, чтобы снять статическое электричество, которое может повредить внутренние компоненты.**
- 6. Извлеките карту SD из планшета.

# **После работы с внутренними компонентами планшета**

### **ОСТОРОЖНО: Отсутствие винтов в винтовых креплениях и слабо завернутые винты и могут привести к серьезным повреждениям планшета.**

- 1. Закрутите все винты и убедитесь в том, что внутри планшета не остались затерявшиеся винты.
- 2. Подключите все внешние и периферийные устройства, а также кабели, которые были отсоединены перед началом работы с внутренними компонентами планшета.
- 3. Установите все мультимедийные карты, SIM-карту и любые другие компоненты, которые были извлечены перед началом работы внутри планшета.
- 4. Подключите планшет и все внешние устройства к электросети.
- 5. Включите планшет.

## **Отключение планшета**

Выключение планшета полностью завершает его работу. Вы можете выключить планшет двумя способами:

- С помошью кнопки питания
- При помощи меню чудо-кнопок
- 1. Чтобы выключить планшет с помощью кнопки питания:

а) Удерживайте нажатой кнопку **питания**  $\square$ , пока на экране не появится надпись «Проведите пальцем для завершения работы компьютера».

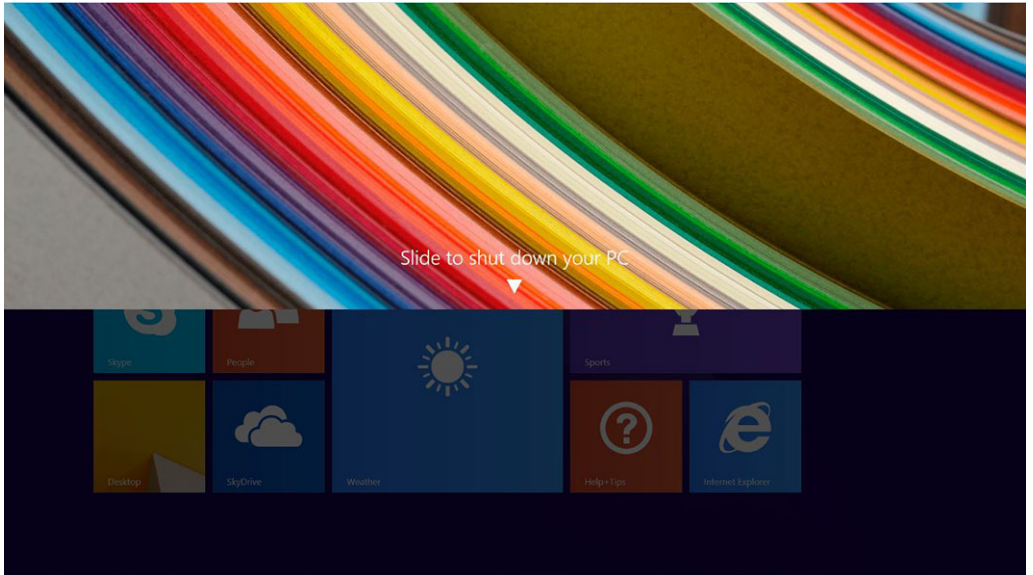

- **ПРИМЕЧАНИЕ: После нажатия и удержания кнопки питания надпись «Проведите пальцем для завершения работы компьютера» по умолчанию отображается только на экранеVenue 11 Pro 7130. Планшеты Venue 11 Pro 7130 vPro и Venue 11 Pro 7139 по умолчанию переходят в спящий режим. Если же изменить настройку кнопки питания на завершение работы, планшет выключится. Для изменения настройки кнопки питания перейдите в раздел Панель управления > Электропитание > Настройка плана электропитания > Изменить дополнительные параметры питания. Чтобы открыть панель управления, проведите пальцем вдоль правого края экрана, коснитесь пункта Поиск, введите панель управления в поле поиска, а затем выберите Панель управления.**
- b) Проведите пальцем, чтобы выключить планшет.
- **ПРИМЕЧАНИЕ: Также можно выключить планшет без использования этой функции. Удерживайте нажатой кнопку питания более 10 секунд, чтобы выключить планшет. Такое принудительное завершение работы может быть выполнено, если планшет завис, работает неправильно или не работает сенсорный ввод.**
- 2. Чтобы выключить планшет с помощью меню чудо-кнопок:
	- a) Быстро проведите пальцем с правого края дисплея, чтобы зайти в меню **Чудо-кнопок**.
	- b) Чтобы выключить планшет, коснитесь кнопки **Параметры** —> **Питание** —> **Завершение работы**.

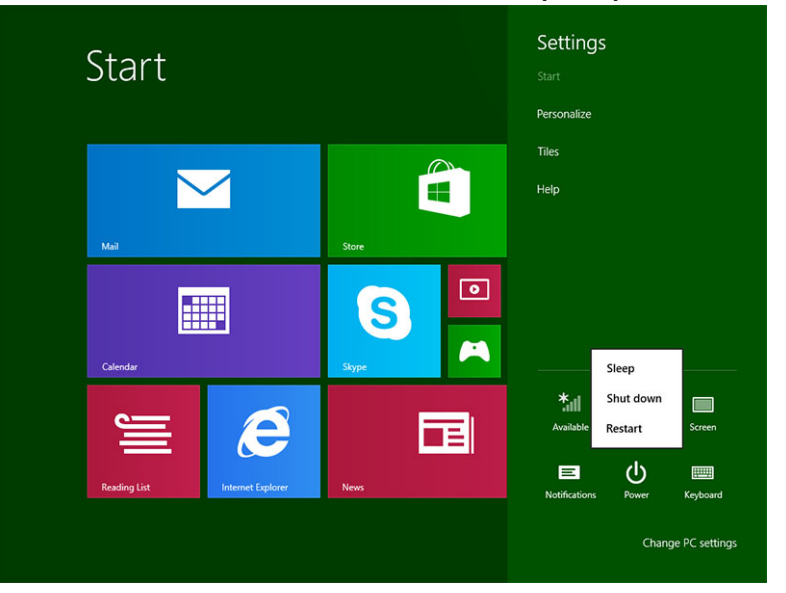

# <span id="page-10-0"></span>**Извлечение и установка компонентов**

**2**

## **Рекомендуемые инструменты**

Для выполнения процедур, описанных в этом документе, могут потребоваться следующие инструменты:

• крестовая отвертка

- крестовая отвертка № 0
- крестовая отвертка № 1
- Пластмассовая палочка

## **Список винтов**

#### **Таблица 1. Список размеров винтов модели Latitude 5290 «2 в 1»**

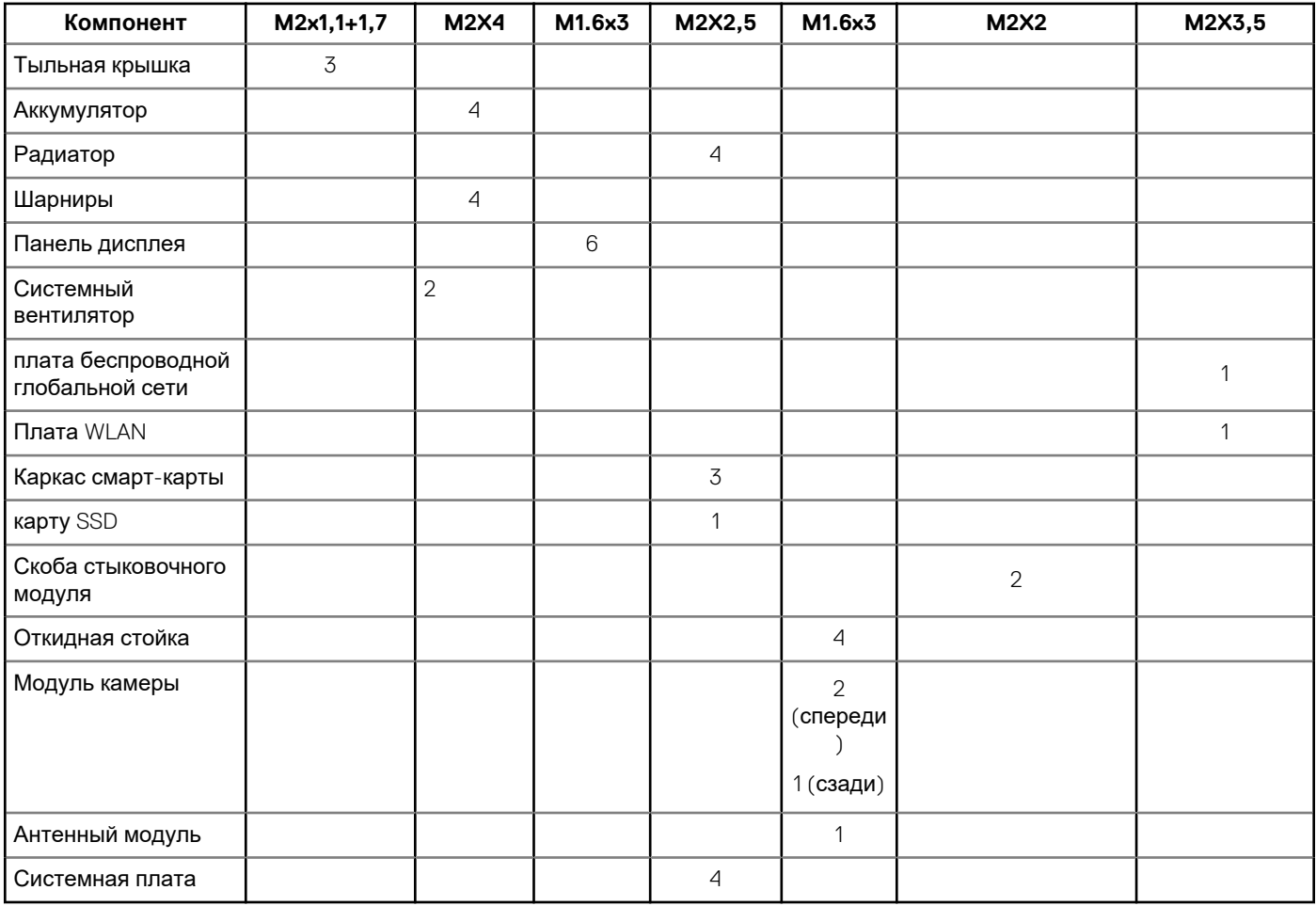

# **Карта памяти microSD/micro-SIM**

Карты uSIM можно устанавливать только на планшетах, которые поставляются с модулем WWAN.

1. Выполните действия, приведенные в разделе Подготовка к работе с внутренними [компонентами](#page-7-0) планшета.

**ПРИМЕЧАНИЕ: Перед выполнением этих действий отключите питание и удалите остаточный заряд.**

- 2. Положите планшет на ровную плоскую поверхность откидной стойкой вверх.
- 3. Нажмите на два штифта автоматического высвобождения откидной подставки и потяните, чтобы открыть откидную подставку [1], [2].
	- **ПРИМЕЧАНИЕ: Проследите за тем, чтобы угол НЕ превышал 145° во избежание повреждения шарниров.**
	- **ПРИМЕЧАНИЕ: Перед установкой карты памяти microSD или micro-SIM отключите или отсоедините питание,**  ⋒ **чтобы сбросить остаточный заряд.**

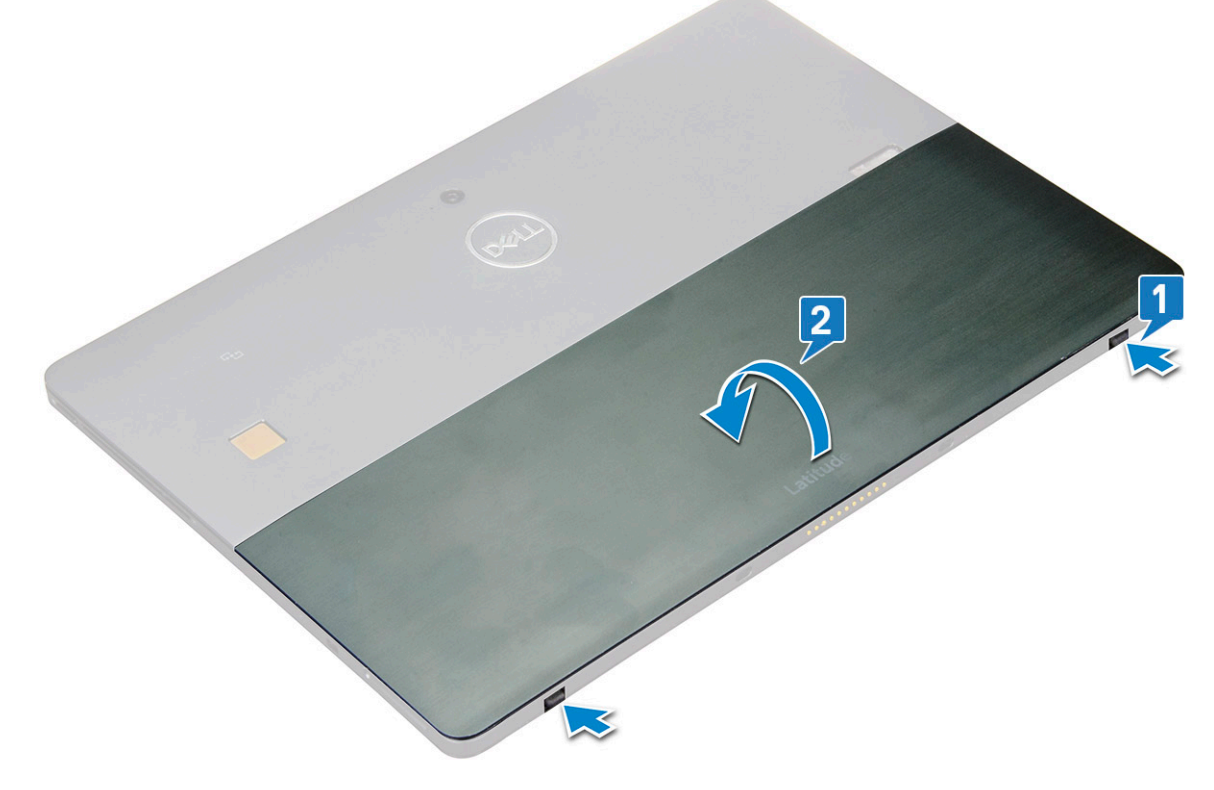

- 4. Поверните откидную подставку под углом 145°, чтобы получить доступ к слоту карт microSD и micro-SIM.
- 5. Вставьте крышку карт microSD/micro-SIM [1] и потяните крышку [2].
- 6. Вставьте карту SD или карты micro-SIM, выровняйте крышку с канавкой на планшете и задвиньте ее, чтобы зафиксировать карты microSD и micro-SIM.

<span id="page-12-0"></span>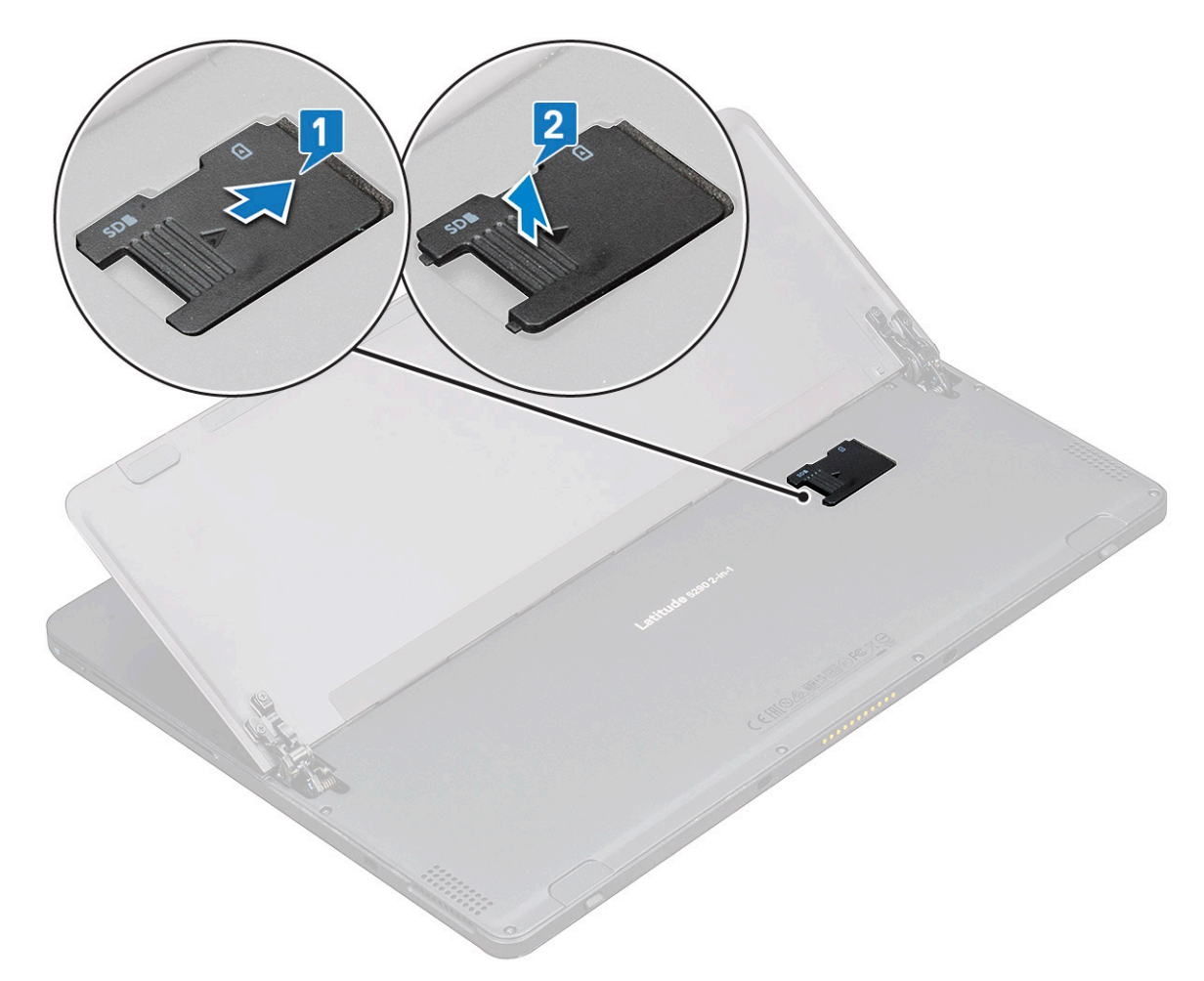

7. Чтобы извлечь карту памяти microSD или micro-SIM, выполните те же действия.

# **Дисплей в сборе**

## **Снятие дисплея в сборе**

- 1. Выполните действия, приведенные в разделе Подготовка к работе с внутренними [компонентами](#page-7-0) планшета.
- 2. Снимите:
	- a) карту [USIM/microSD](#page-10-0)
		- **ПРИМЕЧАНИЕ: Гнездо для карты USIM есть только на планшетах, оснащенных модулем WWAN.**
- 3. Откройте откидную стойку, удерживая планшет вертикально и надавливая на него. Положите планшет дисплеем вниз.

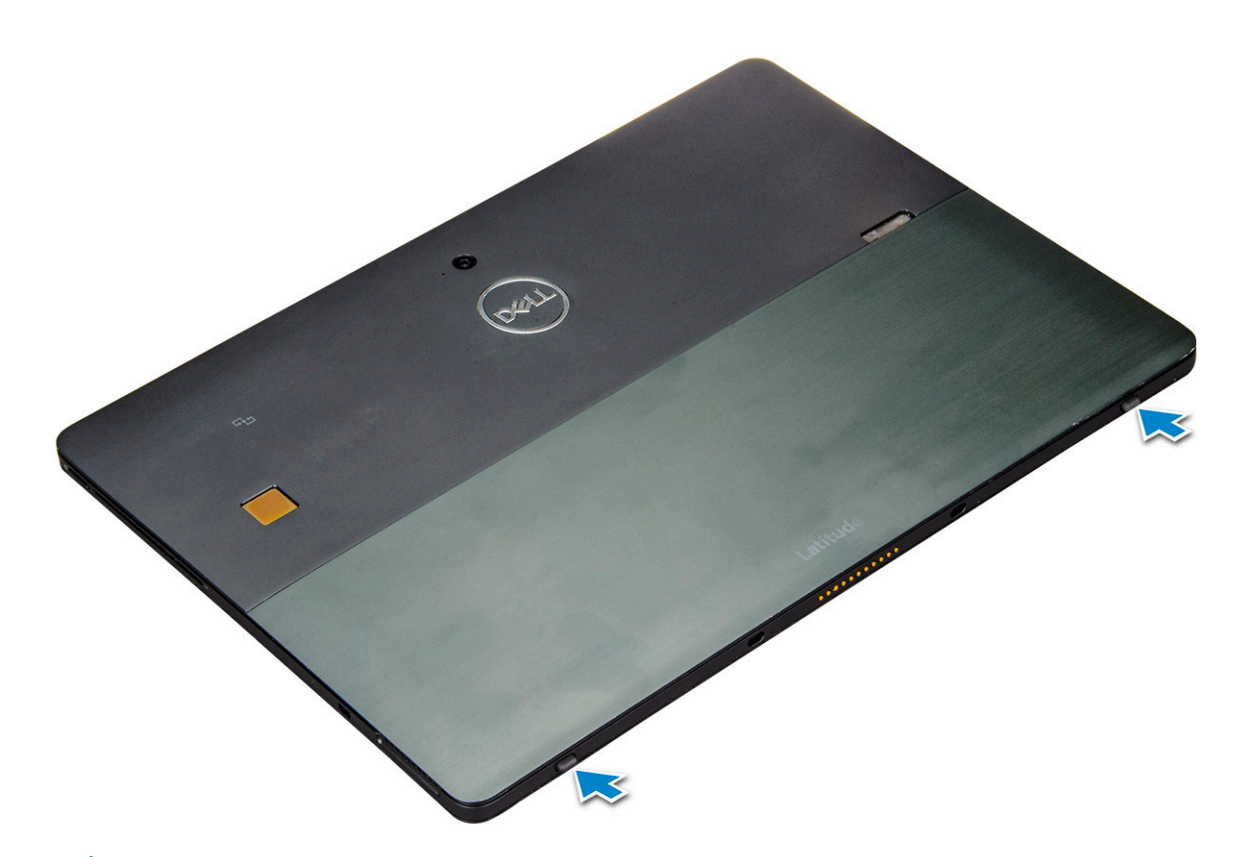

- **ПРИМЕЧАНИЕ: Откидную стойку можно также открыть из зоны пазов динамиков.**
- 4. Положите планшет на ровную поверхность и приподнимите стойку, чтобы открыть корпус планшета.
	- **ПРИМЕЧАНИЕ: Проследите за тем, чтобы откидная подставка была раскрыта на угол до 145 градусов.**

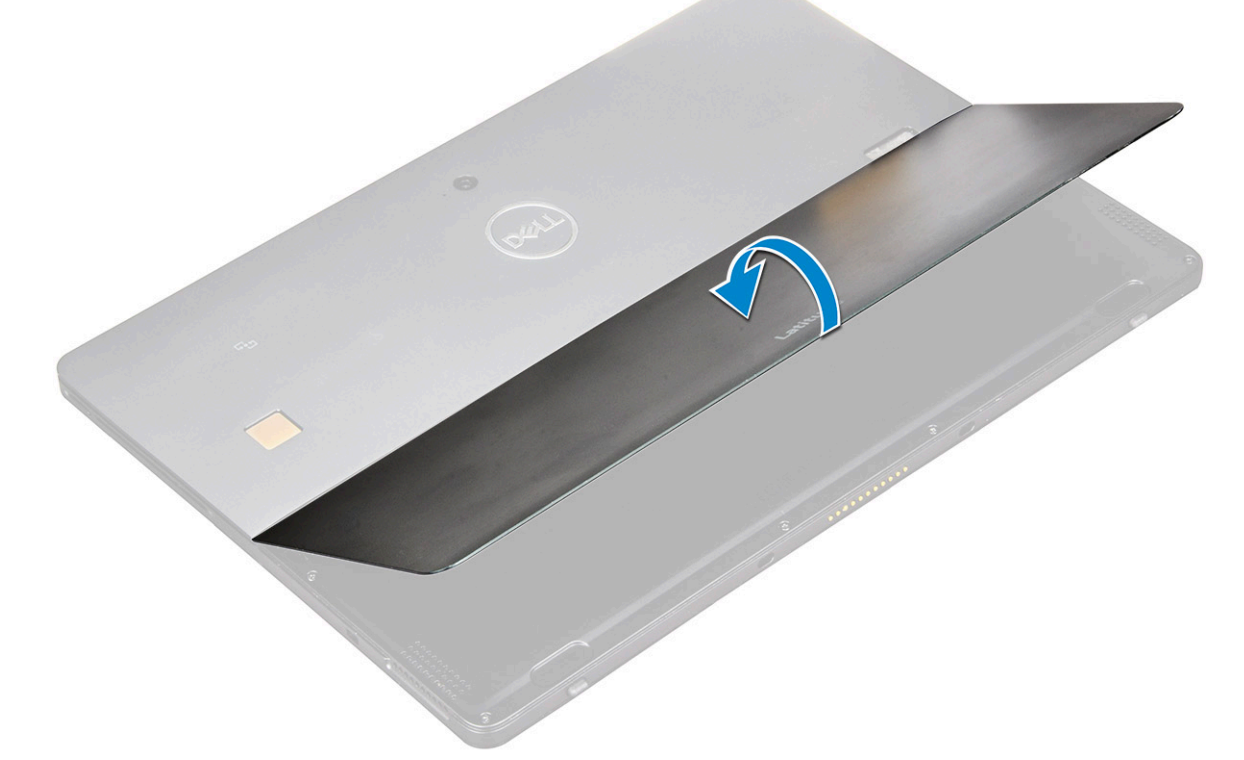

- 5. Чтобы высвободить дисплей в сборе, сделайте следующее.
	- a) Открутите винты M1.6х3,0 (6), которыми нижняя крышка крепится к планшету [1].
	- b) Закройте откидную стойку [2] и переверните планшет дисплеем вверх.

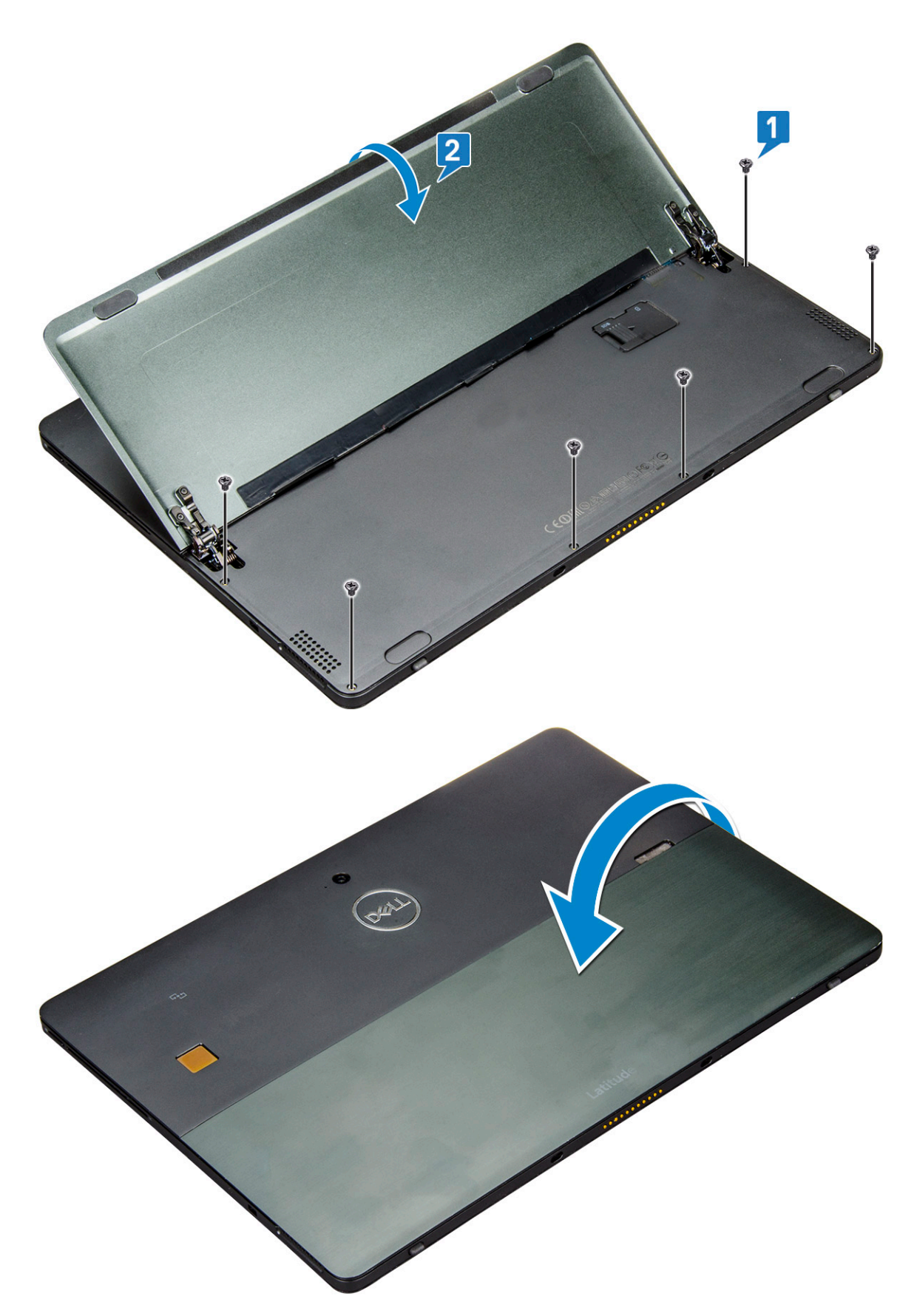

6. С помощью пластмассовой палочки [1] подденьте края [2] панели дисплея, начиная с нижней стороны (рядом с портом стыковки).

**ПРИМЕЧАНИЕ: Переверните планшет ЖК-дисплеем вверх.**

**ПРИМЕЧАНИЕ: Подденьте края, начиная от порта стыковки, и аккуратно двигайтесь по часовой стрелке, чтобы не повредить пластмассовые зажимы. Используйте пластмассовую палочку.**

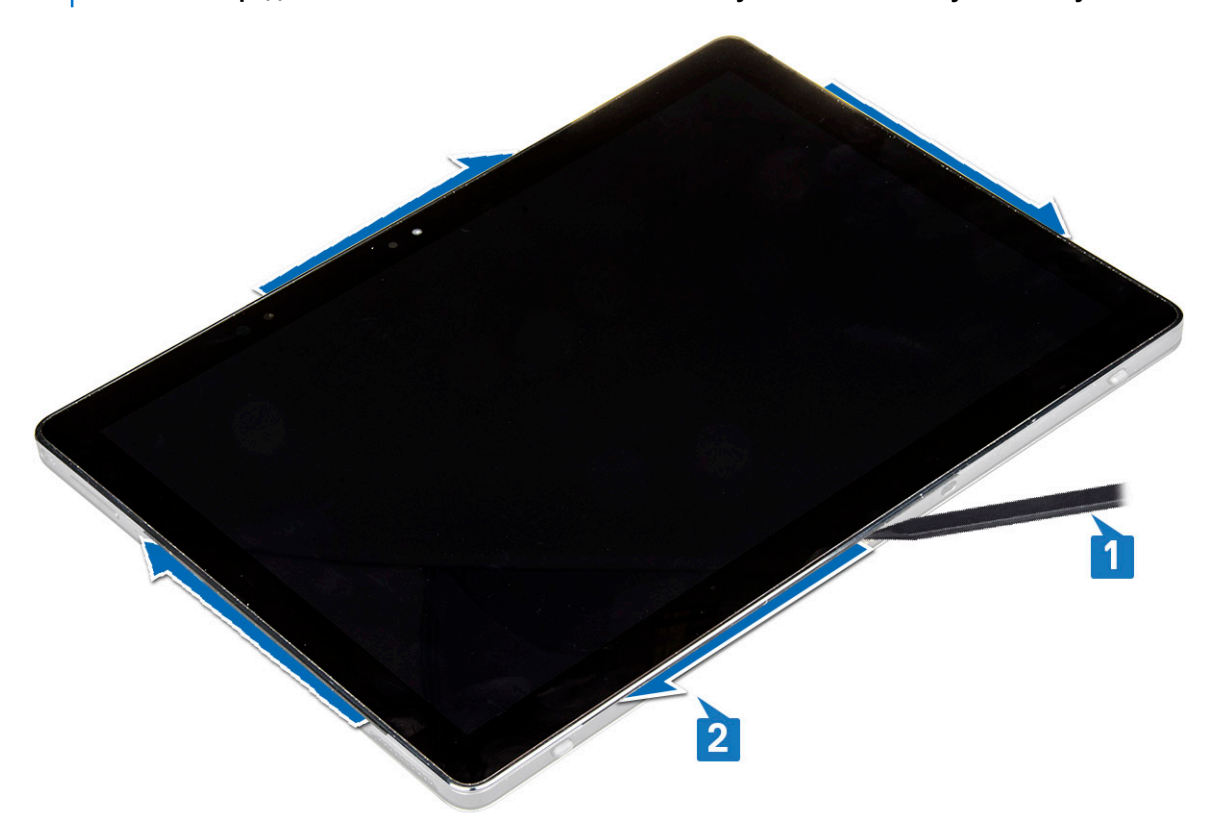

7. Переверните панель дисплея и положите на плоскую поверхность ЖК-панелью вверх.

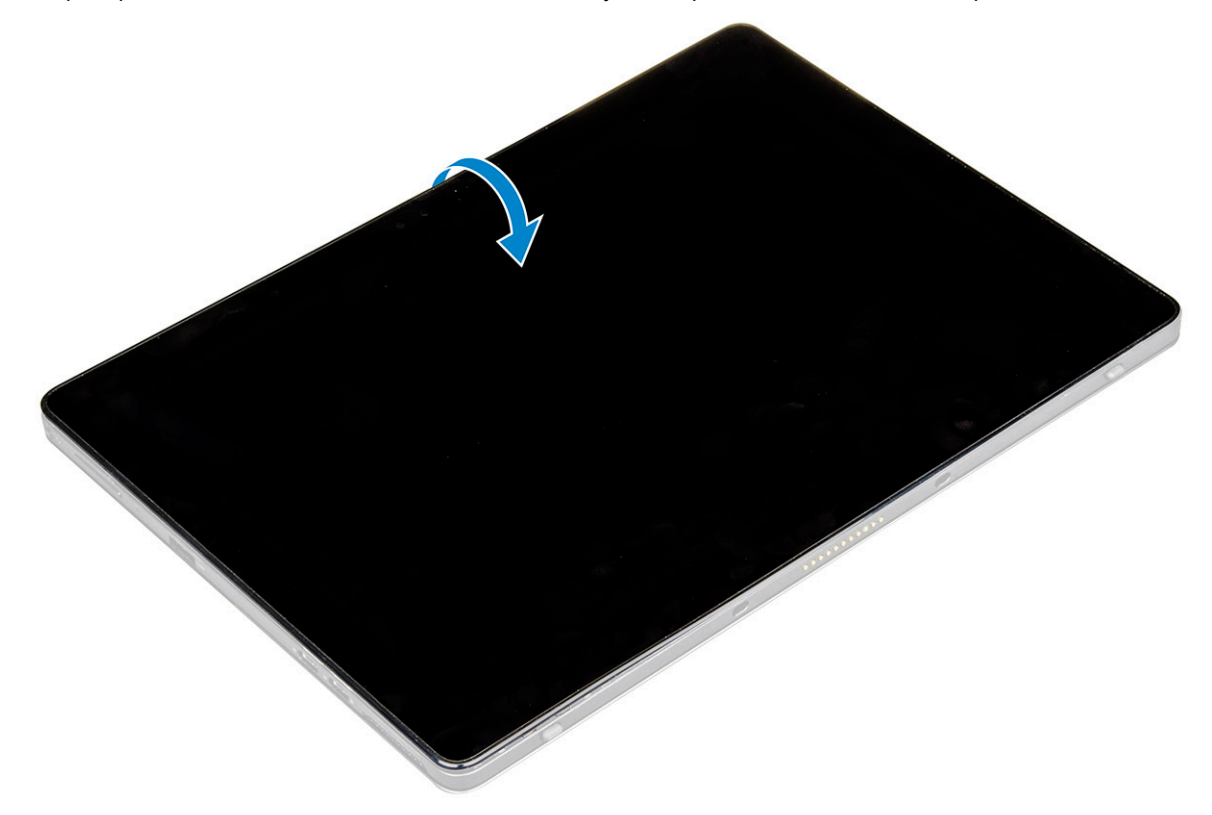

8. Чтобы отсоединить кабели:

- a) Нажмите и отсоедините кабель аккумулятора от системной платы [1].
- b) Потяните и отсоедините кабель дисплея от системной платы [2].

<span id="page-16-0"></span>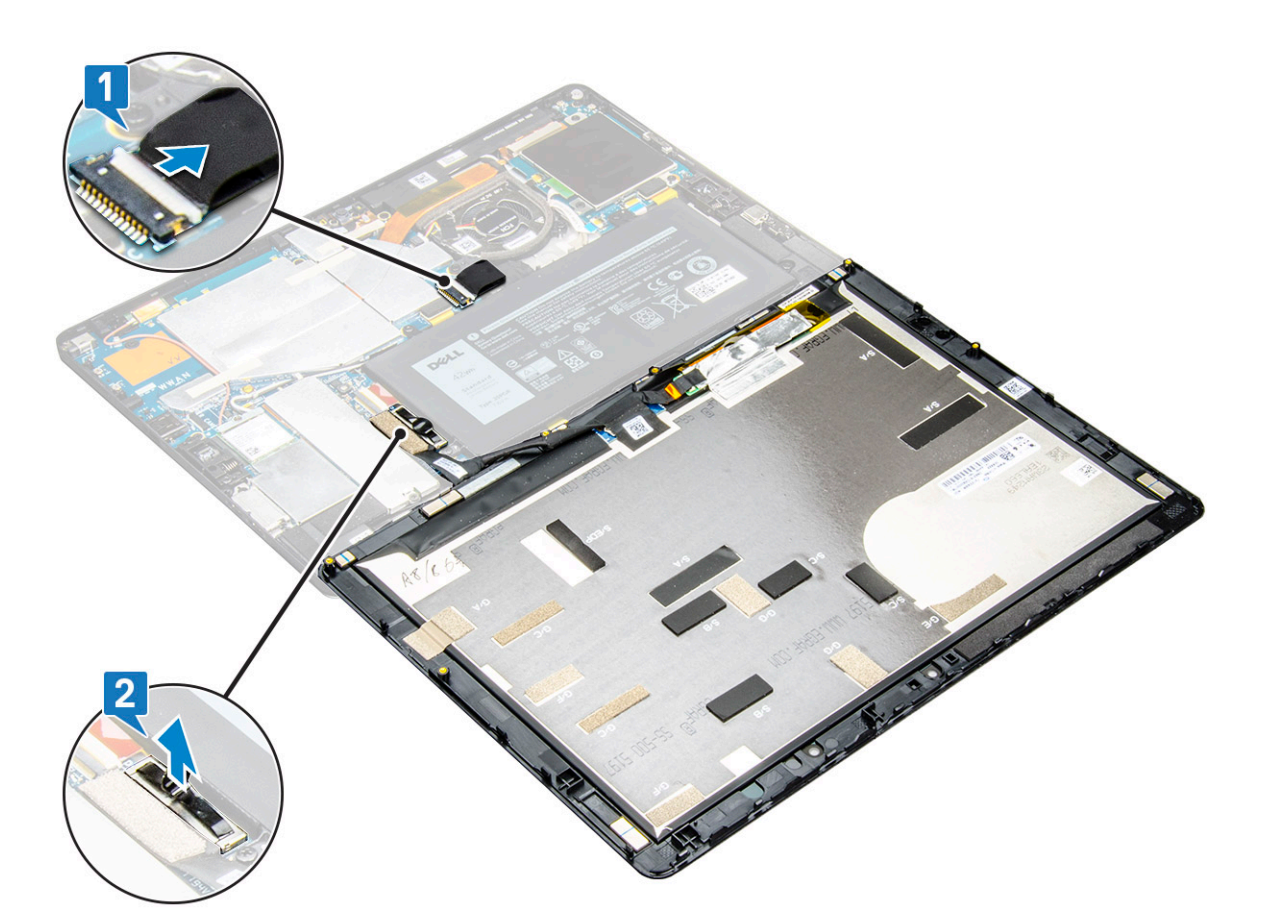

9. Приподнимите и снимите дисплей в сборе с планшета.

## **Установка дисплея в сборе**

- 1. Поместите панель дисплея на ровную поверхность.
- 2. Подсоедините кабель дисплея к соответствующему разъему на системной плате.
- 3. Подсоедините кабель аккумулятора к разъему на системной плате.
- 4. Установите панель дисплея на планшет и нажмите на края до щелчка.
- 5. Переверните планшет и откройте откидную стойку.
- 6. Вверните винты M1,6x3, чтобы прикрепить планшет к панели дисплея.
- 7. Установите:
	- a) карту [USIM/microSD](#page-10-0)
- 8. Выполните действия, приведенные в разделе После работы с внутренними [компонентами](#page-8-0) планшета.

# **Твердотельный накопитель PCIe (SSD)**

### **Извлечение модуля твердотельного накопителя**

- 1. Выполните действия, приведенные в разделе Подготовка к работе с внутренними [компонентами](#page-7-0) планшета.
- 2. Снимите:
	- a) карту [USIM/microSD](#page-10-0)

**ПРИМЕЧАНИЕ: Гнездо для карты USIM есть только на планшетах, оснащенных модулем WWAN.**

- b) панель [дисплея](#page-12-0)
- c) [аккумулятор](#page-22-0)
- 3. Чтобы извлечь модуль твердотельного накопителя, сделайте следующее.
	- a) Выверните винт M2x2,5, которым крепится экран твердотельного накопителя [1].
- <span id="page-17-0"></span>b) Приподнимите защитную крышку твердотельного накопителя и извлеките ее из планшета [2].
	- **ПРИМЕЧАНИЕ:** 
		- **• Для моделей, поставляемых с твердотельными накопителями M.2 2280, требуется установка экранирующей крышки над твердотельным накопителем.**
		- **• На системной плате Latitude 5290 «2 в 1» имеются пять зажимов рядом со слотом твердотельного накопителя M.2 2280.**
		- **• Для моделей, поставляемых с твердотельными накопителями M.2 2230, требуется установка держателя над твердотельным накопителем для фиксации его на месте.**
- c) Сдвиньте, приподнимите и извлеките модуль твердотельного накопителя из гнезда на планшете [3].
	- **ПРИМЕЧАНИЕ: Поднимайте плату твердотельного накопителя под углом не более 15°.**

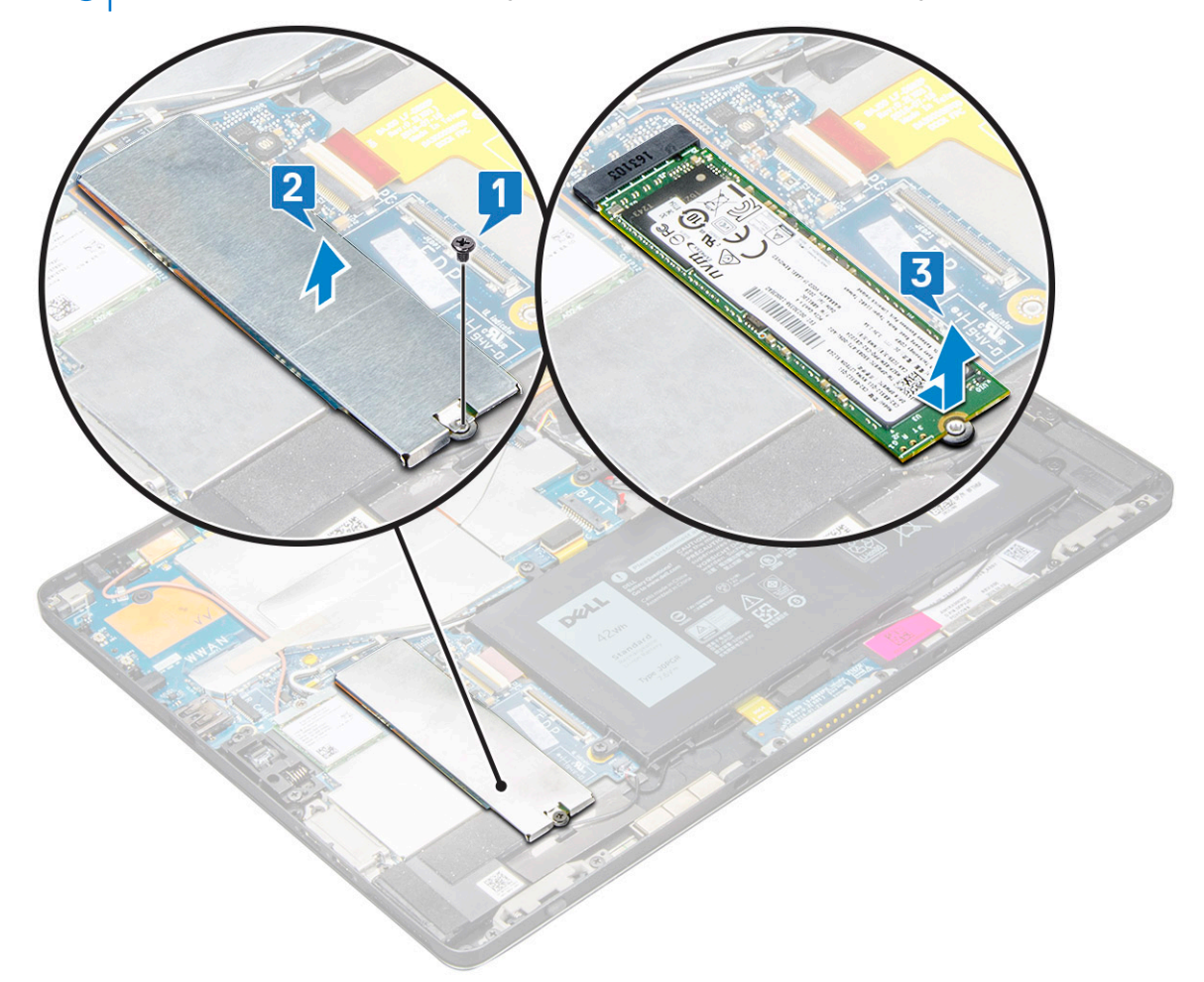

### **Установка модуля твердотельного накопителя**

- 1. Вставьте модуль твердотельного накопителя в разъем на системной плате.
- 2. Установите защитную крышку на модуль твердотельного накопителя.
	- **ОСТОРОЖНО: Чтобы правильно установить защитную крышку, вставьте головки пяти фиксаторов в отверстия на системной плате. Фиксаторы маленькие и хрупкие, поэтому вставлять их следует осторожно. При неправильном обращении можно сломать головку фиксатора, что потребует замены защитной крышки.**
- 3. Вверните винт M2x2,5, которым крепится экран твердотельного накопителя.

**ПРИМЕЧАНИЕ: Осторожно выровняйте крышку, чтобы не повредить головки фиксаторов.**

- 4. Установите:
	- a) Панель [дисплея](#page-16-0)
- <span id="page-18-0"></span>b) карту [USIM/microSD](#page-10-0)
- Карта micro-SIM устанавливается только на планшетах, оснащенных модулем WWAN.
- c) [аккумулятор](#page-23-0)
- 5. Выполните действия, приведенные в разделе После работы с внутренними [компонентами](#page-8-0) планшета.

# **Плата WLAN**

## **Извлечение платы WLAN**

- 1. Выполните действия, приведенные в разделе Подготовка к работе с внутренними [компонентами](#page-7-0) планшета.
- 2. Снимите:
	- a) карту [USIM/microSD](#page-10-0)

**ПРИМЕЧАНИЕ: Слот для карты USIM есть только на планшетах, оснащенных модулем WWAN.**

- b) панель [дисплея](#page-12-0)
- c) [аккумулятор](#page-22-0)

### **ПРИМЕЧАНИЕ: Вместо извлечения аккумулятора отсоедините его, чтобы извлечь компоненты.**

- 3. Чтобы извлечь плату WLAN, сделайте следующее.
	- a) Открутите винт M2x3,5, фиксирующий скобу платы WLAN [1], и приподнимите скобу [2].

### **ПРИМЕЧАНИЕ: Извлеките уплотнитель, чтобы извлечь плату WLAN.**

- b) Отсоедините антенные кабели от платы WLAN [3].
	- **ПРИМЕЧАНИЕ: Антенны WLAN должны быть правильно извлечены из направляющих желобков на системной плате.**
- c) Приподнимите плату WLAN и извлеките ее из разъема на системной плате [4].
	- **ПРИМЕЧАНИЕ: Поднимайте плату WLAN под углом не более 20°.**

<span id="page-19-0"></span>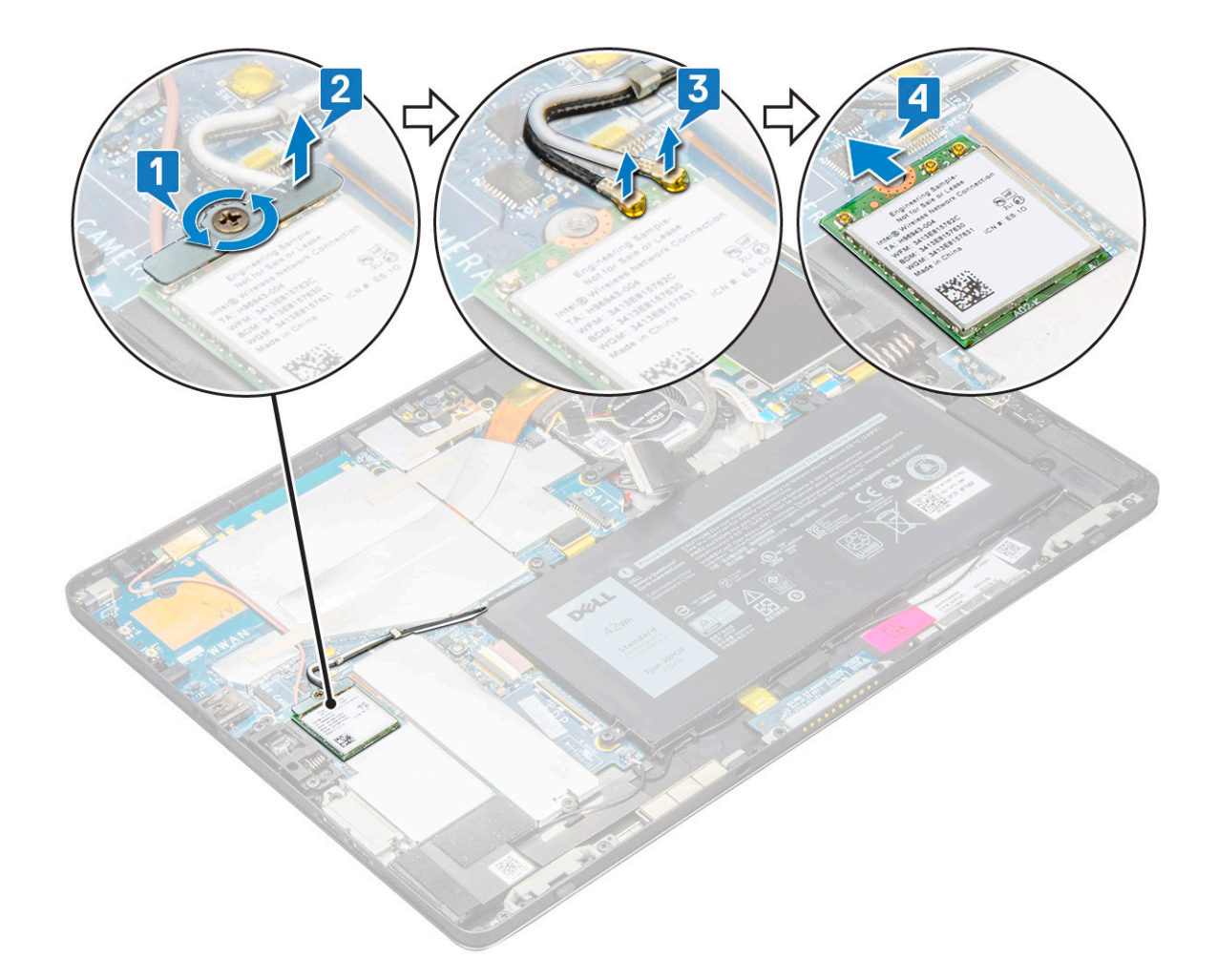

### **Установка платы WLAN**

- 1. Вставьте плату WLAN в разъем на системной плате.
- 2. Подсоедините антенные кабели к плате WLAN.
- 3. Установите кронштейн WLAN на плату WLAN.
- 4. Заверните винт M2x3,5, которым крепится кронштейн WLAN.
- 5. Установите:
	- a) панель [дисплея](#page-16-0)
	- b) карту [uSIM/microSD](#page-10-0)
		- **ПРИМЕЧАНИЕ: Карты uSIM могут устанавливаться только на планшетах, которые поставляются с модулем WWAN.**
	- c) [аккумулятор](#page-23-0)
- 6. Выполните действия, приведенные в разделе После работы с внутренними [компонентами](#page-8-0) планшета.

# **плату WWAN**

### **Извлечение платы WWAN**

- 1. Выполните действия, приведенные в разделе Подготовка к работе с внутренними [компонентами](#page-7-0) планшета.
- 2. Снимите:
	- a) карту [USIM/microSD](#page-10-0)

**ПРИМЕЧАНИЕ: Слот для карты USIM есть только на планшетах, оснащенных модулем WWAN.**

- <span id="page-20-0"></span>b) панель [дисплея](#page-12-0)
- c) [аккумулятор](#page-22-0)

### **ПРИМЕЧАНИЕ: Вместо извлечения аккумулятора отсоедините его, чтобы извлечь компоненты.**

### 3. Чтобы извлечь плату WWAN:

- a) Открутите единственный винт M2,0x3,5, которым металлическая скоба крепится к плате WWAN [1].
- b) Поднимите металлическую скобу, фиксирующую плату WWAN [2].
- c) Отсоедините кабели антенн WWAN от разъемов на плате WWAN [3].
- d) Извлеките плату WWAN из компьютера [4].

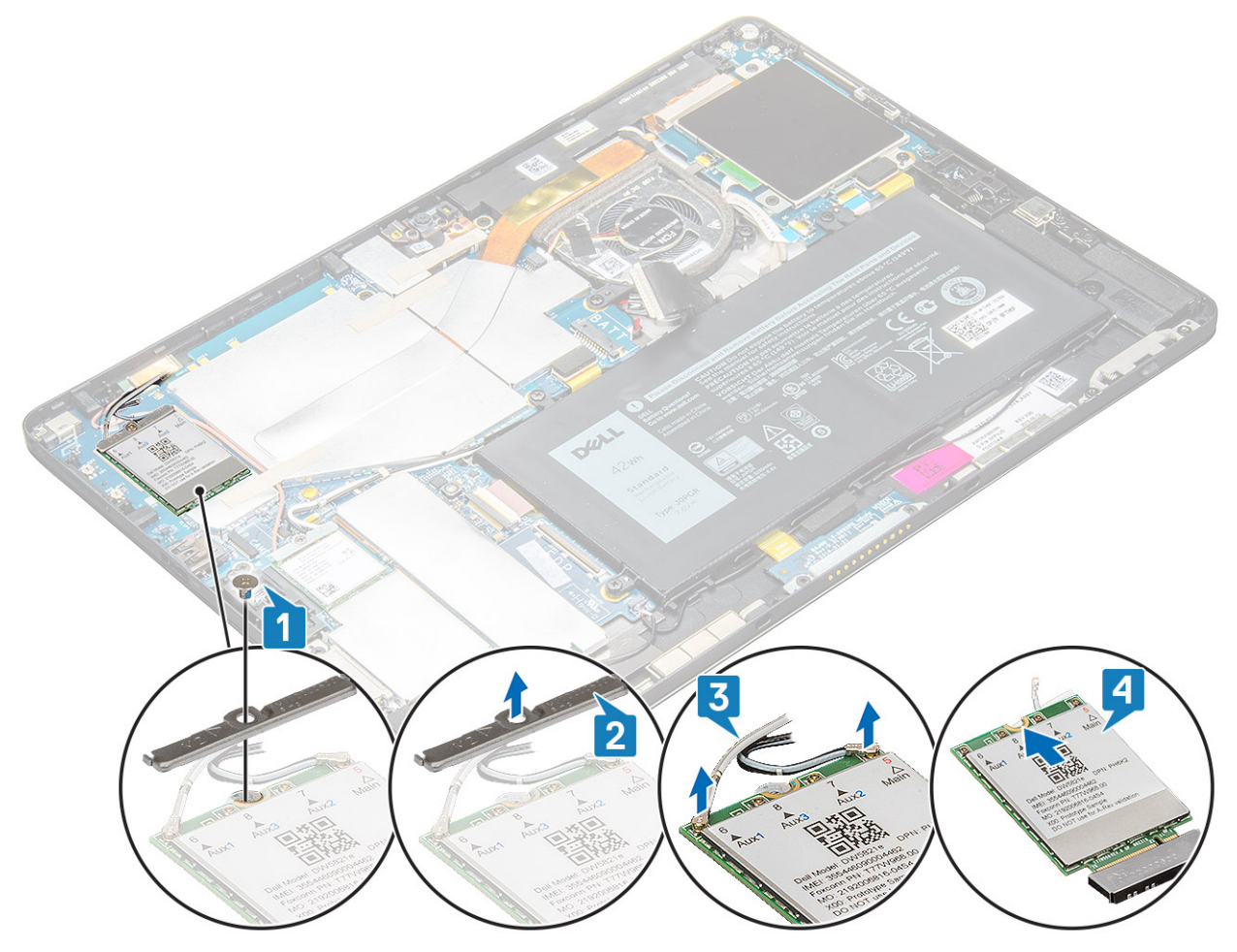

### **Установка платы WWAN**

- 1. Вставьте плату WWAN в разъем на системной плате.
- 2. Подключите кабели WWAN к разъемам на плате WWAN.
- 3. Установите металлическую скобу и вкрутите обратно винт M2,0x3,5, чтобы прикрепить плату WLAN к компьютеру.
- 4. Установите:
	- a) панель [дисплея](#page-16-0)
	- b) карту [USIM/microSD](#page-10-0)

**ПРИМЕЧАНИЕ: Карта USIM устанавливается только на планшетах, оснащенных модулем WWAN.**

- c) [аккумулятор](#page-23-0)
- 5. Выполните действия, приведенные в разделе После работы с внутренними [компонентами](#page-8-0) планшета.

**ПРИМЕЧАНИЕ: Номер IMEI можно также найти на плате WWAN.**

# <span id="page-21-0"></span>**Динамик**

### **Извлечение динамика**

- 1. Выполните действия, приведенные в разделе Подготовка к работе с внутренними [компонентами](#page-7-0) планшета.
- 2. Снимите:
	- a) карту [micro-SIM/microSD](#page-10-0)

**ПРИМЕЧАНИЕ: Слот для карт micro-SIM имеется только на планшетах, которые поставляются с модулем**  ⋒ **WWAN.**

- b) панель [дисплея](#page-12-0)
- c) [аккумулятор](#page-22-0)
- 3. Чтобы извлечь динамик:
	- a) Поднимите защелку и отсоедините кабель динамиков от разъема [1].
		- **ПРИМЕЧАНИЕ: Обязательно снимите твердотельный накопитель, чтобы было удобнее поддеть динамики.**
	- b) Извлеките кабель динамиков из направляющих зажимов с помощью пластиковой палочки [2].
		- **ПРИМЕЧАНИЕ: Убедитесь, что твердотельный накопитель SSD 2280 M.2 и его защитная крышка сняты, чтобы ничто не мешало извлечению кабеля динамиков.**

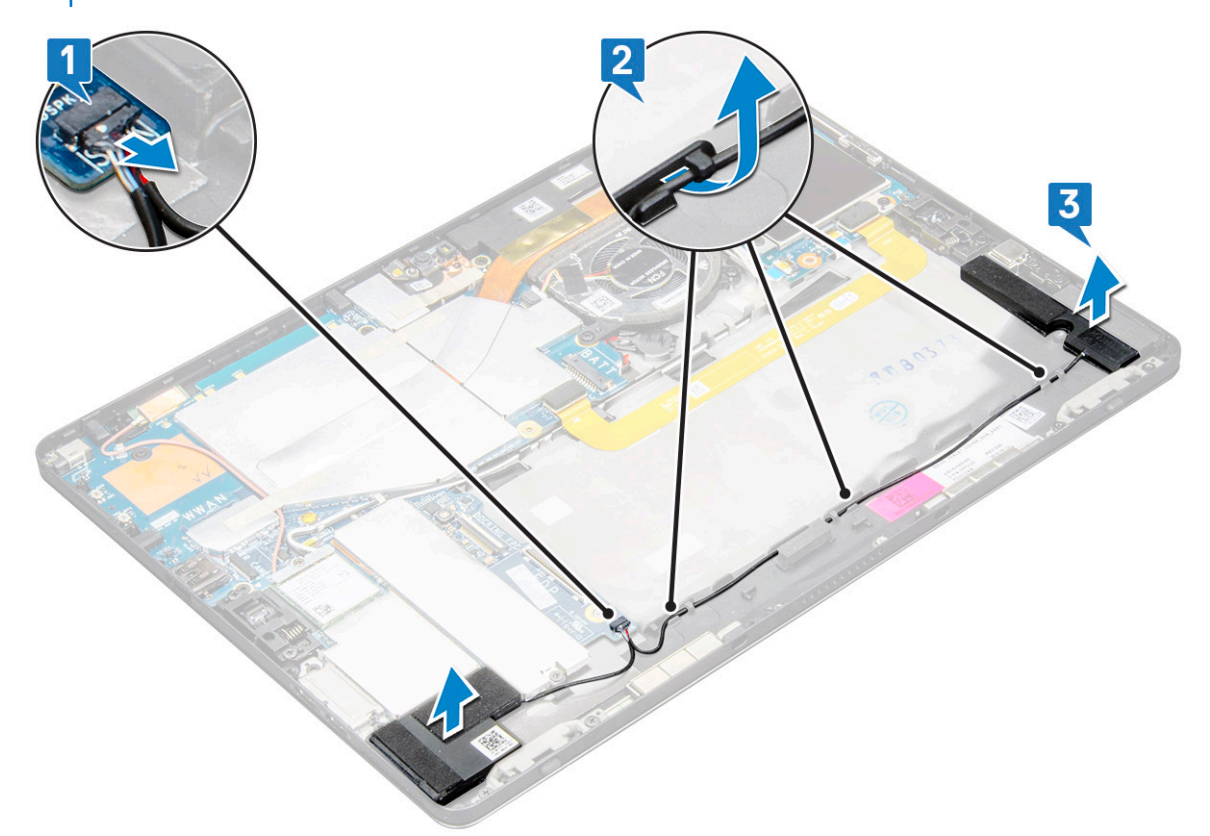

c) Снимите динамики с планшета [3].

**ПРИМЕЧАНИЕ: Динамик прикреплен с помощью клейкой ленты; тяните аккуратно, чтобы можно было воспользоваться этой лентой при установке динамика.**

## **Установка динамика**

- 1. Вставьте динамик в блок на системной плате.
- 2. Подключите кабели к системной плате.
- 3. Надавите на динамик, чтобы прикрепить его к клейкой пасте на корпусе системы.

### <span id="page-22-0"></span>4. Установите:

- a) Панель [дисплея](#page-16-0)
- b) карту [USIM/microSD](#page-10-0)

**ПРИМЕЧАНИЕ: Карта USIM устанавливается только на планшетах, оснащенных модулем WWAN.**

- c) [аккумулятор](#page-23-0)
- 5. Выполните действия, приведенные в разделе После работы с внутренними [компонентами](#page-8-0) планшета.

# **Аккумулятор**

## **Меры предосторожности при работе с литийионными аккумуляторами**

### **ОСТОРОЖНО:**

- **• Соблюдайте осторожность при обращении с литийионными аккумуляторами.**
- **• Прежде чем извлечь аккумулятор из системы, разрядите его до минимального уровня. Для этого можно отключить адаптер переменного тока от системы.**
- **• Не разбивайте, не роняйте, не деформируйте аккумулятор и не допускайте попадания в него посторонних предметов.**
- **• Не подвергайте аккумулятор воздействию высоких температур и не разбирайте аккумуляторные блоки и элементы.**
- **• Не надавливайте на поверхность аккумулятора.**
- **• Не сгибайте аккумулятор.**
- **• Не используйте никаких инструментов, чтобы поддеть аккумулятор.**
- **• Чтобы предотвратить случайный прокол или повреждение аккумулятора и других системных компонентов, убедитесь, что ни один винт не потерялся во время обслуживания данного продукта.**
- Если аккумулятор вздулся и застрял в компьютере, не пытайтесь высвободить его, так как прокалывание, **сгибание и смятие литий-ионного аккумулятора могут представлять опасность. В этом случае обратитесь за помощью в службу технической поддержки Dell. См. [www.dell.com/contactdell](https://www.dell.com/support).**
- **• Всегда используйте подлинные аккумуляторы, приобретенные на сайте [www.dell.com](https://www.dell.com) либо у авторизованных партнеров и реселлеров Dell.**

## **Снятие аккумулятора**

- 1. Выполните действия, приведенные в разделе Подготовка к работе с внутренними [компонентами](#page-7-0) планшета.
- 2. Снимите:
	- a) карту [USIM/microSD](#page-10-0)

**ПРИМЕЧАНИЕ: Гнездо для карты USIM есть только на планшетах, оснащенных модулем WWAN.**

- b) панель [дисплея](#page-12-0)
- 3. Чтобы вынуть аккумулятор, выполните следующее.
	- a) Отклейте ленту, которой разъем аккумулятора крепится к системной плате.
	- b) Отсоедините кабель аккумулятора от разъема на системной плате.

### **ПРИМЕЧАНИЕ: Чтобы не повредить контакт, тяните кабель за рычажок разъема аккумулятора.**

- c) Выверните винты M2x4 (4), которыми аккумулятор крепится к планшету [1].
- d) Приподнимите аккумулятор и извлеките его из планшета [2].

<span id="page-23-0"></span>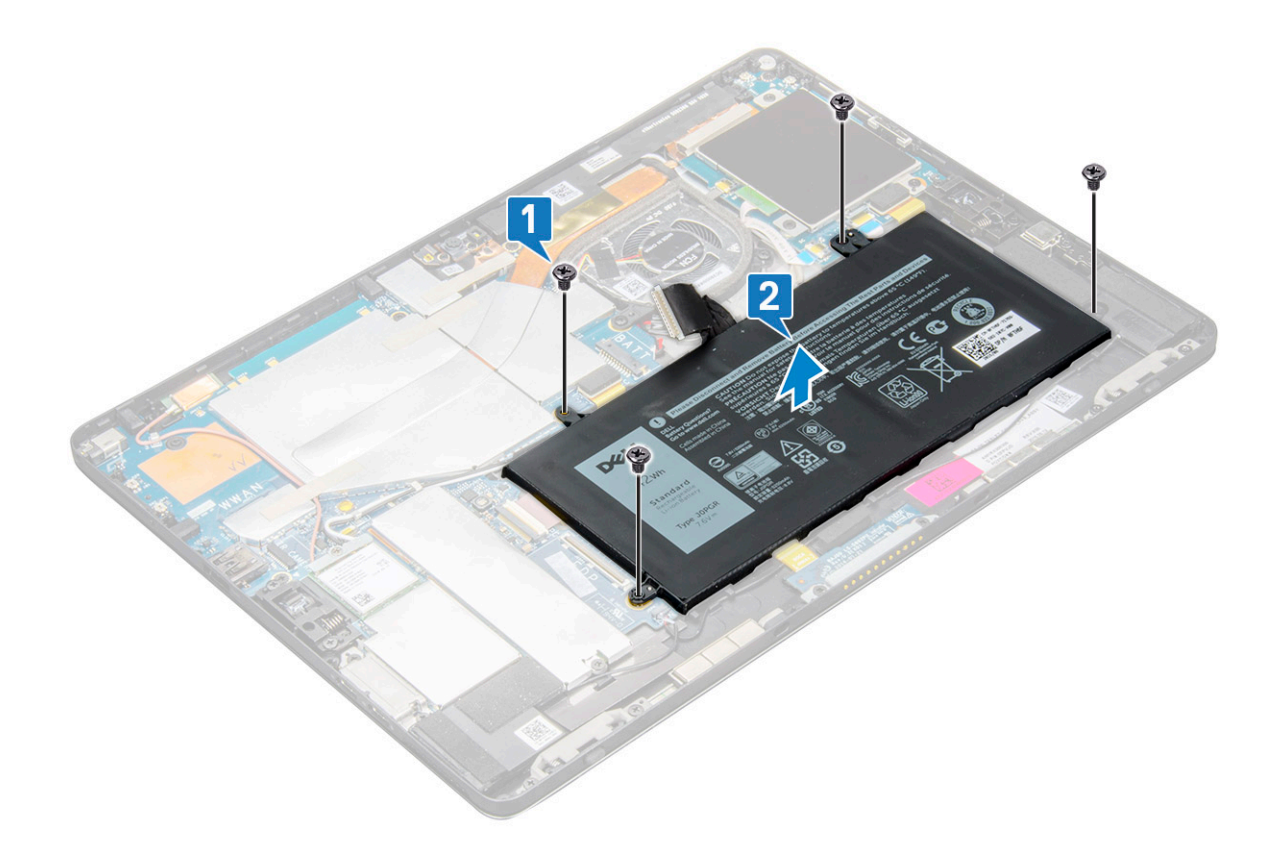

## **Установка аккумулятора**

- 1. Вставьте аккумулятор в гнездо на планшете.
- 2. Установите винты M2x4, которыми аккумулятор крепится к планшету.
- 3. Подсоедините кабель аккумулятора к системной плате и снимите клейкую ленту, фиксирующую разъем.
- 4. Установите:
	- a) панель [дисплея](#page-16-0)
	- b) карту [USIM/microSD](#page-10-0)

### **ПРИМЕЧАНИЕ: Карта USIM устанавливается только на планшетах, оснащенных модулем WWAN.**

5. Выполните действия, приведенные в разделе После работы с внутренними [компонентами](#page-8-0) планшета.

# **Системный вентилятор**

### **Извлечение системного вентилятора**

- 1. Выполните действия, приведенные в разделе Подготовка к работе с внутренними [компонентами](#page-7-0) планшета.
- 2. Снимите:
	- a) карту [USIM/microSD](#page-10-0)

**ПРИМЕЧАНИЕ: Гнездо для карты micro-SIM есть только на планшетах, оснащенных модулем WWAN.**

- b) Панель [дисплея](#page-12-0)
- c) [аккумулятор](#page-22-0)
- 3. Чтобы извлечь системный вентилятор:
	- a) Отсоедините кабель системного вентилятора от системной платы [1].
	- b) Выверните винты M2x4 (2), которыми крепится системный вентилятор [2].
	- c) Приподнимите системный вентилятор и извлеките его из планшета корпуса системы [3].

<span id="page-24-0"></span>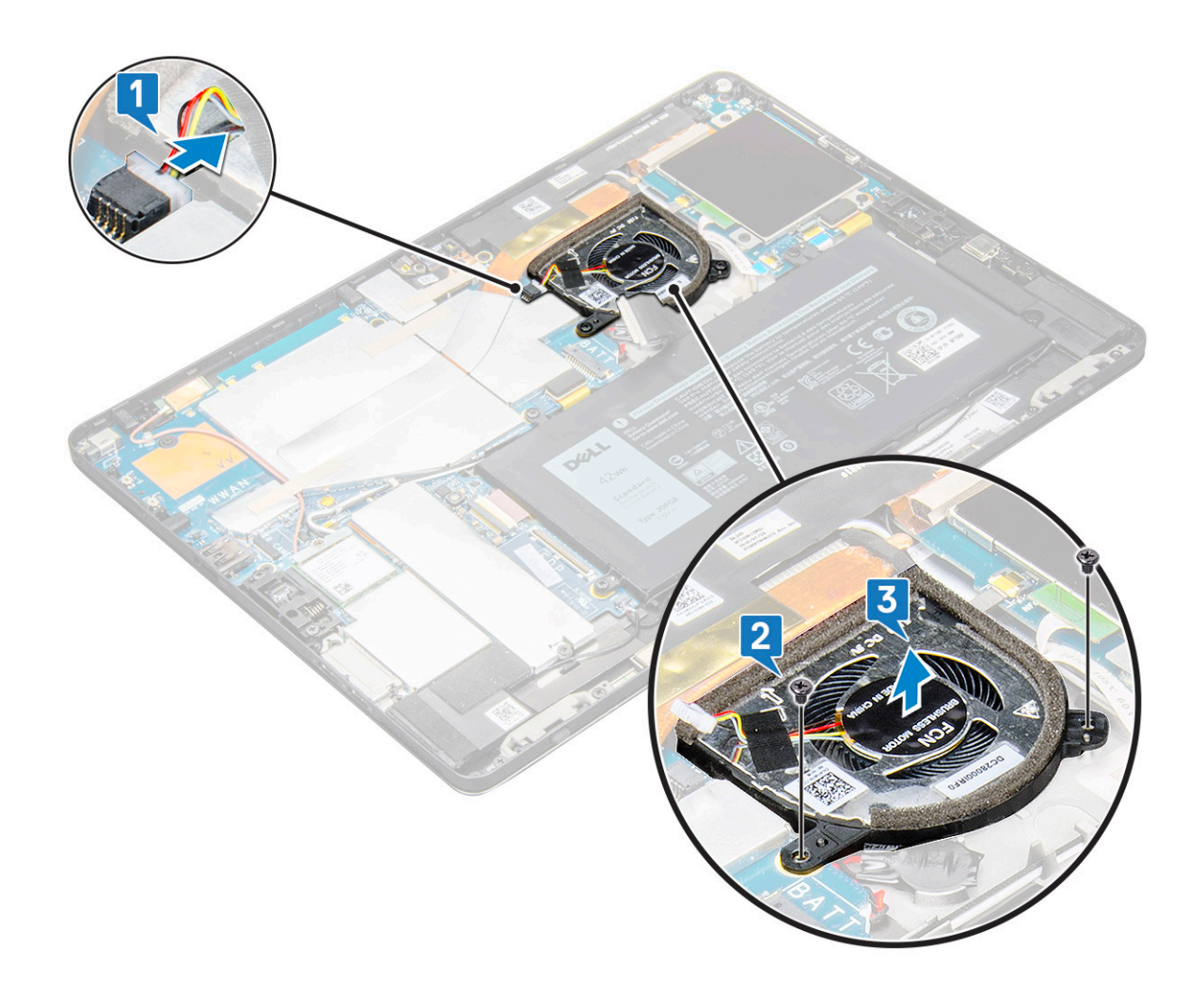

## **Установка системного вентилятора**

- 1. Совместите системный вентилятор с держателями для винтов на системной плате.
- 2. Закрутите винты M2x3, которые крепят системный вентилятор к системной плате.
- 3. Подсоедините кабель системного вентилятора к системной плате.
- 4. Установите:
	- a) панель [дисплея](#page-16-0)

**ПРИМЕЧАНИЕ: Карта USIM устанавливается только на планшетах, оснащенных модулем WWAN.**

- b) карту [USIM/microSD](#page-10-0)
- c) [аккумулятор](#page-23-0)
- 5. Выполните действия, приведенные в разделе После работы с внутренними [компонентами](#page-8-0) планшета.

# **Радиатор**

### **Извлечение радиатора в сборе**

- 1. Выполните действия, приведенные в разделе Подготовка к работе с внутренними [компонентами](#page-7-0) планшета.
- 2. Снимите:
	- a) карту [micro-SIM](#page-10-0) и/или карту microSD

**ПРИМЕЧАНИЕ: Гнездо для карты micro-SIM есть только на планшетах, оснащенных модулем WWAN.**

- b) Панель [дисплея](#page-12-0)
- c) [аккумулятор](#page-22-0)

### 3. Извлечение блока радиатора:

- a) Отклейте токопроводящие ленты, фиксирующую защитную крышку.
	- **ПРИМЕЧАНИЕ: Экран, закрывающий системную плату и проводящую ленту, закрепленную на экранирующих крышках, необходимо снять для замены системной платы или радиатора.**
	- **ПРИМЕЧАНИЕ: Осторожно отклеивайте ленту, так как при любом ее повреждении потребуется заказывать новые токопроводящие ленты. Лента защищает кабель ИК-камеры от повреждений. Прикрепите ленты при установке или замене компонента.**
	- **ПРИМЕЧАНИЕ: Отклейте токопроводящую ленту, если системный радиатор поставляется с лентой.**
- b) Приподнимите защитные крышки радиатора в сборе .
	- **ПРИМЕЧАНИЕ: Снимите черную ленту или медную ленту, фиксирующую кабель ИК-камеры (для моделей, поставляемых с опциональной ИК-камерой).**

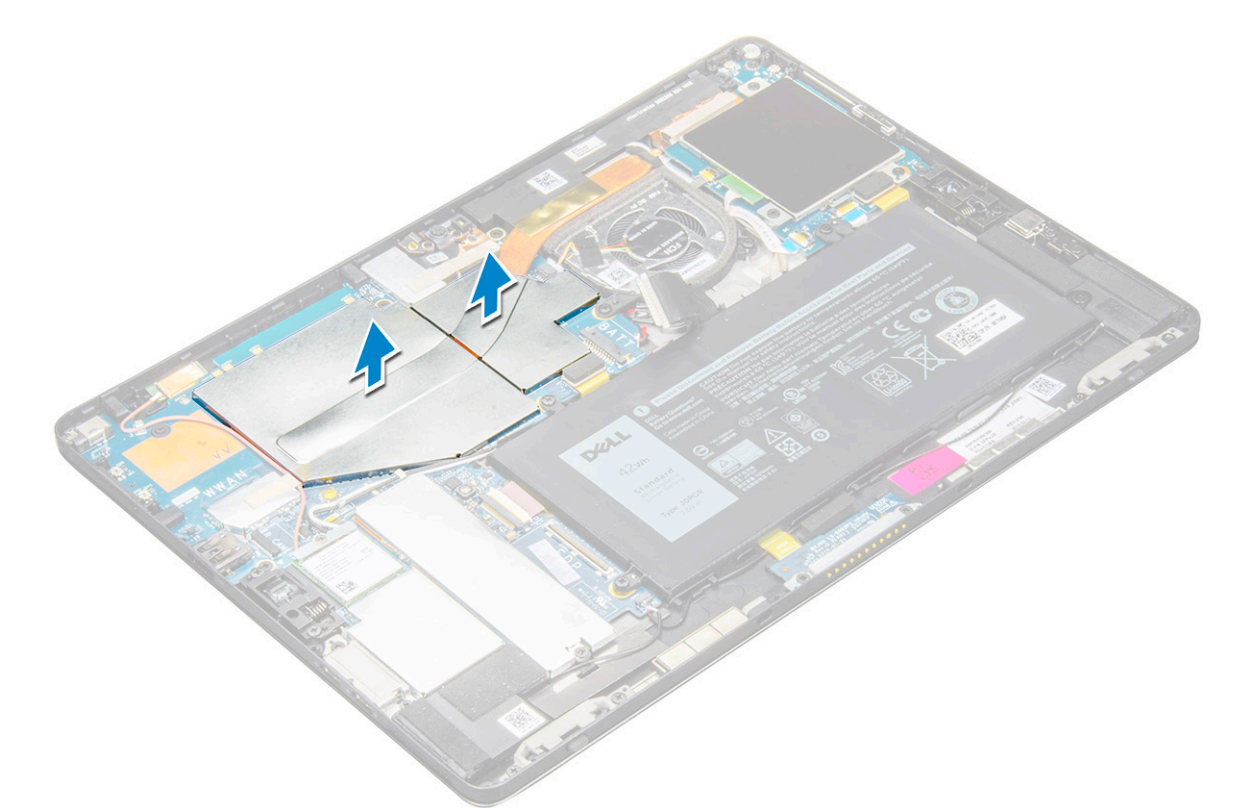

- 4. Извлечение блока радиатора:
	- a) Ослабьте невыпадающие винты M2x2,5 (4), которыми радиатор в сборе крепится к планшету [1]. **ПРИМЕЧАНИЕ: Выверните винты в порядке, обозначенном выносками [1, 2, 3, 4], которые нанесены на радиаторе.**
	- b) Приподнимите и извлеките радиатор в сборе из планшета [2].

<span id="page-26-0"></span>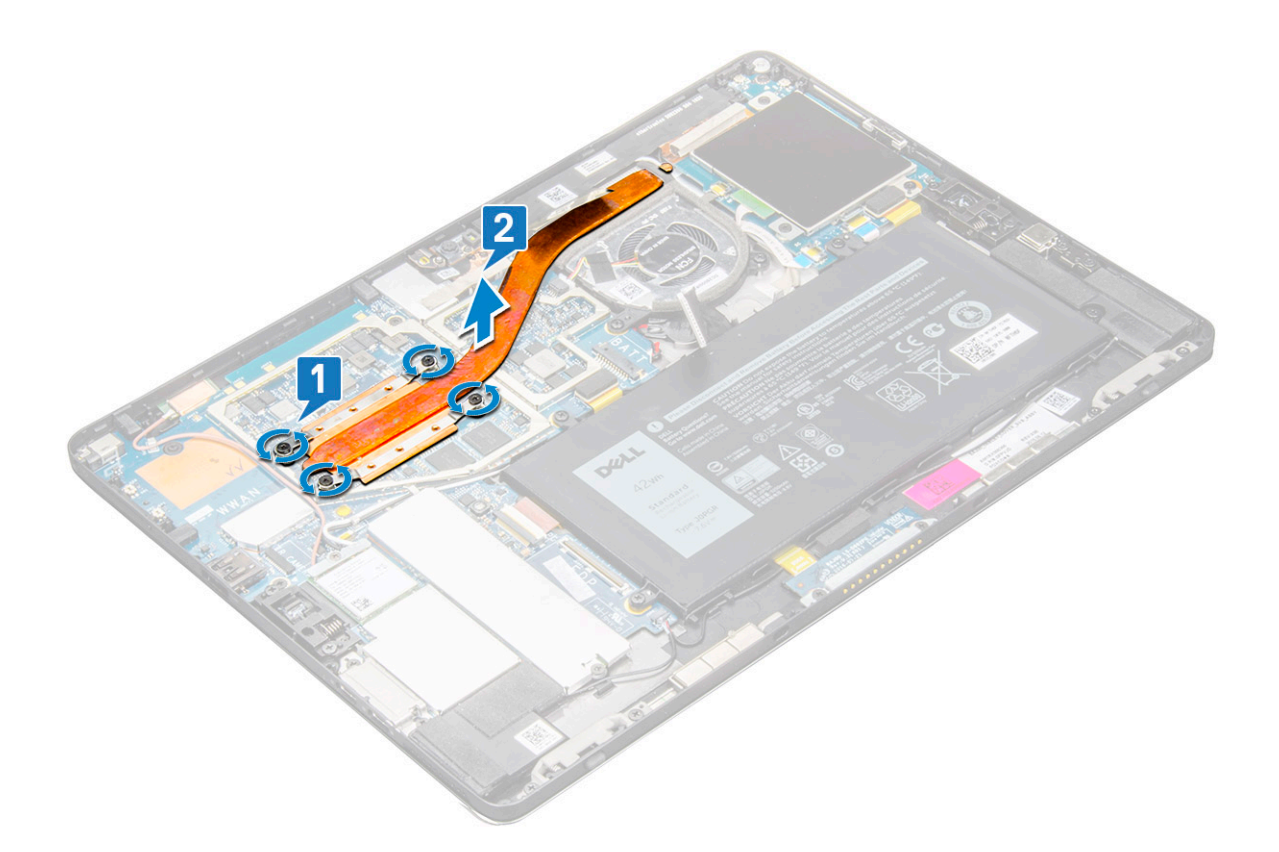

## **Установка радиатора в сборе**

- 1. Совместите радиатор в сборе с держателями для винтов на системной плате.
- 2. Заверните винты M2x2,5 для крепления радиатора к системной плате.
	- **ПРИМЕЧАНИЕ: Затягивайте винты на системной плате в порядке номеров [1, 2, 3, 4], указанных на блоке радиатора.**
- 3. Установите защитные крышки на радиатор в сборе.
	- **ПРИМЕЧАНИЕ: Наклейте черную ленту или медную ленту, чтобы зафиксировать кабель ИК-камеры (для моделей, поставляемых с опциональной ИК-камерой).**
- 4. Установите на место защитные крышки, закрывающие радиатор в сборе.

**ПРИМЕЧАНИЕ: При неосторожном обращении защитные крышки могут быть повреждены.**

- 5. Прикрепите токопроводящие ленты, скрепляющие защитные крышки.
- 6. Установите:
	- a) панель [дисплея](#page-16-0)
	- b) [аккумулятор](#page-23-0)
	- c) карту [uSIM/microSD](#page-10-0)

**ПРИМЕЧАНИЕ: Карты uSIM могут устанавливаться только на планшетах, которые поставляются с модулем WWAN.**

7. Выполните действия, приведенные в разделе После работы с внутренними [компонентами](#page-8-0) планшета.

## **Фронтальная камера**

## **Снятие фронтальной камеры**

- 1. Выполните действия, приведенные в разделе Подготовка к работе с внутренними [компонентами](#page-7-0) планшета.
- 2. Снимите:
- <span id="page-27-0"></span>a) Карту [micro-SIM](#page-10-0) и карту microSD
	- **ПРИМЕЧАНИЕ: Слот для карт micro-SIM имеется только на планшетах, которые поставляются с модулем WWAN.**
- b) [аккумулятор](#page-22-0)
- c) Панель [дисплея](#page-12-0)
- 3. Чтобы снять фронтальную камеру, выполните следующие действия.
	- a) Снимите проводящую ленту, закрывающую модуль камеры, радиатор, антенну и защитную крышку [1].
		- **ПРИМЕЧАНИЕ: Обращайтесь с проводящей лентой осторожно, чтобы ее можно было использовать снова после переустановки фронтальной камеры.**
	- b) Аккуратно приподнимите и извлеките экранирующую крышку, которая закрывает фронтальную камеру или ее кабель, подключенный к системной плате [2].
	- c) С помощью пластмассовой палочки подденьте и отсоедините кабель фронтальной камеры [3].
		- **ПРИМЕЧАНИЕ: Отклейте ленту, которой фронтальная камера крепится к задней камере. Кабель фронтальной камеры приклеен к задней камере; аккуратно отделите его, чтобы вывернуть винт, которым задняя камера крепится к системной плате.**
	- d) Выверните винты M1,6x3 (2), которые крепят модуль фронтальной камеры к корпусу [4].
	- e) Отсоедините, приподнимите и снимите модуль фронтальной камеры с планшета [5].

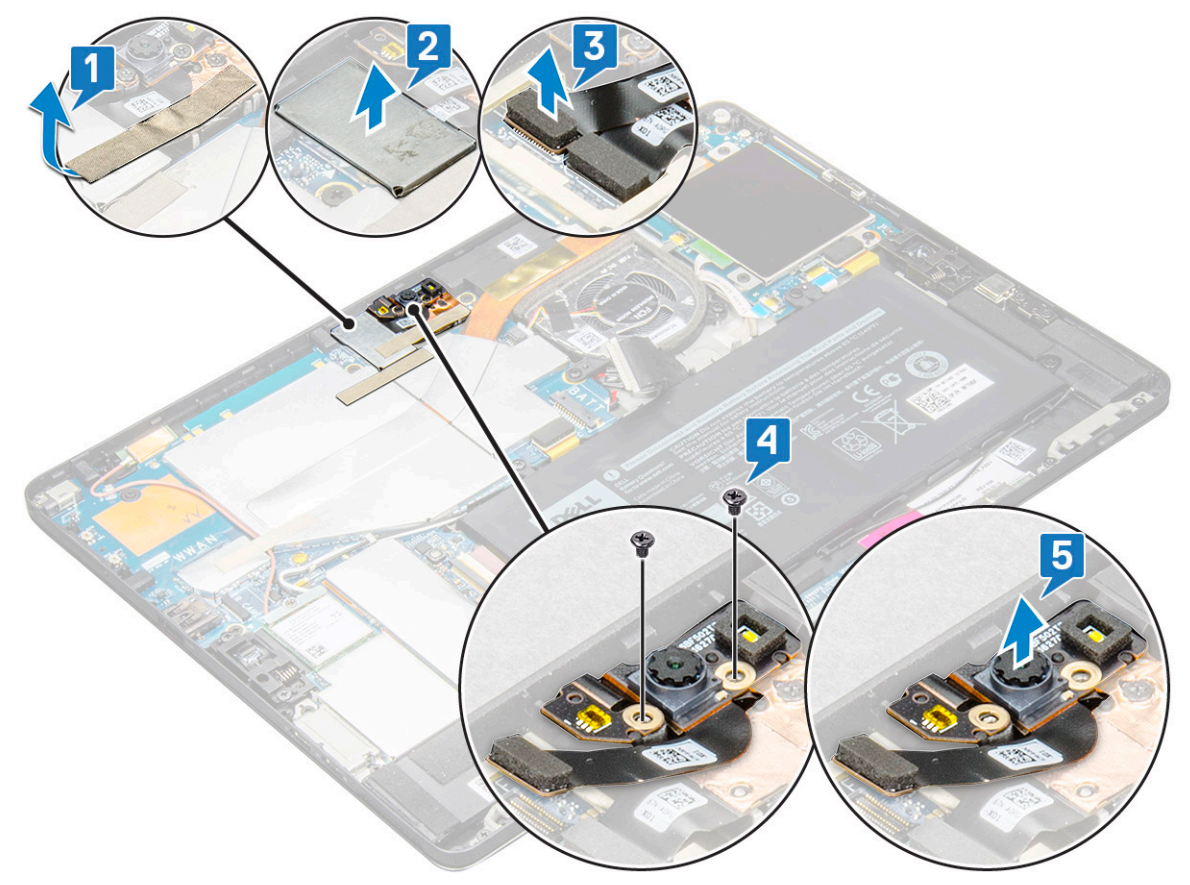

## **Установка фронтальной камеры**

- 1. Вставьте модуль памяти в соответствующее гнездо на планшете.
- 2. Установите винты M1,6x3 для крепления модуля фронтальной камеры.
- 3. Подсоедините кабель фронтальной камеры к системной плате.

#### **ПРИМЕЧАНИЕ: Приклейте ленту, чтобы прикрепить фронтальную камеру к задней камере.**

4. Установите защитную крышку, чтобы зафиксировать модуль фронтальной камеры.

**ПРИМЕЧАНИЕ: Обращайтесь с защитной крышкой осторожно, чтобы не сломать ее.**

<span id="page-28-0"></span>5. Прикрепите проводящую ленту, закрывающую модуль камеры, радиатор, антенну и защитную крышку.

### 6. Установите:

- a) панель [дисплея](#page-16-0)
- b) [аккумулятор](#page-23-0)
- c) карту [USIM/microSD](#page-10-0)

**ПРИМЕЧАНИЕ: Карта USIM устанавливается только на планшетах, оснащенных модулем WWAN.**

7. Выполните действия, приведенные в разделе После работы с внутренними [компонентами](#page-8-0) планшета.

# **Камера на задней панели**

## **Снятие задней камеры**

- 1. Выполните действия, приведенные в разделе Подготовка к работе с внутренними [компонентами](#page-7-0) планшета.
- 2. Снимите:
	- a) карту [USIM/microSD](#page-10-0)
		- **ПРИМЕЧАНИЕ: Гнездо для карты micro-SIM есть только на планшетах, оснащенных модулем WWAN.**
	- b) [аккумулятор](#page-22-0)
	- c) Панель [дисплея](#page-12-0)
	- d) [фронтальную](#page-26-0) камеру
- 3. Чтобы снять заднюю камеру, сделайте следующее.
	- a) Отсоедините кабель задней камеры от системной платы [1].
	- b) Выверните винт M1,6x3 (1), с помощью которого крепится модуль задней камеры [2].
	- c) Приподнимите модуль камеры и снимите его с планшета [3].

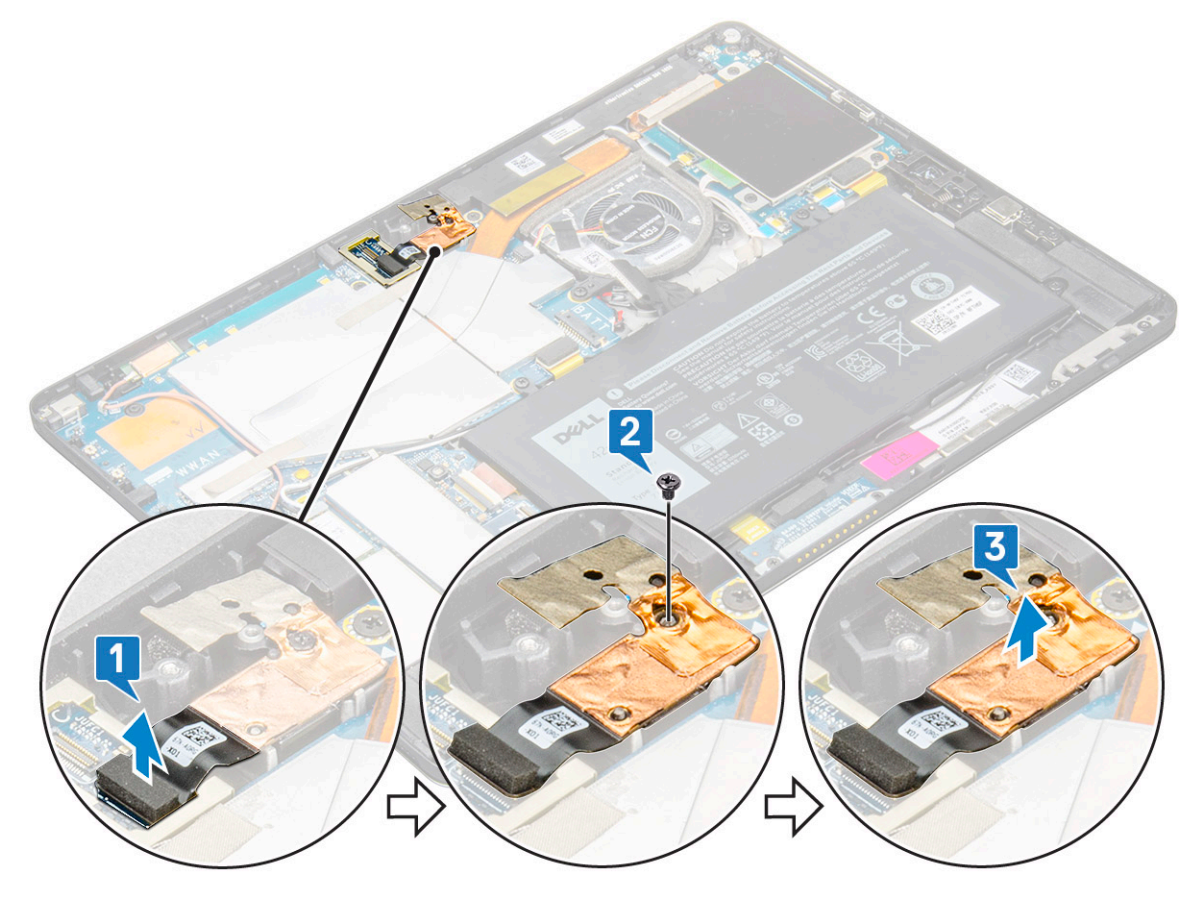

## <span id="page-29-0"></span>**Установка задней камеры**

- 1. Вставьте модуль задней камеры в соответствующее гнездо на планшете.
- 2. Установите винты M1,6x3, которыми крепится модуль задней камеры.
- 3. Подсоедините кабель задней камеры к системной плате.
- 4. Установите:
	- a) [передняя](#page-27-0) камера
	- b) панель [дисплея](#page-16-0)
	- c) [аккумулятор](#page-23-0)
	- d) карту [USIM/microSD](#page-10-0)

### **ПРИМЕЧАНИЕ: Карта USIM устанавливается только на планшетах, оснащенных модулем WWAN.**

5. Выполните действия, приведенные в разделе После работы с внутренними [компонентами](#page-8-0) планшета.

# **Каркас смарт-карты**

### **Извлечение каркаса смарт-карты**

**ПРИМЕЧАНИЕ: Всегда извлекайте смарт-карту из устройства считывания смарт-карт.**

- 1. Выполните действия, приведенные в разделе Подготовка к работе с внутренними [компонентами](#page-7-0) планшета.
- 2. Снимите:
	- a) карту [uSIM/microSD](#page-10-0)

**ПРИМЕЧАНИЕ: Слот для карт uSIM имеется только на планшетах, которые поставляются с модулем WWAN.**

- b) [аккумулятор](#page-23-0)
- c) панель [дисплея](#page-12-0)
- 3. Чтобы отсоединить кабели:
	- a) Приподнимите защелку и отсоедините кабель смарт-карты от отсека смарт-карты [1].
	- b) Выверните винты M2.0 x 2.5 (3) из модуля смарт-карты [2].
	- c) Выньте каркас смарт-карты из планшета [3].

<span id="page-30-0"></span>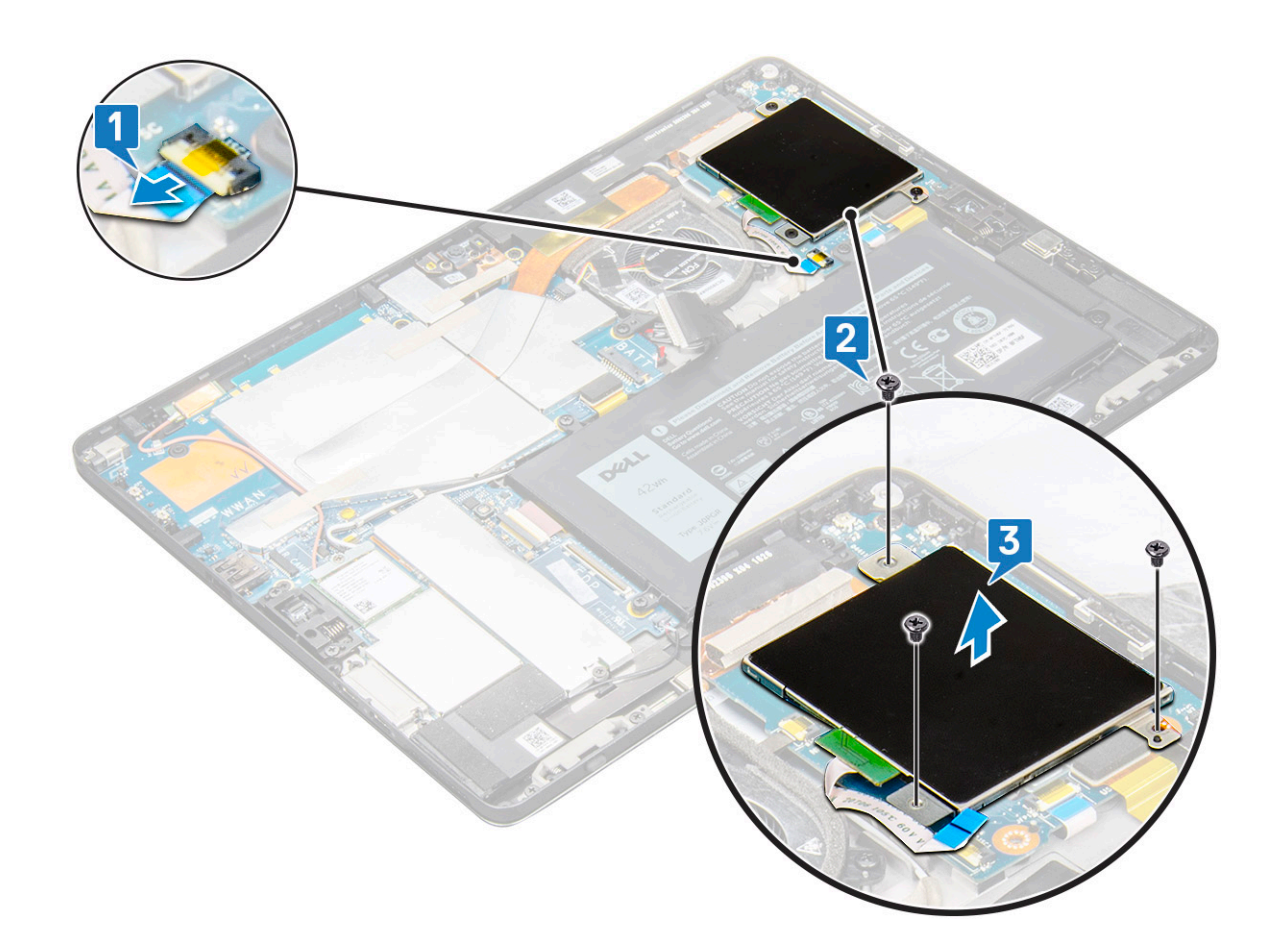

### **Установка каркаса смарт-карты**

- 1. Вставьте каркас смарт-карты в соответствующее гнездо на планшете.
- 2. Вверните винты M2x2,5 для крепления отсека смарт-карты к планшету.
- 3. Подсоедините кабель смарт-карты к модулю смарт-карты.
- 4. Установите:
	- a) панель [дисплея](#page-16-0)
	- b) [аккумулятор](#page-23-0)
	- c) карту [USIM/microSD](#page-10-0)

### **ПРИМЕЧАНИЕ: Карта USIM устанавливается только на планшетах, оснащенных модулем WWAN.**

5. Выполните действия, приведенные в разделе После работы с внутренними [компонентами](#page-8-0) планшета.

## **Стыковочная плата**

## **Извлечение стыковочной платы**

- 1. Выполните действия, приведенные в разделе Подготовка к работе с внутренними [компонентами](#page-7-0) планшета.
- 2. Снимите:
	- a) карту [USIM/microSD](#page-10-0)
		- **ПРИМЕЧАНИЕ: Гнездо для карты USIM есть только на планшетах, оснащенных модулем WWAN.**
	- b) панель [дисплея](#page-12-0)
	- c) [аккумулятор](#page-22-0)
- 3. Чтобы высвободить стыковочную плату:
	- a) Приподнимите защелку и отсоедините кабель стыковочной платы от системной платы [1].

### **ПРИМЕЧАНИЕ: Кабель динамика загораживает FPC-кабель стыковочной платы. Прежде чем установить на место стыковочную плату, извлеките из системы правый динамик.**

- b) Отделите кабель стыковочной платы от клейкой ленты планшета [2].
- c) Извлеките винты M2x2 (2), которыми кронштейн стыковочной платы крепится к стыковочной плате [3].
- d) Приподнимите и извлеките металлический кронштейн стыковочной платы из планшетного ПК [4].

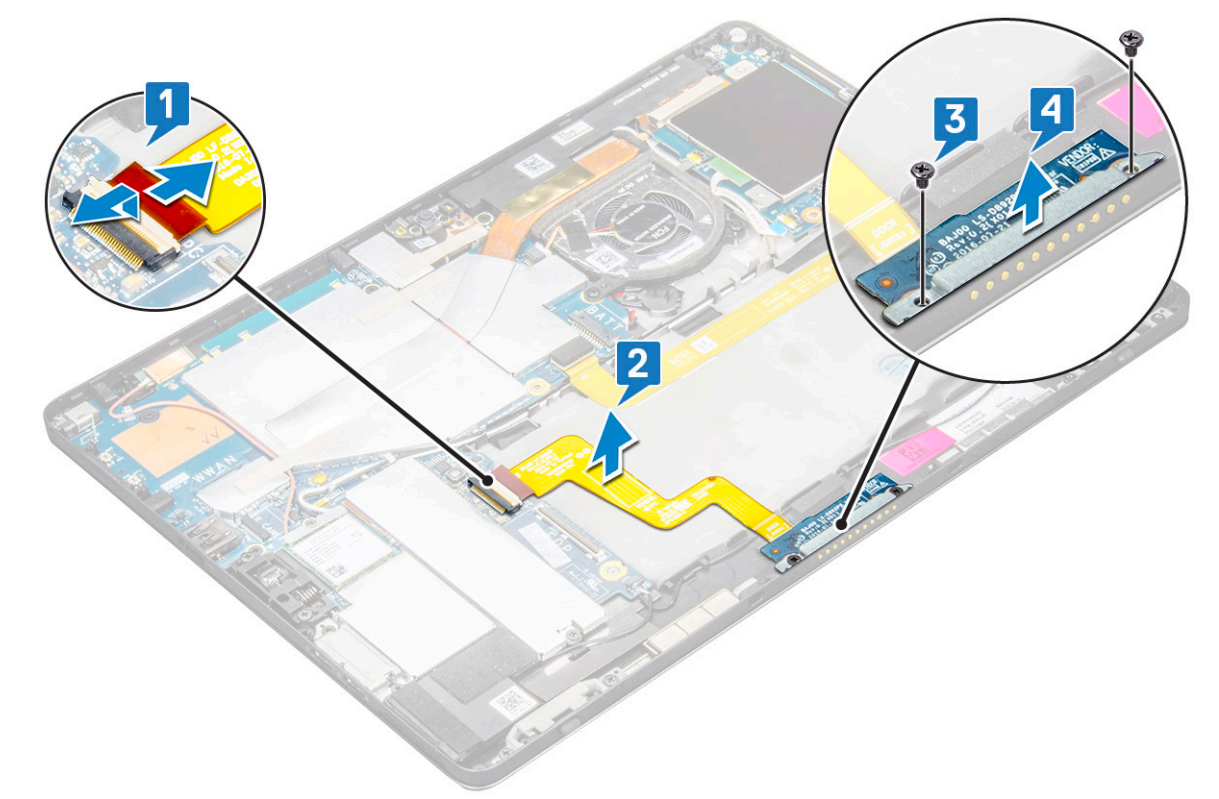

e) Отделив кабель от клейкой ленты, приподнимите стыковочную плату.

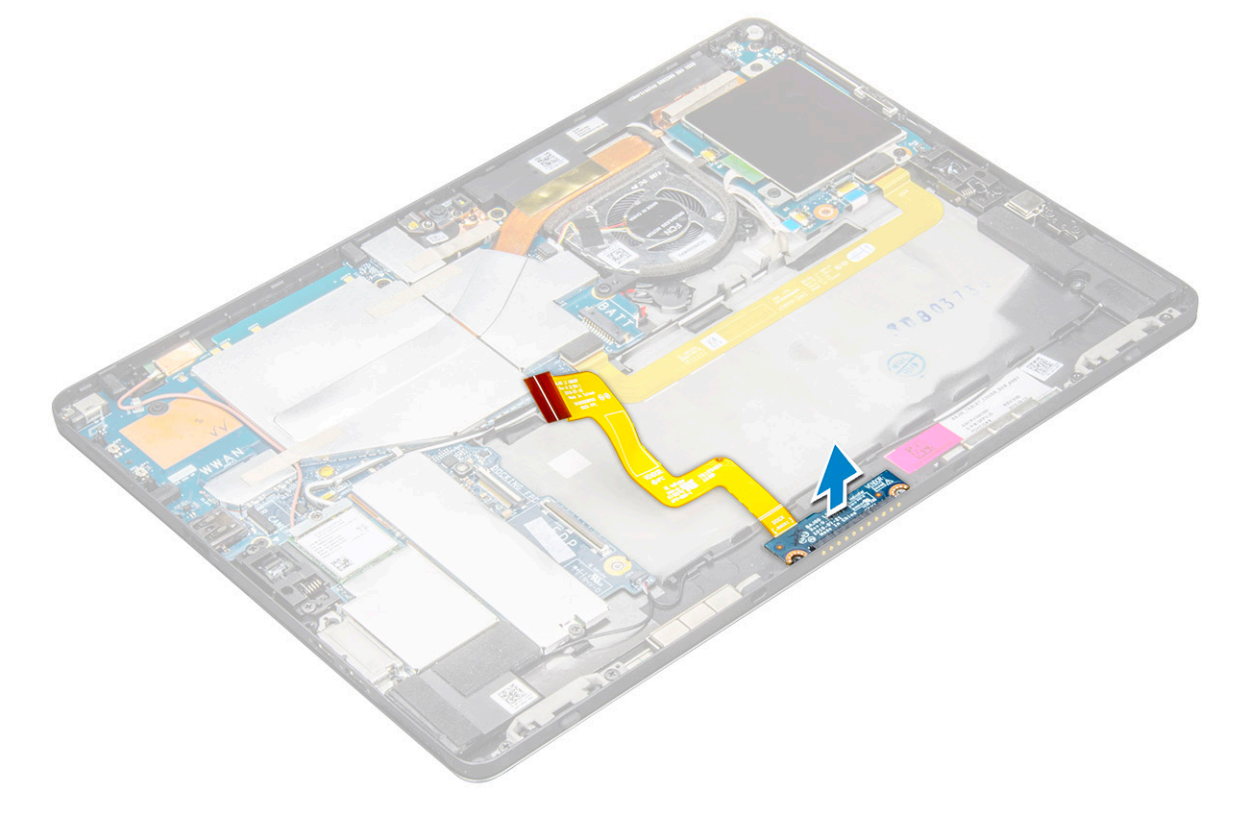

## <span id="page-32-0"></span>**Установка стыковочной платы**

- 1. Вставьте стыковочную плату и кронштейн стыковочной платы в слот на планшете.
- 2. Затяните винты M2x2, чтобы закрепить стыковочную плату на планшете.
- 3. Прикрепите кабель стыковочной платы на планшете.
- 4. Подсоедините кабель стыковочной платы к разъему на системной плате.
- 5. Установите:
	- a) [аккумулятор](#page-23-0)
	- b) панель [дисплея](#page-16-0)
	- c) карту [uSIM/microSD](#page-10-0)

**ПРИМЕЧАНИЕ: Карты uSIM могут устанавливаться только на планшетах, которые поставляются с модулем WWAN.**

6. Выполните действия, приведенные в разделе После работы с внутренними [компонентами](#page-8-0) планшета.

## **Системная плата**

## **Извлечение системной платы**

- 1. Выполните действия, приведенные в разделе Подготовка к работе с внутренними [компонентами](#page-7-0) планшета.
- 2. Снимите:
	- a) карту [USIM/microSD](#page-10-0)
		- **ПРИМЕЧАНИЕ: Гнездо для карты micro-SIM есть только на планшетах, оснащенных модулем WWAN.**
		- **ПРИМЕЧАНИЕ: Кусок майларовой пленки закрывает слот SIM-карты. Обязательно снимите майларовую пленку для моделей с платами WLAN.**
	- b) панель [дисплея](#page-12-0)
	- c) [аккумулятор](#page-22-0)
	- d) [карту](#page-16-0) SSD
	- e) системный [вентилятор](#page-23-0)
	- f) Плата [WLAN](#page-18-0)
	- g) [передняя](#page-26-0) камера
	- h) задняя [камера](#page-28-0)
	- i) [радиатор](#page-24-0)
- 3. Отсоедините от системной платы следующие кабели:
	- a) Приподнимите защелку и отсоедините кабель стыковочной платы [1]
	- b) Консоль порта USB Type-C
	- c) кабель динамика [2]
	- d) кабель платы USH [3]

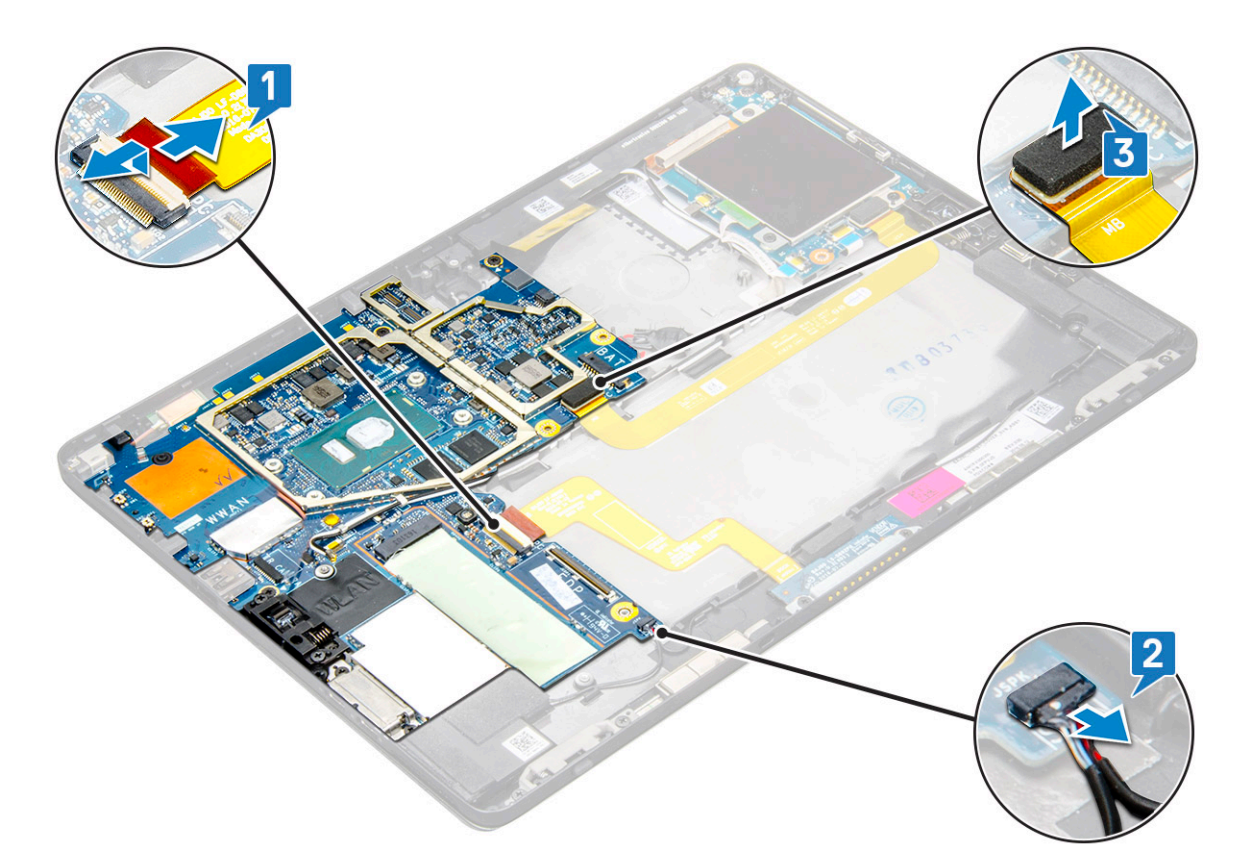

4. Извлеките антенные кабели из зажимов [1, 2, 3].

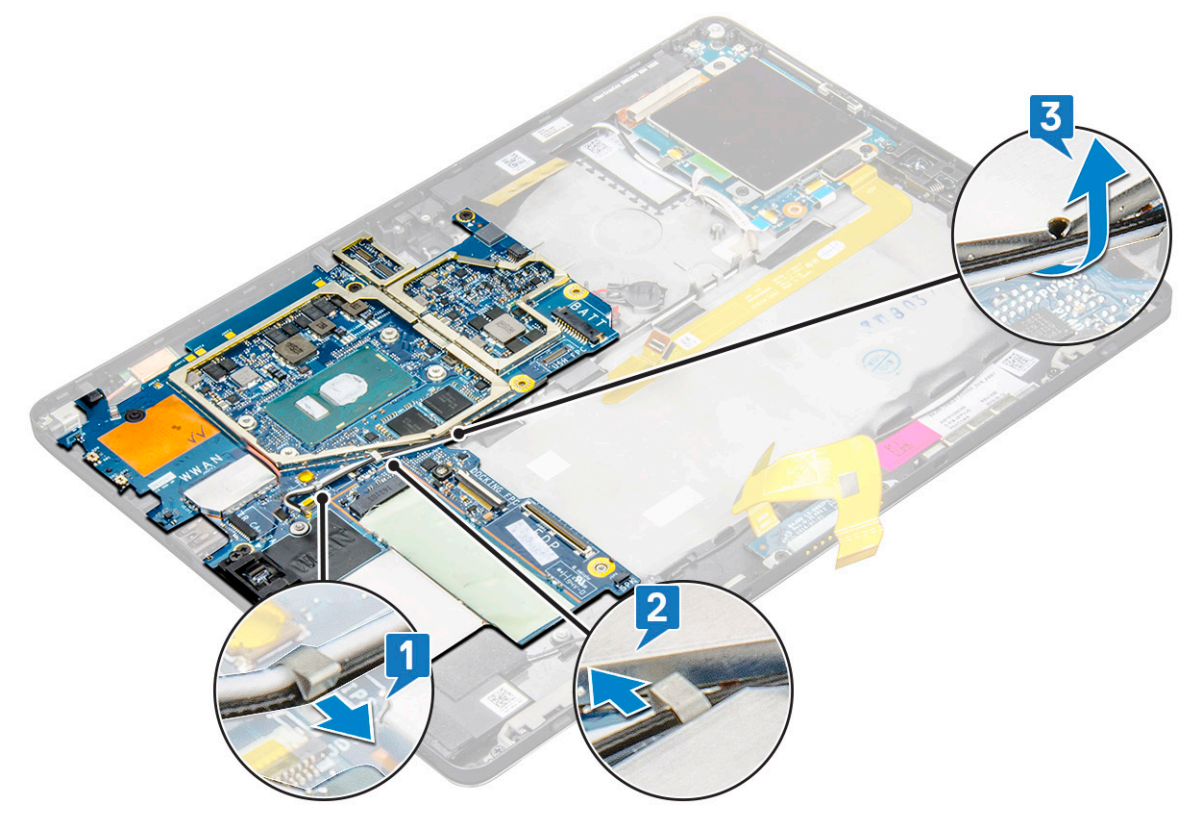

- 5. Чтобы извлечь системную плату, сделайте следующее.
	- a) Выверните винты кронштейна M2x2,5 (2) и снимите кронштейн с планшета [1], [2].
	- b) Отделите батарейку типа «таблетка» от клейкой ленты на корпусе планшета [3].

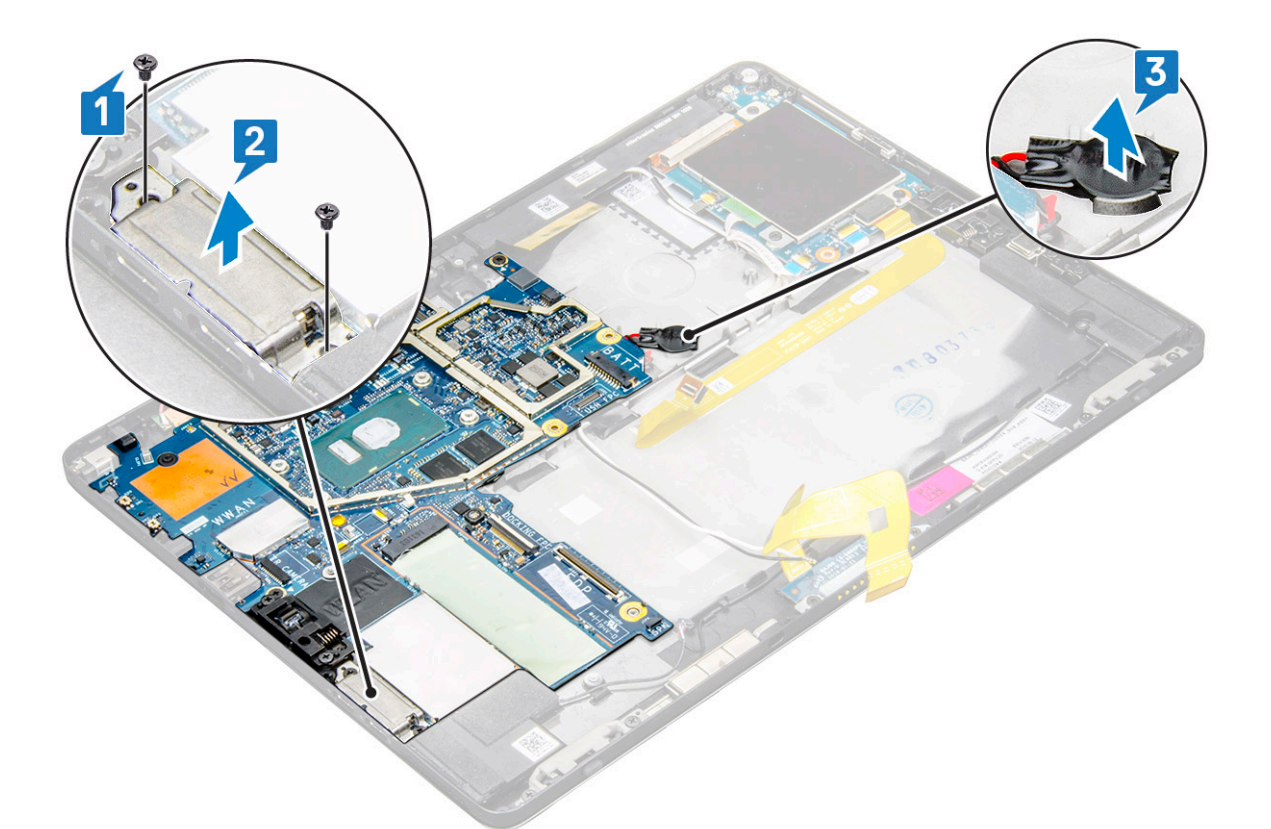

c) Выверните винты M2x2,5 (4), которыми системная плата крепится к планшету [1].

**ПРИМЕЧАНИЕ: Для крепления шарниров к корпусу предусмотрены винты разных размеров.**

d) Приподнимите и извлеките системную плату из планшета [2].

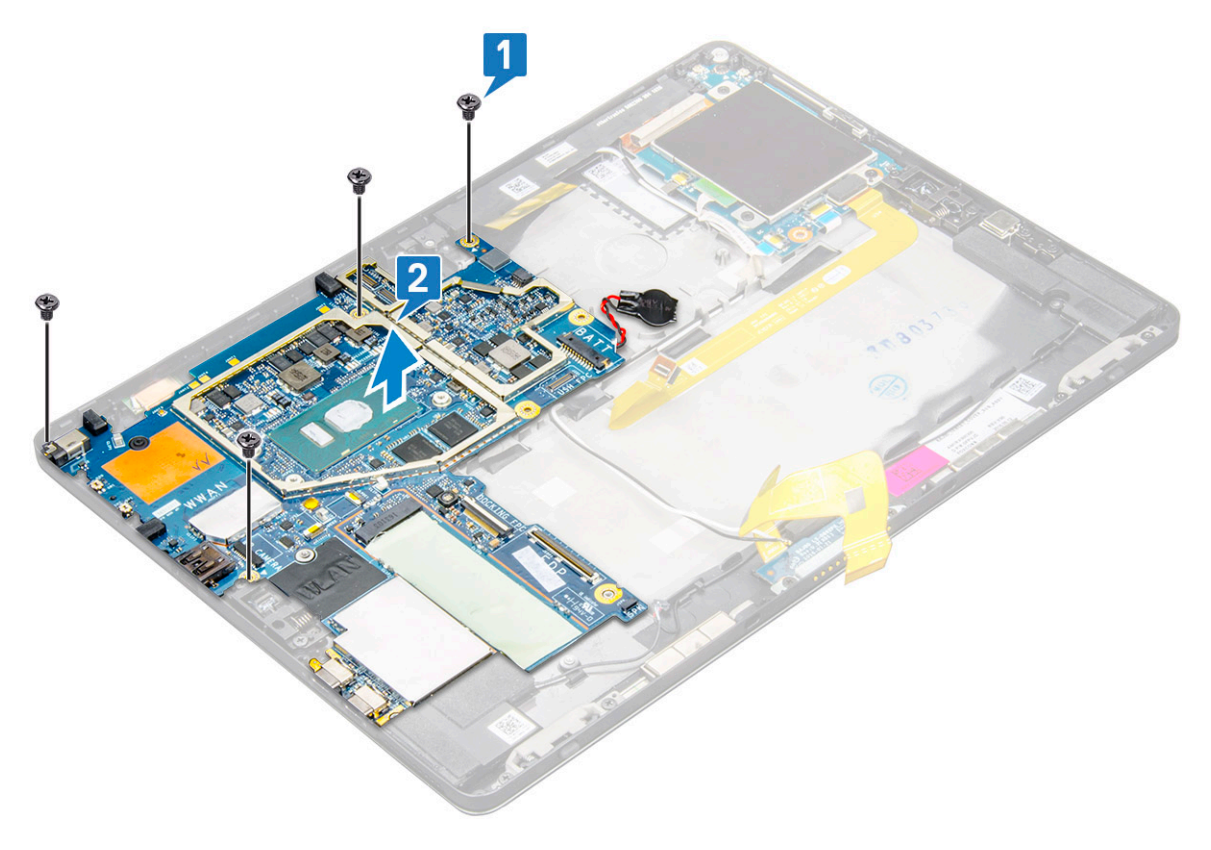

## <span id="page-35-0"></span>**Установка системной платы**

- 1. Совместите системную плату с держателями для винтов на планшете.
- 2. Заверните винты M2x2,5, которыми системная плата крепится к планшету.
	- **ПРИМЕЧАНИЕ: Не забудьте выровнять порт Type-C и затянуть два винта, чтобы прикрепить порт к корпусу системы.**
- 3. Проложите антенные кабели через зажимы и направляющие желобки.
- 4. Подсоедините кабели стыковочной платы, динамика и платы USH к соответствующим разъемам на системной плате.
- 5. Установите:
	- a) [радиатор](#page-26-0)
	- b) [заднюю](#page-29-0) камеру
	- c) [фронтальную](#page-27-0) камеру
	- d) системный [вентилятор](#page-24-0)
	- e) Плата [WLAN](#page-19-0)
	- f) [карту](#page-17-0) SSD
	- g) [аккумулятор](#page-23-0)
	- h) панель [дисплея](#page-16-0)
	- i) карту [USIM/microSD](#page-10-0)

### **ПРИМЕЧАНИЕ: Карта USIM устанавливается только на планшетах, оснащенных модулем WWAN.**

6. Выполните действия, приведенные в разделе После работы с внутренними [компонентами](#page-8-0) планшета.

# **Батарейка типа «таблетка»**

## **Извлечение батарейки типа «таблетка»**

Разъем батарейки типа «таблетка» находится под системной платой.

- 1. Выполните действия, приведенные в разделе Подготовка к работе с внутренними [компонентами](#page-7-0) планшета.
- 2. Снимите:
	- a) [Плата](#page-10-0) uSIM

**ПРИМЕЧАНИЕ: Слот платы uSIM доступен только на планшетах с модулем WLAN.**

- **b)** Карта [microSD](#page-10-0)
- c) Панель [дисплея](#page-12-0)
- d) [Аккумулятор](#page-22-0)
- e) [Системная](#page-32-0) плата
- 3. Извлечение батарейки типа «таблетка»:
	- a) Отсоедините кабель батарейки типа «таблетка» от разъема под системной платой.

**ПРИМЕЧАНИЕ: Системная плата должна быть извлечена в первую очередь, прежде чем появится возможность извлечь аккумулятор часов реального времени.**

b) Приподнимите батарейку типа «таблетка» и извлеките ее из планшета.
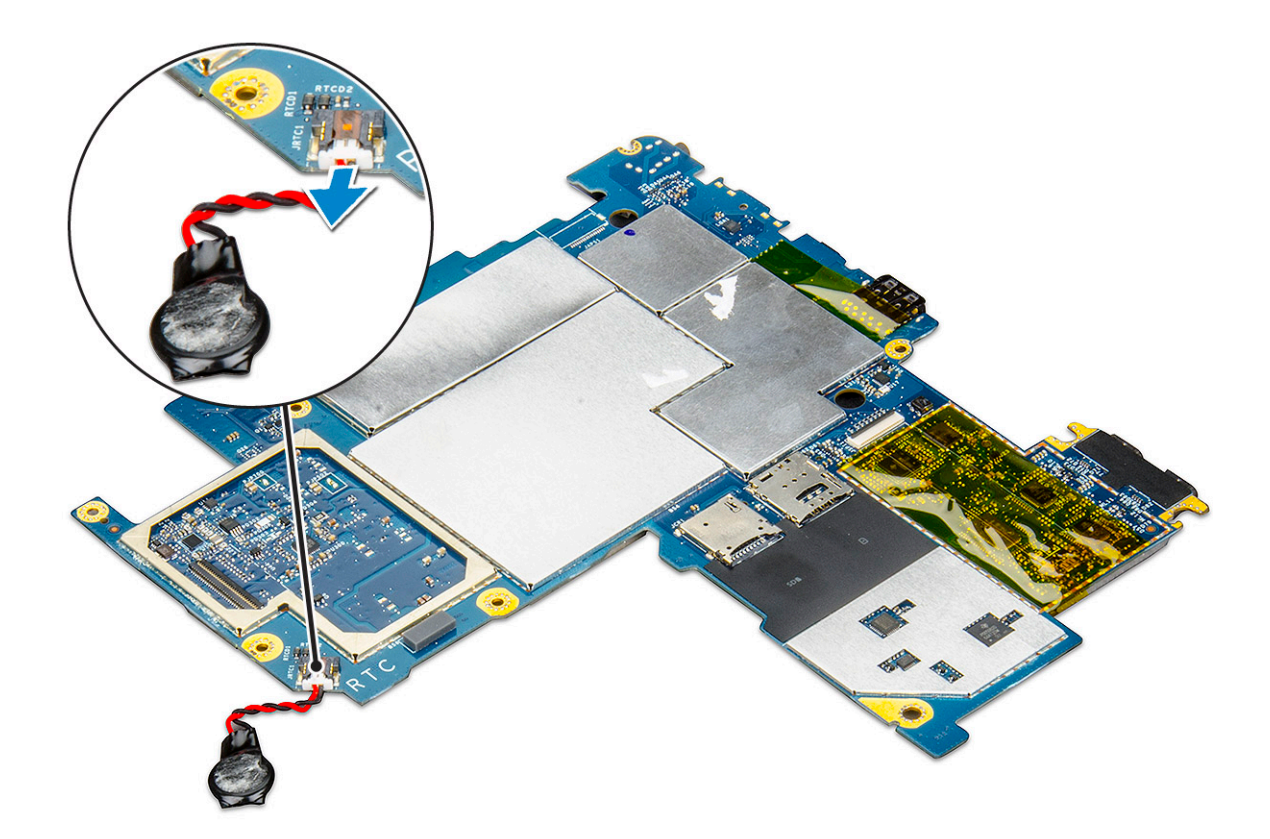

### **Установка батарейки типа «таблетка»**

- 1. Вставьте батарейку типа «таблетка» в гнездо и прикрепите ее к тыльной крышке.
- 2. Подключите кабель батарейки типа «таблетка» к разъему под системной платой.
- 3. Установите:
	- a) [Аккумулятор](#page-23-0)
	- b) Панель [дисплея](#page-16-0)
	- c) [Системная](#page-35-0) плата
	- d) карту [USIM/microSD](#page-10-0)

**ПРИМЕЧАНИЕ: Карта uSIM устанавливается только на планшетах, поставляемых с модулем WLAN.**

4. Выполните действия, приведенные в разделе После работы с внутренними [компонентами](#page-8-0) планшета.

# **плату USH**

### **Извлечение платы USH с кнопкой питания**

1. Выполните действия, приведенные в разделе Подготовка к работе с внутренними [компонентами](#page-7-0) планшета.

#### 2. Снимите:

a) Карта [uSIM/microSD](#page-10-0)

#### **ПРИМЕЧАНИЕ: Слот для карты USIM есть только на планшетах, оснащенных модулем WWAN.**

- b) панель [дисплея](#page-12-0)
- c) [аккумулятор](#page-22-0)
- d) [каркас](#page-29-0) смарт-карты

#### 3. Чтобы отсоединить кабели:

- a) Приподнимите и извлеките экран из разъема на плате USH [1].
- b) Отсоедините кабели NFC и устройства отпечатков пальцев с разъема на плате USH [2].
- c) Отсоедините кабель платы USH от разъема на плате USH [3].
- d) Извлеките винт M2 x 2.5, которым крепится плата USH [4].
- e) Извлеките плату USH из планшета [5].

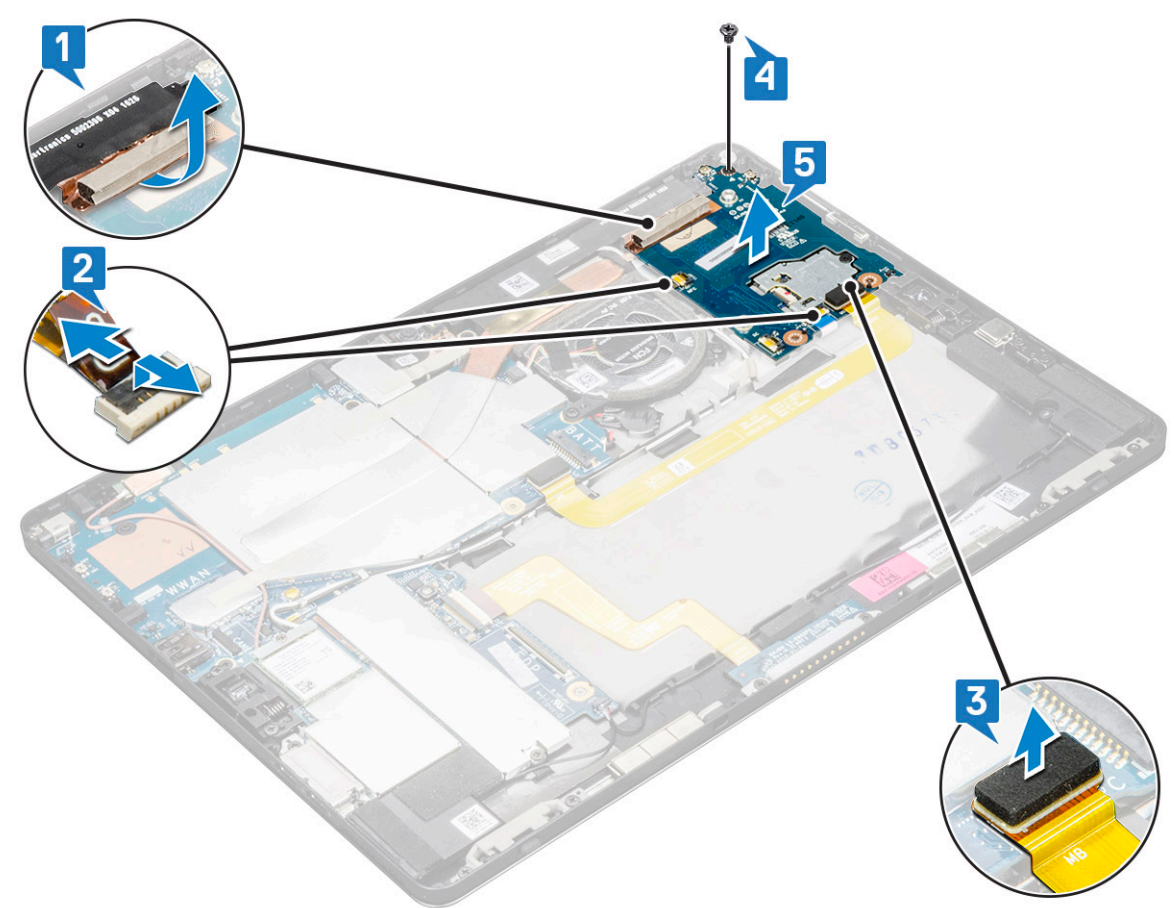

# **Установка платы USH c кнопкой питания**

- 1. Вставьте плату USH в слот на планшете.
- 2. Закрутите винт M2 x 2.5, которым крепится плата USH
- 3. Подсоедините кабель платы USH к соответствующему разъему на этой плате.
- 4. Подсоедините кабели NFC и сканера отпечатков пальцев к разъемам на системной плате.
- 5. Установите экран на плате USH.
- 6. Установите:
	- a) [каркас](#page-30-0) смарт-карты
	- b) [аккумулятор](#page-23-0)
	- c) панель [дисплея](#page-16-0)
	- d) Карта [uSIM/microSD](#page-10-0)

**ПРИМЕЧАНИЕ: Карта USIM устанавливается только на планшетах, оснащенных модулем WWAN.**

7. Выполните действия, приведенные в разделе После работы с внутренними [компонентами](#page-8-0) планшета.

# **Антенна**

### **Извлечение модуля антенны**

- 1. Выполните действия, приведенные в разделе Подготовка к работе с внутренними [компонентами](#page-7-0) планшета.
- 2. Снимите:

#### a) карту USIM и/или карту [microSD](#page-10-0)

**ПРИМЕЧАНИЕ: Гнездо для карты USIM есть только на планшетах, оснащенных модулем WWAN.**

- b) панель [дисплея](#page-12-0)
- c) [аккумулятор](#page-22-0)
- d) [фронтальную](#page-26-0) камеру
- e) [заднюю](#page-28-0) камеру
- f) [системная](#page-32-0) плата
- 3. Чтобы извлечь антенные кабели из модуля антенны, сделайте следующее.
	- a) Отклейте ленту, которой кабели крепятся к задней крышке планшета [1].
	- b) Извлеките кабели из направляющих желобков на задней крышке [2].
	- c) Отклейте токопроводящую ленту, фиксирующую кабели [3].

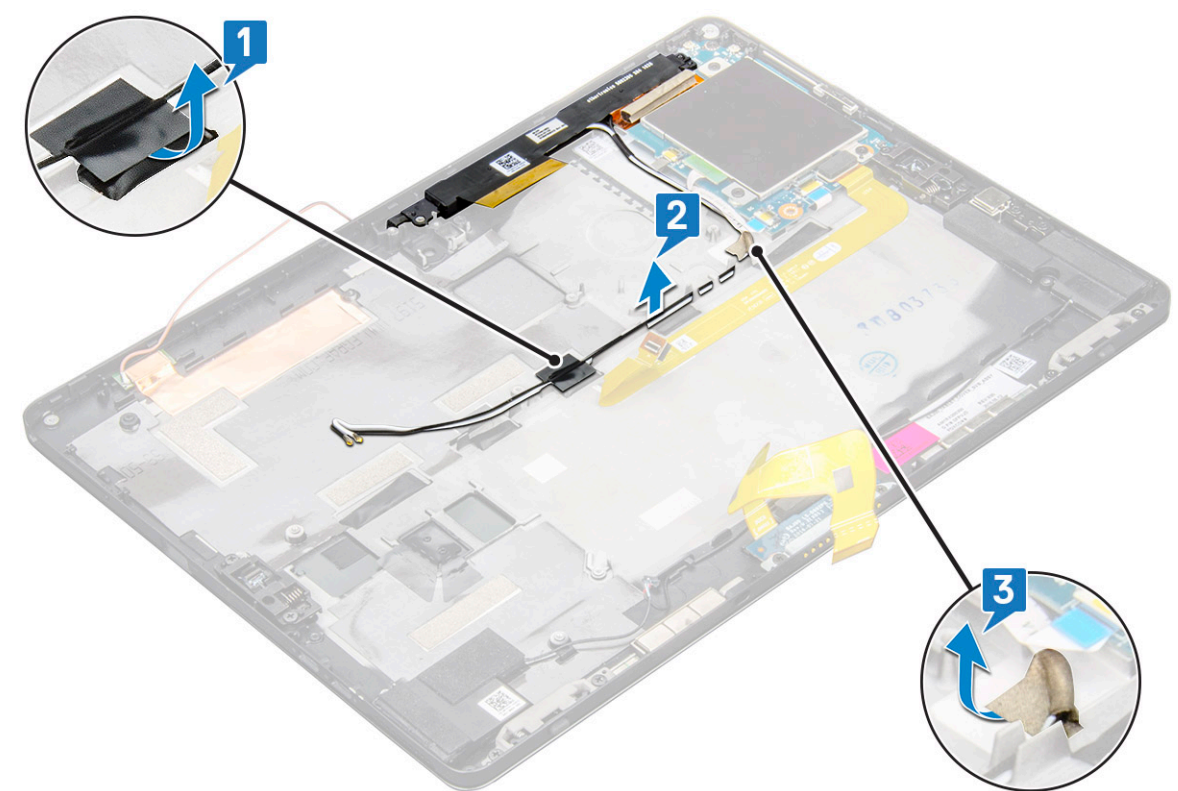

- 4. Чтобы извлечь модуль антенны, сделайте следующее.
	- a) Открутите винт М1.6х3, которым модуль антенны крепится к задней крышке планшета [1].
	- b) Приподнимите модуль антенны и снимите его с задней крышки [2].

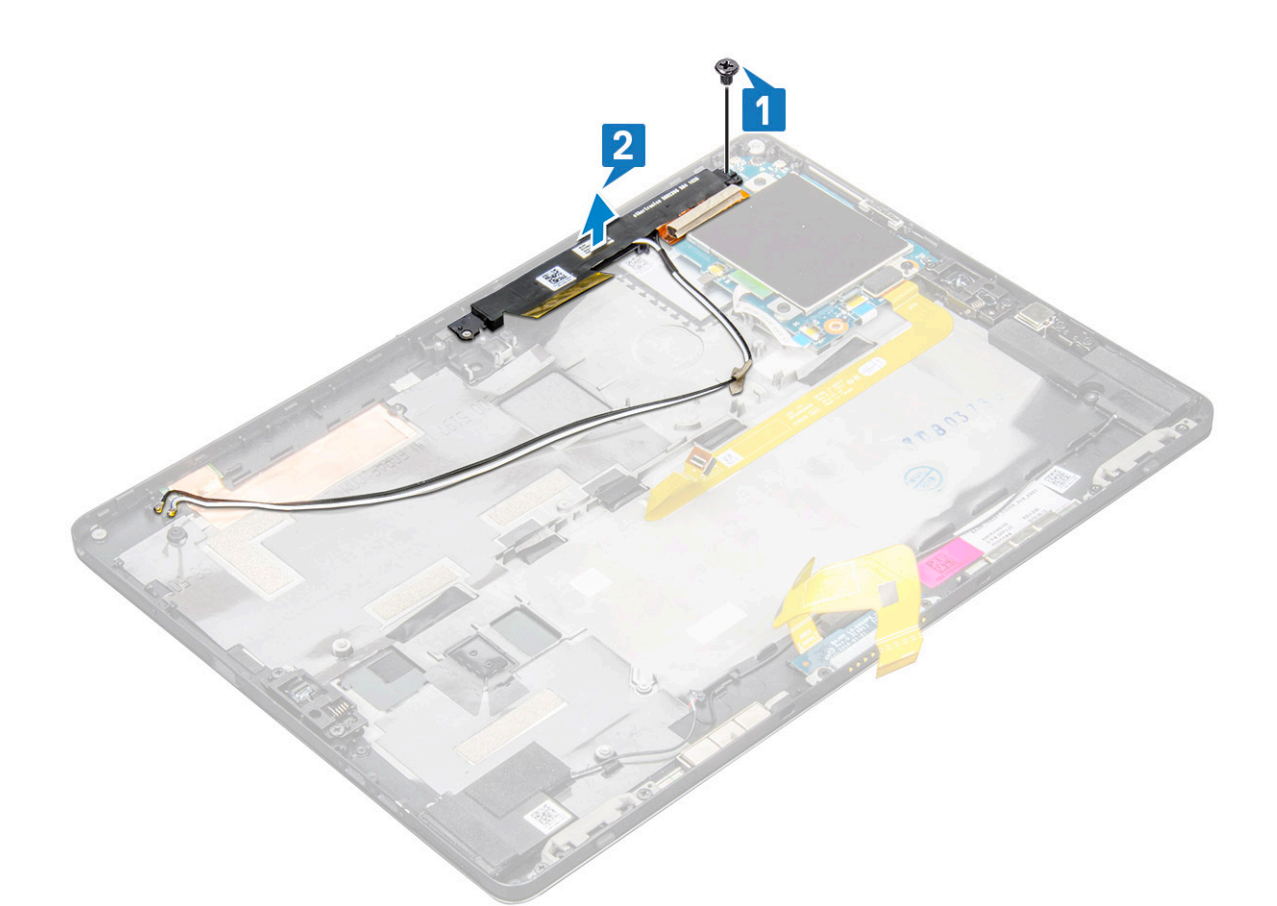

### **Установка модуля антенны**

- 1. Вставьте модуль антенны в гнездо на задней крышке планшета.
- 2. Затяните винт М1,6х3, чтобы зафиксировать модуль антенны.
- 3. Проложите антенные кабели через направляющие желобки.
- 4. Прикрепите клейкую и токопроводящую ленты, чтобы зафиксировать антенные кабели.
- 5. Установите:
	- a) [радиатор](#page-26-0)
	- b) [заднюю](#page-29-0) камеру
	- c) [фронтальную](#page-27-0) камеру
	- d) системный [вентилятор](#page-24-0)
	- e) Плата [WLAN](#page-19-0)
	- f) [карту](#page-17-0) SSD
	- g) [аккумулятор](#page-23-0)
	- h) панель [дисплея](#page-16-0)
	- i) карту [USIM/microSD](#page-10-0)

#### **ПРИМЕЧАНИЕ: Карта USIM устанавливается только на планшетах, оснащенных модулем WWAN.**

6. Выполните действия, приведенные в разделе После работы с внутренними [компонентами](#page-8-0) планшета.

# **Технология и компоненты**

В данной главе представлены подробные сведения о технологии и компонентах, доступных в системе. **Темы:**

- Адаптер питания
- Процессоры
- Набор [микросхем](#page-41-0)
- [Функции](#page-41-0) памяти
- [Параметры](#page-42-0) дисплея
- [Функции](#page-43-0) камеры
- [Параметры](#page-44-0) жесткого диска
- [Драйверы](#page-45-0)
- [Активное](#page-48-0) перо Dell

# **Адаптер питания**

Эта система поставляется с адаптерами питания Type-C мощностью 45 или 65 Вт.

**ПРЕДУПРЕЖДЕНИЕ: При отсоединении кабеля питания адаптера от планшета возьмитесь за разъем кабеля**  адаптера, а не за сам кабель, и извлеките его уверенно, но осторожно, чтобы не повредить кабель.

**ПРЕДУПРЕЖДЕНИЕ: Адаптер питания можно подключить к электрической розетке в любой стране мира.**  ∕∿ **Вместе с тем, в разных странах используются различные разъемы питания и удлинители. Использование несовместимого кабеля или неправильное подключение кабеля к удлинителю или электрической розетке могут привести к пожару или повреждению оборудования.**

# **Процессоры**

В поставку модели Latitude 5290 входит следующее:

- Процессоры Intel® Core™ 7-го поколения до i3-7130U (два ядра)
- Процессоры Intel® Core™ 8-го поколения до i7-8650U (четыре ядра)
- Процессоры Intel® Core™ 8-го поколения до i5-8350U (четыре ядра)
- Процессоры Intel® Core™ 8-го поколения до i3-8130∪ (два ядра)
- **ПРИМЕЧАНИЕ: Тактовая частота и производительность процессора зависят от рабочей нагрузки и других ① переменных.**

### **Идентификация процессоров в Windows 10**

- 1. Введите диспетчер устройств в поле **Можете спросить у меня что угодно**. Отобразится окно **Device Manager (Диспетчер устройств)**.
- 2. Выберите **Процессор**. На экране будет отображена информация о процессоре.

 $\vee$   $\Box$  Processors

Intel(R) Core(TM) i7-7600U CPU @ 2.80GHz Intel(R) Core(TM) i7-7600U CPU @ 2.80GHz Intel(R) Core(TM) i7-7600U CPU @ 2.80GHz Intel(R) Core(TM) i7-7600U CPU @ 2.80GHz

<span id="page-41-0"></span>**Рисунок 1. Процессор**

# **Набор микросхем**

Набор микросхем встроен в процессор.

### **Идентификация набора микросхем в диспетчере устройств в Windows 10**

**ПРИМЕЧАНИЕ: Показана стандартная информация о наборе микросхем, которая может отличаться от реальной.**

- 1. Введите **Device Manager** (Диспетчер устройств) в поле **Ask me anything** (Задать вопрос). Появится окно диспетчера устройств.
- 
- 2. Разверните пункт **Системные устройства** и найдите набор микросхем.<br>► System devices<br>■ ACPIFan **T** ACPI Fan **E** ACPLEan **Exercise**<br> **ACPI Fan**<br> **ACPI Fixed Feature Button** ACPI Power Button<br>ACPI Processor Aggrega<br>ACPI Thermal Zone ACPI Thermal Zone The Composite Bus Enumerator<br>The Composite Bus Enumerator<br>The High Definition Audio Controller High precision event timer Intel(R) 100 Series/C230 Series Chipset Family LPC Controller - A143<br>Intel(R) 100 Series/C230 Series Chipset Family PCI Express Root Port #7 - A116 Intel(R) 100 Series/C230 Series Chinset Family PCI Express Root Port #6 - A115 Intell(R) 100 Series/C230 Series Chipset Family PCI Express Root Port #0 - A113<br>Intell(R) 100 Series/C230 Series Chipset Family PCI Express Root Port #5 - A114<br>Intel(R) 100 Series/C230 Series Chipset Family PMC - A121 Intel(R) 100 Series/C230 Series Chipset Family SMBus - A123 Intel(R) 100 Series/C230 Series Chipset Family Jimess Theory<br>Intel(R) 100 Series/C230 Series Chipset Family Thermal subsystem - A131 Intel(R) Power Engine Plug-in Intel(R) Xeon(R) E3 - 1200/1500 v5/6th Gen Intel(R) Core(TM) PCle Controller (x16) - 1901 IMD Bus Enumerator Legacy device Microsoft ACPI-Compliant System Microsoft Acer-Compilant System<br>All Microsoft System Management BIOS Driver<br>All Microsoft UEFI-Compliant System Microsoft Virtual Drive Enumerator Microsoft Windows Management Interface for ACPI<br>Nicrosoft Windows Management Interface for ACPI<br>NICI Virtual Network Adapter Enumerator Numeric data processor PCI Express Root Complex<br>PCI Express Root Complex<br>PCI Express to PCI/PCI-X Bridge PCI standard host CPU bridge Plug and Play Software Device Enumerator<br>Plug and Play Software Device Enumerator Remote Desktop Device Redirector Bus System CMOS/real time clock System timer<br>
System timer<br>
The UMBus Root Bus Enumerator

# **Функции памяти**

Latitude 5285 поддерживает следующие конфигурации памяти:

- LPDDR3, 4 Гбайт, 1 866 МГц Intel Core i3-7100U
- LPDDR3, 8 Гбайт, 1 866 МГц Intel Core i5-7200U/Intel Core i5-7300U
- LPDDR3, 16 Гбайт, 1 866 МГц Intel Core i7-7600U

### <span id="page-42-0"></span>**Проверка системной памяти в программе настройки**

- 1. Включите или перезагрузите ноутбук.
- 2. Когда на экране появится логотип Dell, нажмите клавишу F2. Появится сообщение о входе в программу настройки BIOS.
- 3. На панели слева выберите **Параметры** > **Общие** > **Сведения о системе**, Информация о памяти отображается на панели справа.

# **Проверка системной памяти**

### **Windows 10**

- 1. Нажмите кнопку **Windows** и выберите Все параметры  $\widetilde{\mathbb{Q}}^3$  > Система.
- 2. В разделе **Система** выберите **О системе**.

### **Тестирование памяти с помощью ePSA**

- 1. Включите или перезапустите планшет.
- 2. После того как появится логотип Dell, выполните одно из следующих действий:
	- a) С помощью клавиатуры нажмите клавишу **F12**.
	- b) Нажмите кнопку **увеличения громкости**, прежде чем нажать **кнопку питания** для включения планшета.
	- c) Отпустите кнопку **увеличения громкости**, как только начнется последовательность включения питания и запустится программа ePSA.

На планшете начнется анализ системы перед загрузкой (PSA).

- **ПРИМЕЧАНИЕ: Если вы не успели нажать эту клавишу и появился экран с логотипом операционной**  ⋒ **системы, дождитесь появления рабочего стола. Выключите планшет и повторите попытку.**
- 3. Выполните действия, описанные в разделе Запуск [диагностики](#page-76-0) ePSA.

# **Параметры дисплея**

Этот планшет поставляется с сенсорным дисплеем с диагональю 12,3", разрешением 1920 x 1280, стеклянной панелью Corning Gorilla Glass, антибликовым и грязеотталкивающим покрытием.

### **Идентификация адаптера дисплея**

- 1. Введите диспетчер устройств в поле **Можете спросить у меня что угодно**. Появится окно **Диспетчер устройств**.
- 2. Разверните раздел **Видеоадаптеры**. Здесь отображается информация об адаптере дисплея.

 $\vee$   $\Box$  Display adapters Intel(R) HD Graphics 620

**Рисунок 2. Адаптер дисплея**

#### **Изменение разрешения экрана**

- 1. Правой кнопкой мыши нажмите рабочий стол и выберите **Параметры экрана**.
- 2. Нажмите пункт **Дополнительные параметры экрана** или коснитесь его.
- 3. Выберите необходимое разрешение в раскрывающемся списке и коснитесь **Применить**.

<span id="page-43-0"></span>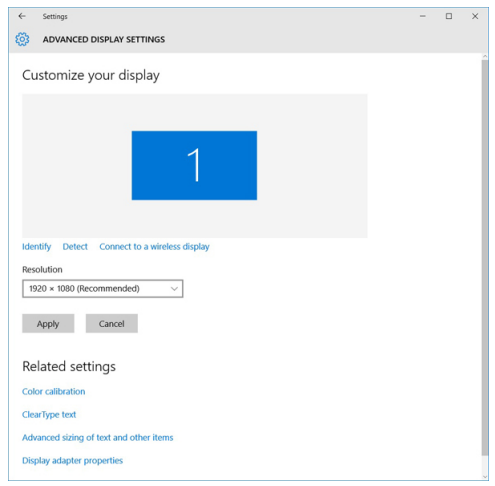

# **Функции камеры**

В комплект поставки этой системы входит фронтальная камера с разрешением 5 Мп и задняя камера с разрешением 8 Мп

# **Идентификация камеры в диспетчере устройств Windows 10**

- 1. В поле **Поиск** введите диспетчер устройств и коснитесь, чтобы запустить его.
- 2. В разделе **Диспетчер устройств** разверните пункт **Устройства обработки изображений**.
	- $\vee$   $\frac{1}{20}$  Imaging devices
		- Integrated Webcam

### **Запуск приложения камеры**

1. Коснитесь или щелкните кнопку **Windows** и выберите **Все приложения**.

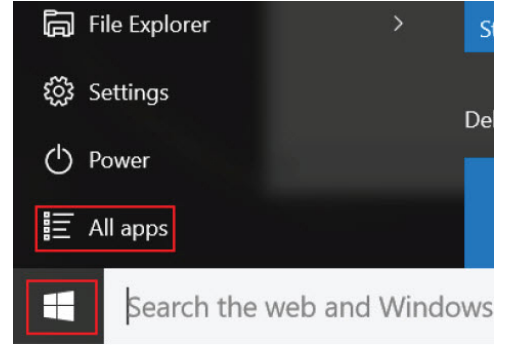

2. Выберите **Камера** в списке приложений.

<span id="page-44-0"></span>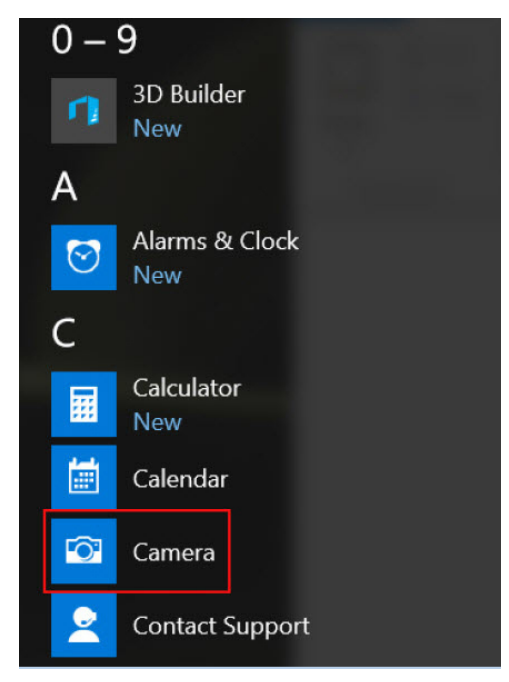

3. Если в списке приложений приложение **Камера** недоступно, выполните его поиск.

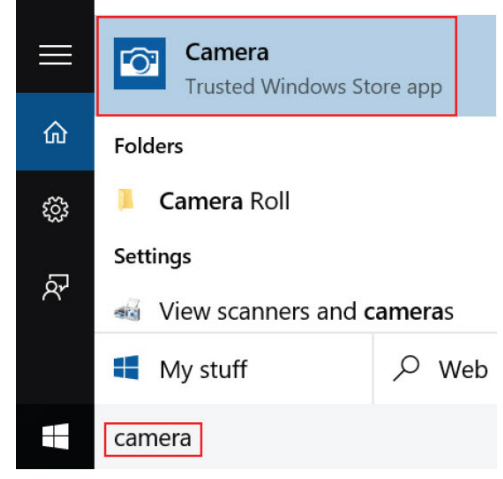

## **Параметры жесткого диска**

Эта система поддерживает твердотельные накопители M.2 SATA и M.2 PCIe NVMe, а также диск с самошифрованием M.2 PCIe NVMe.

### **Идентификация жесткого диска в BIOS**

- 1. Включите или перезагрузите ноутбук.
- 2. Когда на экране появится логотип Dell, выполните одно из следующих действий, чтобы войти в программу настройки BIOS:
	- С помощью клавиатуры удерживайте нажатой клавишу **F2**, пока не появится сообщение Entering BIOS (Вход в BIOS). Для входа в меню выбора варианта загрузки нажмите клавишу **F12**.
	- В режиме планшета нажмите кнопку **увеличения громкости**, чтобы открыть меню выбора режима загрузки **F12**, или нажмите кнопку **уменьшения громкости**, чтобы сразу открыть программу настройки BIOS.

Жесткий диск указан в разделе **Информация о системе**, в группе **Общая**.

# <span id="page-45-0"></span>**Драйверы**

В этом разделе перечислены драйверы компонентов, которые входят в комплект поставки вашего планшетного ПК.

### **Системные драйверы**

- Intel(R) CSI2 Host Controller
- Intel(R) Imaging Signal Processor 2500
- Intel(R) Integrated Sensor Solution Intel(R) Management Engine Interface
- Intel(R) Power Engine Plug-in
- 
- Intel(R) Serial IO I2C Host Controller 9D60 Intel(R) Serial IO I2C Host Controller - 9D61
- Intel(R) Serial IO I2C Host Controller 9D62
- Intel(R) Serial IO I2C Host Controller 9D64
- Intel(R) Smart Sound Technology (Intel(R) SST) Audio Controller
- Intel(R) Smart Sound Technology (Intel(R) SST) OED
- Intel(R) Virtual Buttons
- Intel(R) Xeon(R) E3 1200 v6/7th Gen Intel(R) Core(TM) Host Bridge/DRAM Registers 5904
- **15 ISS Dynamic Bus Enumerator**
- Legacy device
- Microsoft ACPI-Compliant Embedded Controller
- Microsoft ACPI-Compliant System
- Microsoft System Management BIOS Driver
- Microsoft UEFI-Compliant System
- Microsoft Virtual Drive Enumerator
- Microsoft Windows Management Interface for ACPI
- Mobile 6th/7th Generation Intel(R) Processor Family I/O PCI Express Root Port #9 9D18
- Mobile 6th/7th Generation Intel(R) Processor Family I/O PCI Express Root Port #8 9D17
- Mobile 6th/7th Generation Intel(R) Processor Family I/O PCI Express Root Port #5 9D14
- Mobile 6th/7th Generation Intel(R) Processor Family I/O PCI Express Root Port #7 9D16
- Mobile 6th/7th Generation Intel(R) Processor Family I/O PMC 9D21
- Mobile 6th/7th Generation Intel(R) Processor Family I/O SMBUS 9D23
- Mobile 6th/7th Generation Intel(R) Processor Family I/O Thermal subsystem 9D31
- Mobile 7th Generation Intel(R) Processor Family I/O LPC Controller (U with iHDCP2.2 Premium) 9D4E
- NDIS Virtual Network Adapter Enumerator
- NFC USB Bus Driver
- PCI Express Root Complex
- Plug and Play Software Device Enumerator
- Programmable interrupt controller
- Remote Desktop Device Redirector Bus
- System CMOS/real time clock
- System timer
- UMBus Root Bus Enumerator
- >  $\ddot{\psi}$  Universal Serial Bus controllers

**Рисунок 3. Системные драйверы**

### **Драйвер дискового накопителя**

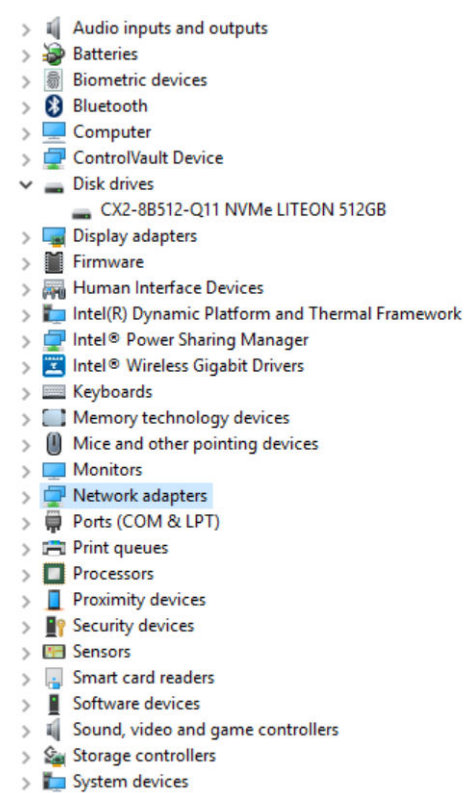

>  $\ddot{\psi}$  Universal Serial Bus controllers

#### **Рисунок 4. Драйвер дискового накопителя**

# **Драйверы звуковых, видео и игровых контроллеров**

 $\angle$   $\blacksquare$  Firmware > All Human Interface Devices > Intel(R) Dynamic Platform and Thermal Framework > Intel<sup>®</sup> Power Sharing Manager > E Intel® Wireless Gigabit Drivers  $\angle$   $\equiv$  Keyboards  $\frac{1}{2}$  Memory technology devices  $> 1$  Mice and other pointing devices  $\sum$  Monitors > Network adapters > **D** Ports (COM & LPT)  $\angle$  El Print queues  $\triangleright$  Processors  $\angle$  Proximity devices  $\sum$  **P** Security devices  $\angle$  EEI Sensors > a Smart card readers  $\angle$  **B** Software devices  $\vee$  iij Sound, video and game controllers I Intel(R) AVStream Camera 2500 Il Intel(R) Display Audio

- **I** Realtek Audio
- > <a>Storage controllers
- > System devices
- >  $\ddot{\mathbf{\psi}}$  Universal Serial Bus controllers

#### **Рисунок 5. Звуковые, видео и игровые контроллеры**

### **Драйверы контроллера хранилища**

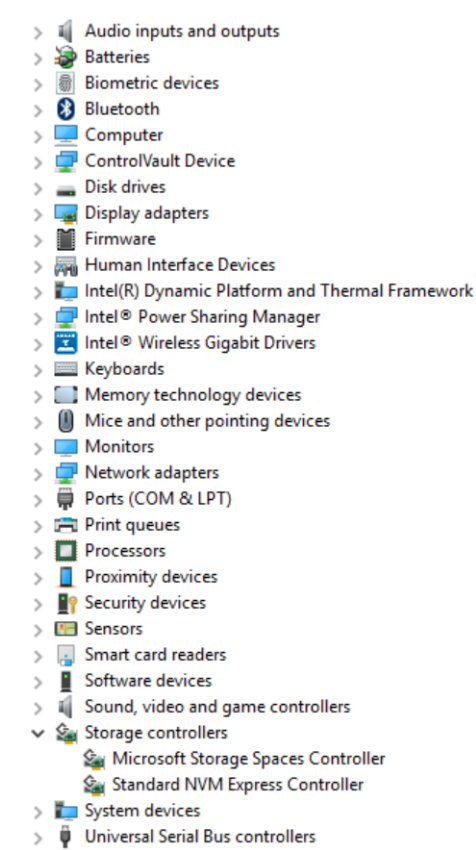

#### **Рисунок 6. Контроллеры хранилища**

# **Драйверы сети**

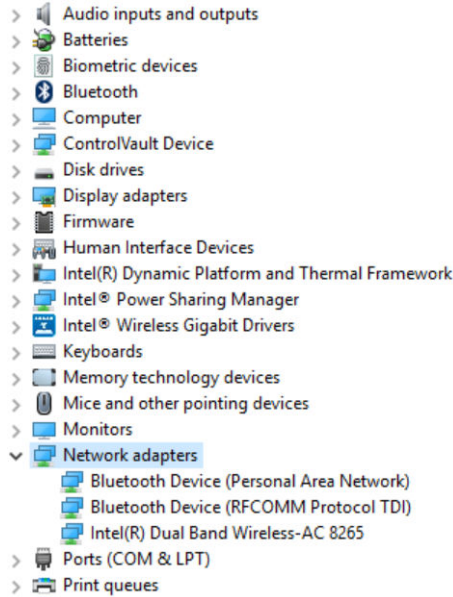

 $\sum$  Processors

#### **Рисунок 7. Драйверы сети**

# <span id="page-48-0"></span>**Драйвер для графических адаптеров**

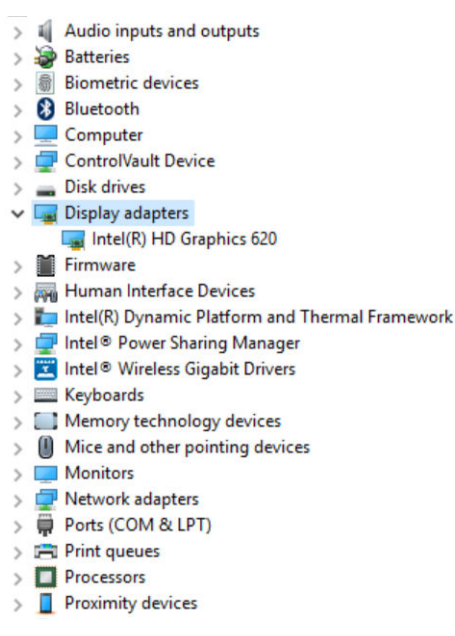

**Рисунок 8. Драйвер для графических адаптеров**

# **Активное перо Dell**

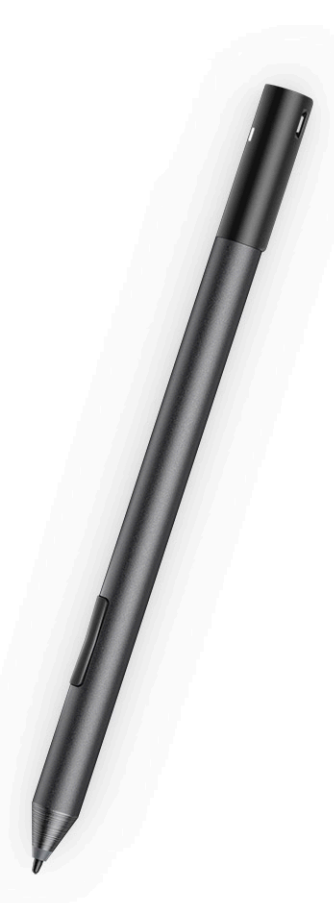

- Невероятное удобство работы: с помощью этого пера можно писать, словно ручкой на бумаге
- Лучшая в отрасли точность благодаря встроенной технологии Wacom Feel IT
- Активное перо с наконечником, поддерживающим такие функции, как наведение и определение силы давления (2048 уровней давления)
- Усовершенствованная функция магнитного крепления благодаря использованию встроенного магнита
- Удален зажим для пера и добавлены функциональные возможности крепления
- Две настраиваемые\* кнопки пера и верхняя кнопка
- Быстрый запуск и создание заметок через экран блокировки (требуется подключение по Bluetooth)
- Светодиодный индикатор, отображающий состояние подключения по Bluetooth
- Возможность работы от аккумулятора в течение 12 месяцев\*\*, при использовании батареи AAAA
- $*$  $\Pi$ ри использовании в течение 3 часов ежедневно 5 дней в неделю

# **Технические характеристики системы**

# **Технические характеристики процессора**

#### **Компонент Технические характеристики**

- **Типы** Процессор Intel® Core™ 7-го поколения i3-7130U (кэш 3 Мбайт, до 2,7 ГГц), Intel® Integrated HD Graphics 620
	- Процессор Intel® Core™ 8-го поколения i3-8130U (кэш 4 Мбайт, до 3,4 ГГц), Intel® Integrated UHD Graphics 620
	- Процессор Intel® Core™ 8-го поколения i5-8250U (кэш 6 Мбайт, четырехъядерный, до 3,4 ГГц), Intel® Integrated UHD Graphics 620
	- Процессор Intel® Core™ i5-8350U 8-го поколения (кэш 6 Мбайт, четырехъядерный, до 3,6 ГГц), vPro, Intel® Integrated UHD Graphics 620
	- Процессор Intel® Core™ i7-8650U 8-го поколения (кэш 8 Мбайт, четырехъядерный, до 3,9 ГГц), vPro, Intel® Integrated UHD Graphics 620

### **Технические характеристики системы**

#### **Компонент Технические характеристики**

**Набор микросхем**

Интегрированный в процессор

**Разрядность шины DRAM** LPDDR3 SDRAM

### **Технические характеристики памяти**

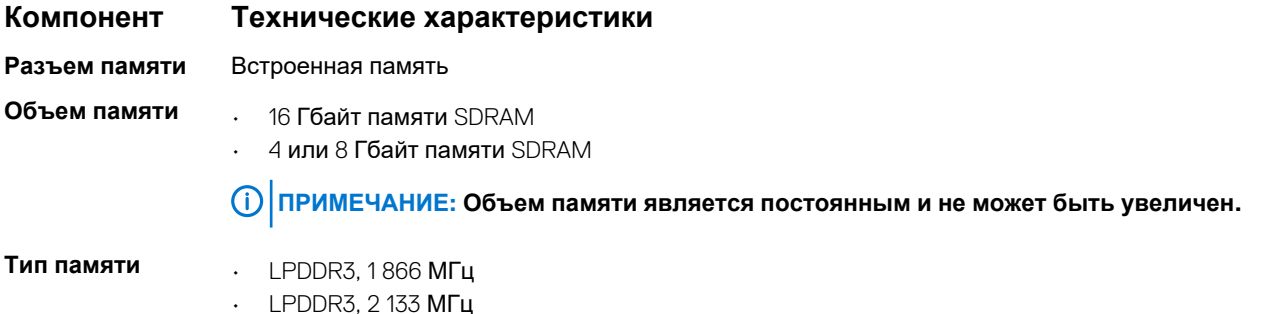

### **Технические характеристики видеосистемы**

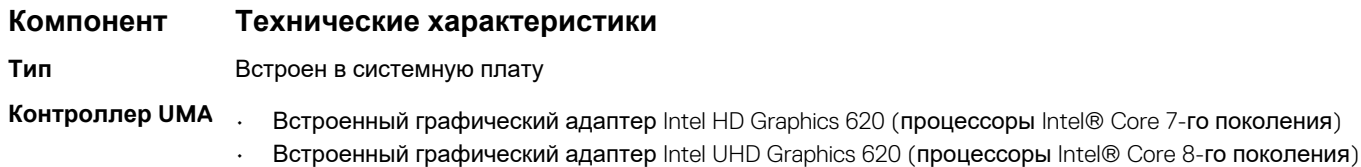

#### **Компонент Технические характеристики**

**Поддержка внешних дисплеев**

Опциональный адаптер Dell — USB Type-C/HDMI/VGA/3.1 Gen 1 **ПРИМЕЧАНИЕ: Поддержка VGA, DisplayPort, HDMI с помощью стыковочной станции (Dell Dock WD15).**

# **Технические характеристики аудиосистемы**

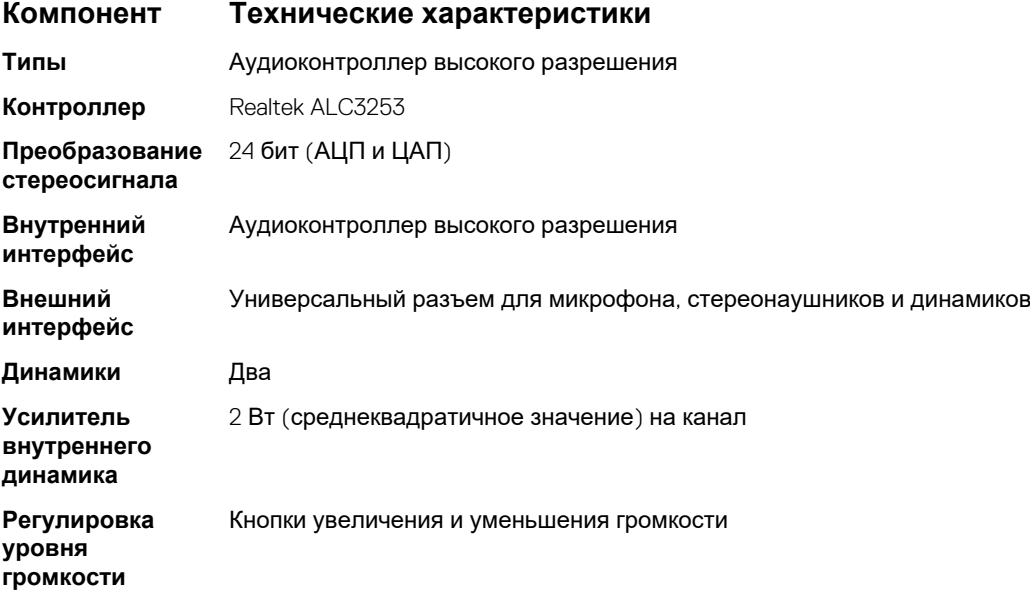

# **Технические характеристики портов и разъемов**

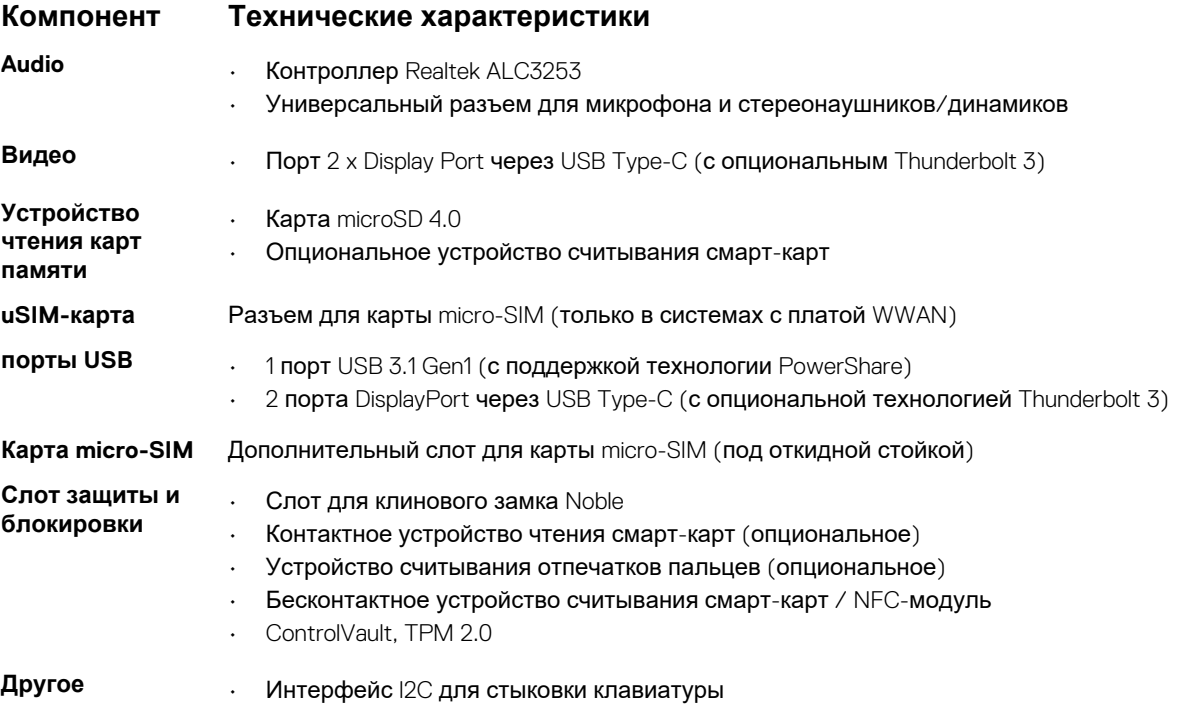

# **Технические характеристики связи**

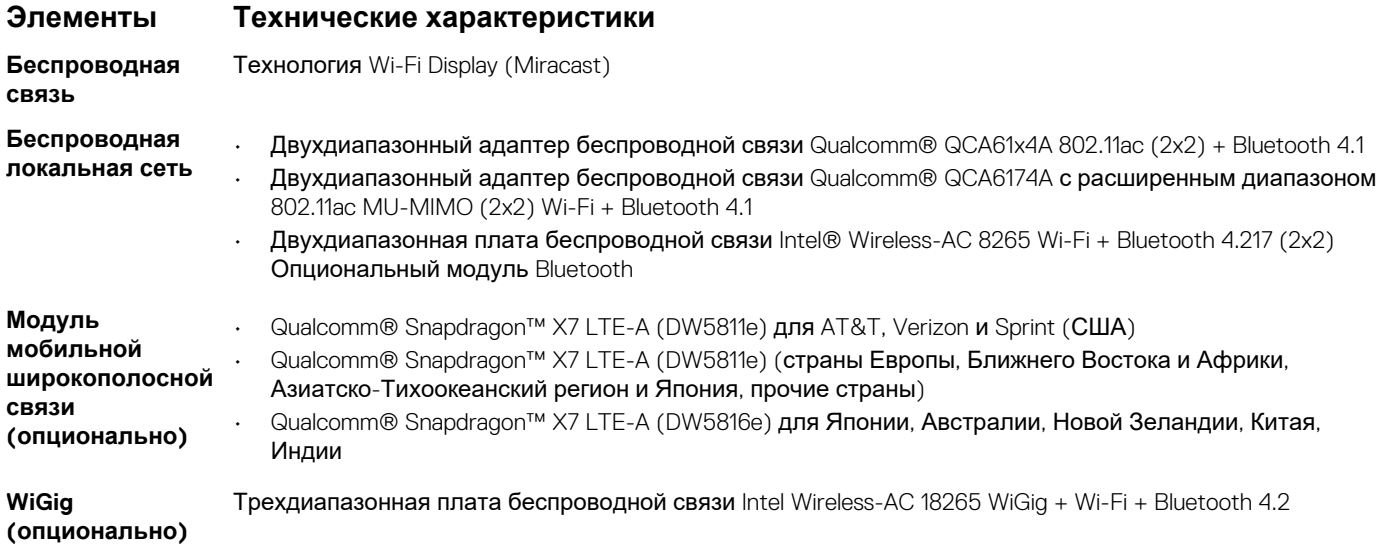

# **Технические характеристики камеры**

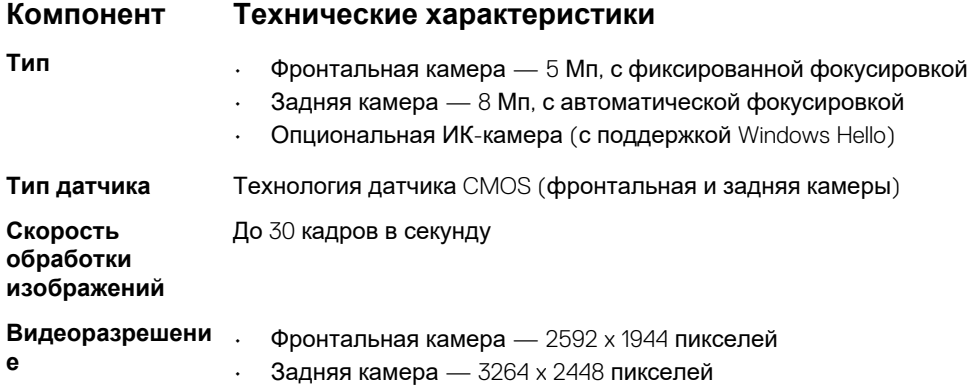

# **Технические характеристики дисплея**

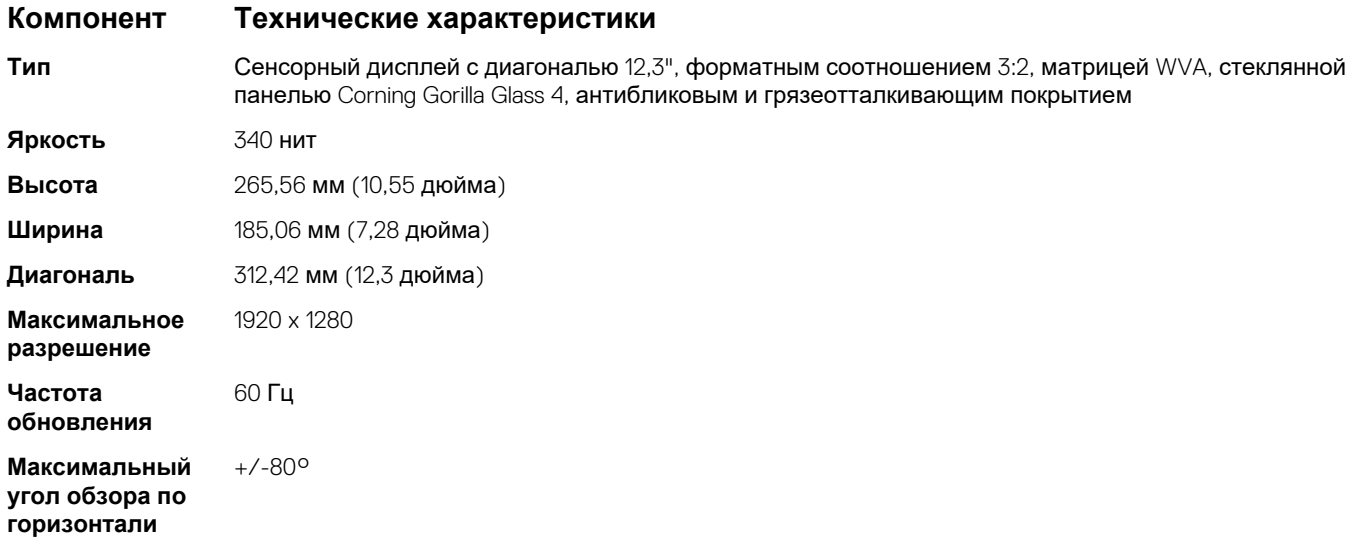

**Компонент Технические характеристики**

**Максимальный угол обзора по вертикали**

**Шаг пикселя** 0,135 мм

+/-80°

# **Технические характеристики адаптера питания переменного тока**

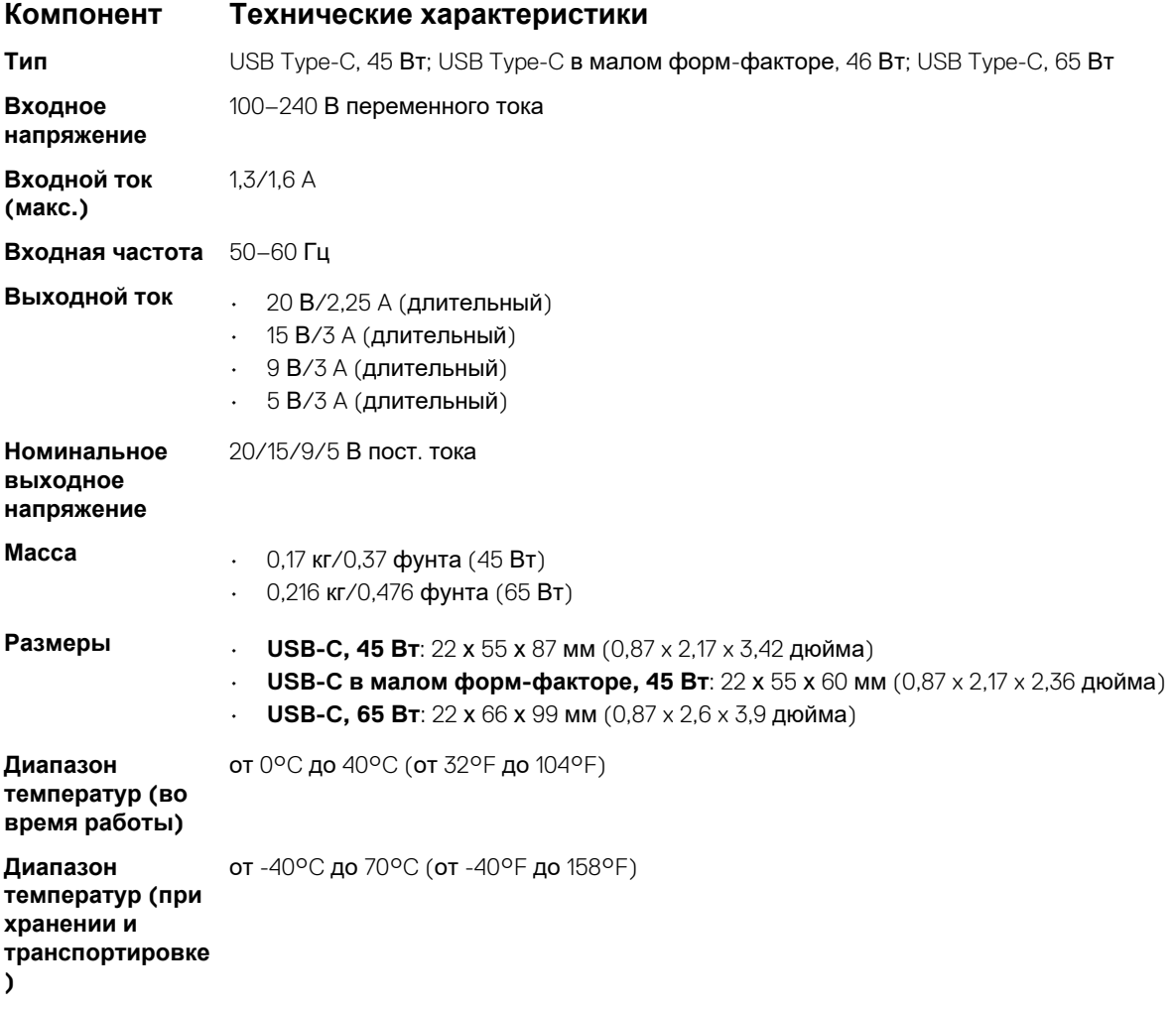

# **Технические характеристики аккумулятора**

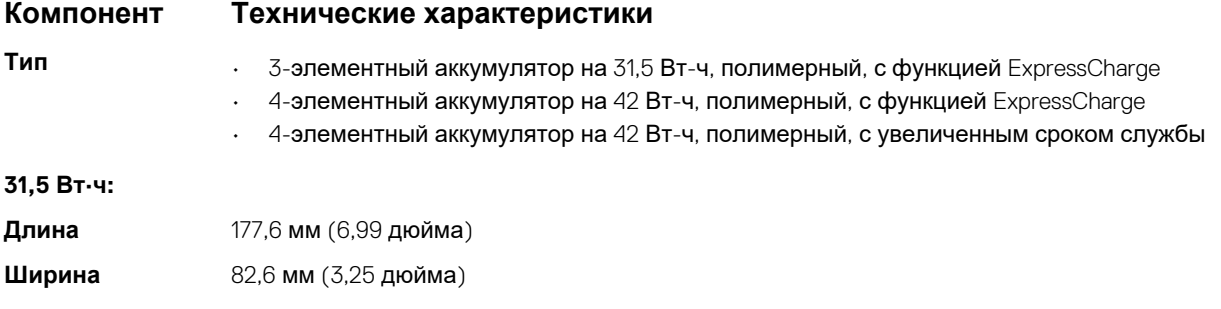

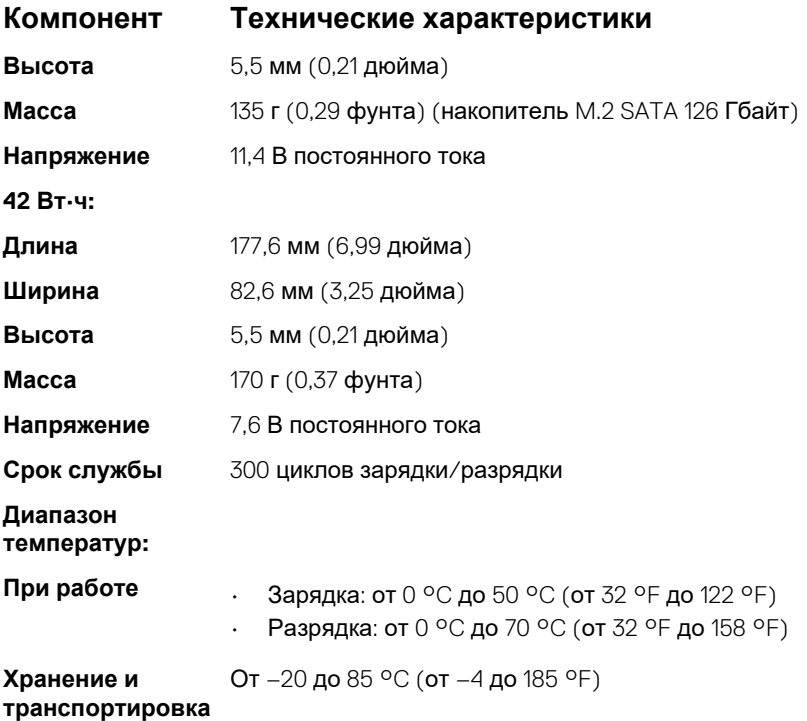

# **Физические характеристики**

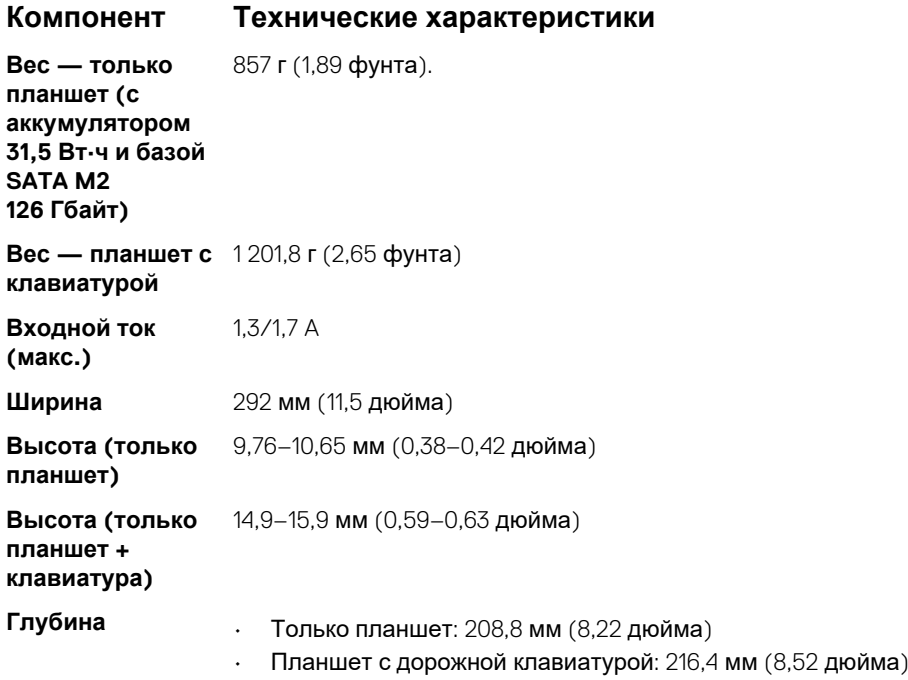

# **Условия эксплуатации**

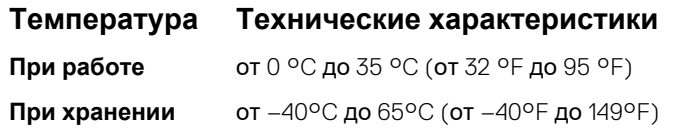

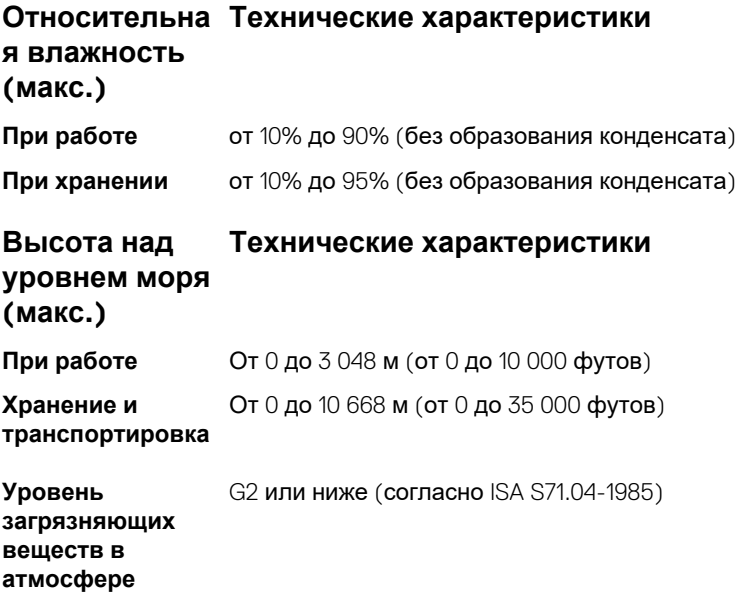

# **Настройка системы**

Программа настройки системы позволяет управлять ноутбуком и задавать параметры BIOS. Из программы настройки системы можно выполнять следующие действия:

- изменять настройки NVRAM после добавления или извлечения оборудования;
- отображать конфигурацию оборудования системы;
- включать или отключать встроенные устройства;
- задавать пороговые значения производительности и управления энергопотреблением;
- управлять безопасностью компьютера.

#### **Темы:**

- Вход в BIOS без клавиатуры
- Параметры настройки системы
- [Системный](#page-68-0) журнал
- [Обновление](#page-69-0) BIOS
- [Системный](#page-69-0) пароль и пароль программы настройки

# **Вход в BIOS без клавиатуры**

- 1. Нажмите кнопку питания, чтобы включить планшет.
- 2. После того, как появится логотип Dell, нажмите и удерживайте кнопку **Увеличить громкость**.
- 3. Когда откроется меню загрузки **F12**, выберите **BIOS Setup** (Настройка BIOS), используя кнопку **Volume Up** (Увеличить громкость).
- 4. Нажмите на кнопку **Volume Down** (Снизить громкость) для входа в программу настройки BIOS.

# **Параметры настройки системы**

**ПРИМЕЧАНИЕ: В зависимости от ноутбука и установленных в нем устройств указанные в данном разделе пункты меню могут отсутствовать.**

### **Параметры общего экрана**

В этом разделе перечислены основные аппаратные средства компьютера.

#### **Параметр Описание**

- **System Information**
- System Information (Сведения о системе): отображаются BIOS Version (Версия BIOS), Service Tag (Метка обслуживания), Asset Tag (Дескриптор ресурса), Ownership Tag (Метка приобретения), Ownership Date (Дата приобретения), Manufacture Date (Дата изготовления) и Express Service Code (Код экспресс-обслуживания).
- Memory Information (Сведения о памяти): Memory Installed (Установленная память), Memory Available (Доступная память), Memory Speed (Быстродействие памяти), Memory Channels Mode (Режим каналов памяти), Memory Technology (Технология памяти), DIMM A Size (Размер памяти в слоте DIMM A) и DIMM B Size (Размер памяти в слоте DIMM B).
- Processor Information (Сведения о процессоре): отображаются Processor Type (Тип процессора), Core Count (Количество ядер), Processor ID (Идентификатор процессора), Current Clock Speed (Текущая тактовая частота), Minimum Clock Speed (Минимальная тактовая частота), Maximum Clock Speed (Максимальная тактовая частота), Processor L2 Cache (Кэш второго уровня процессора), Processor L3 Cache (Кэш третьего уровня процессора), HT Capable (Поддержка функций HT) и 64-Bit Technology (64-разрядная технология).

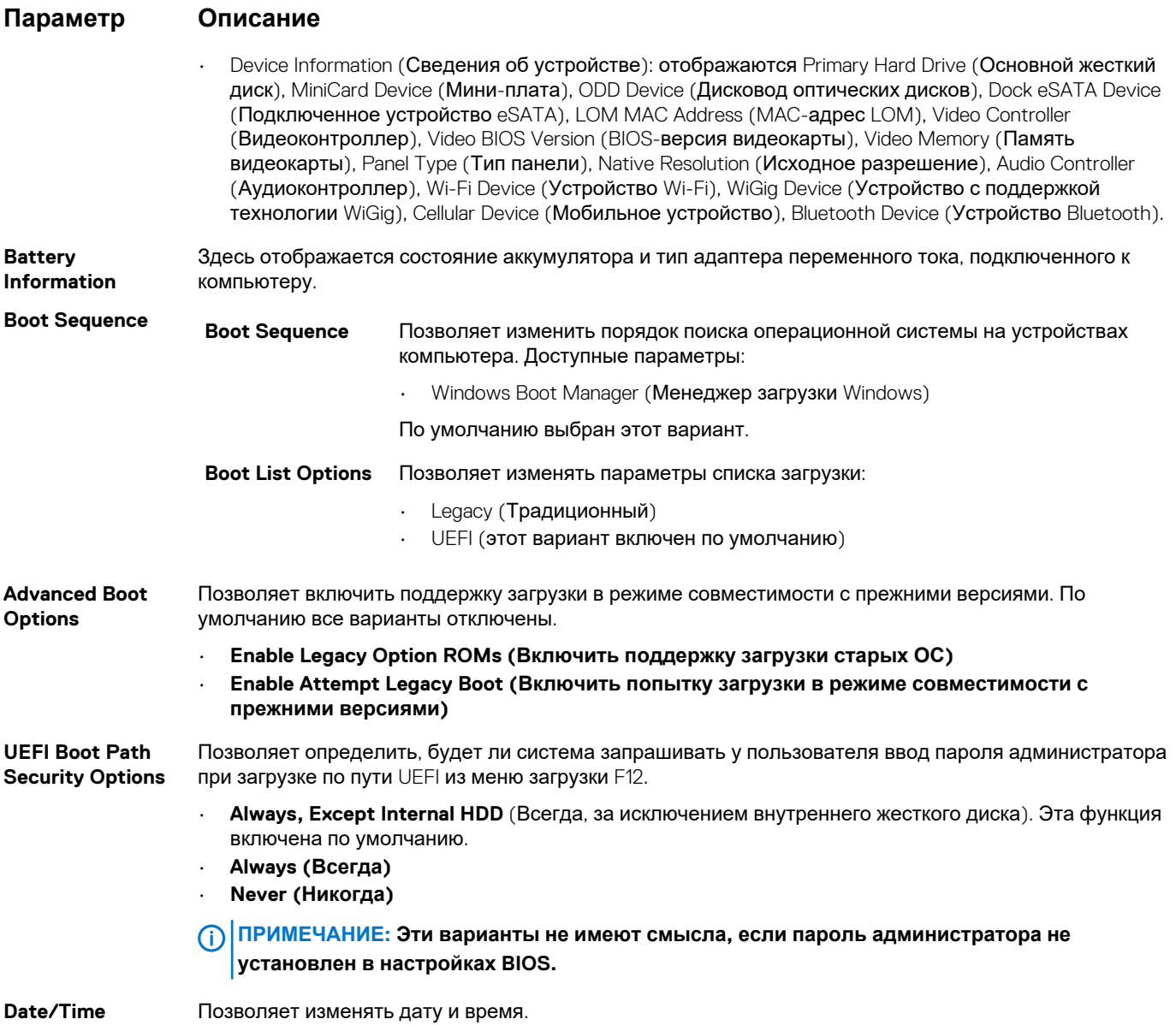

# **Параметры экрана конфигурации системы**

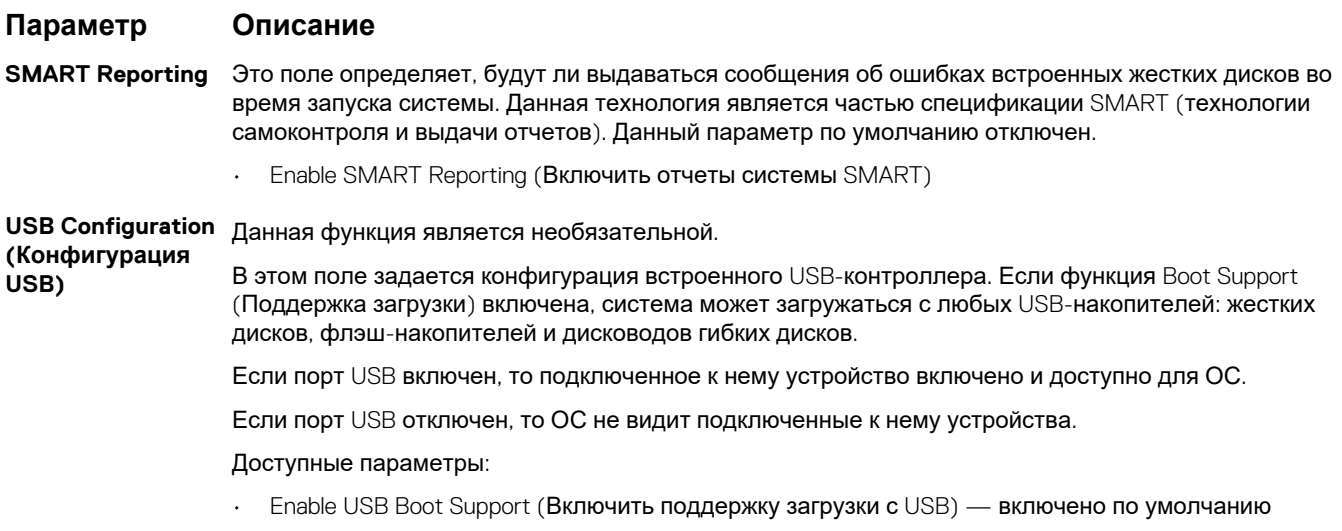

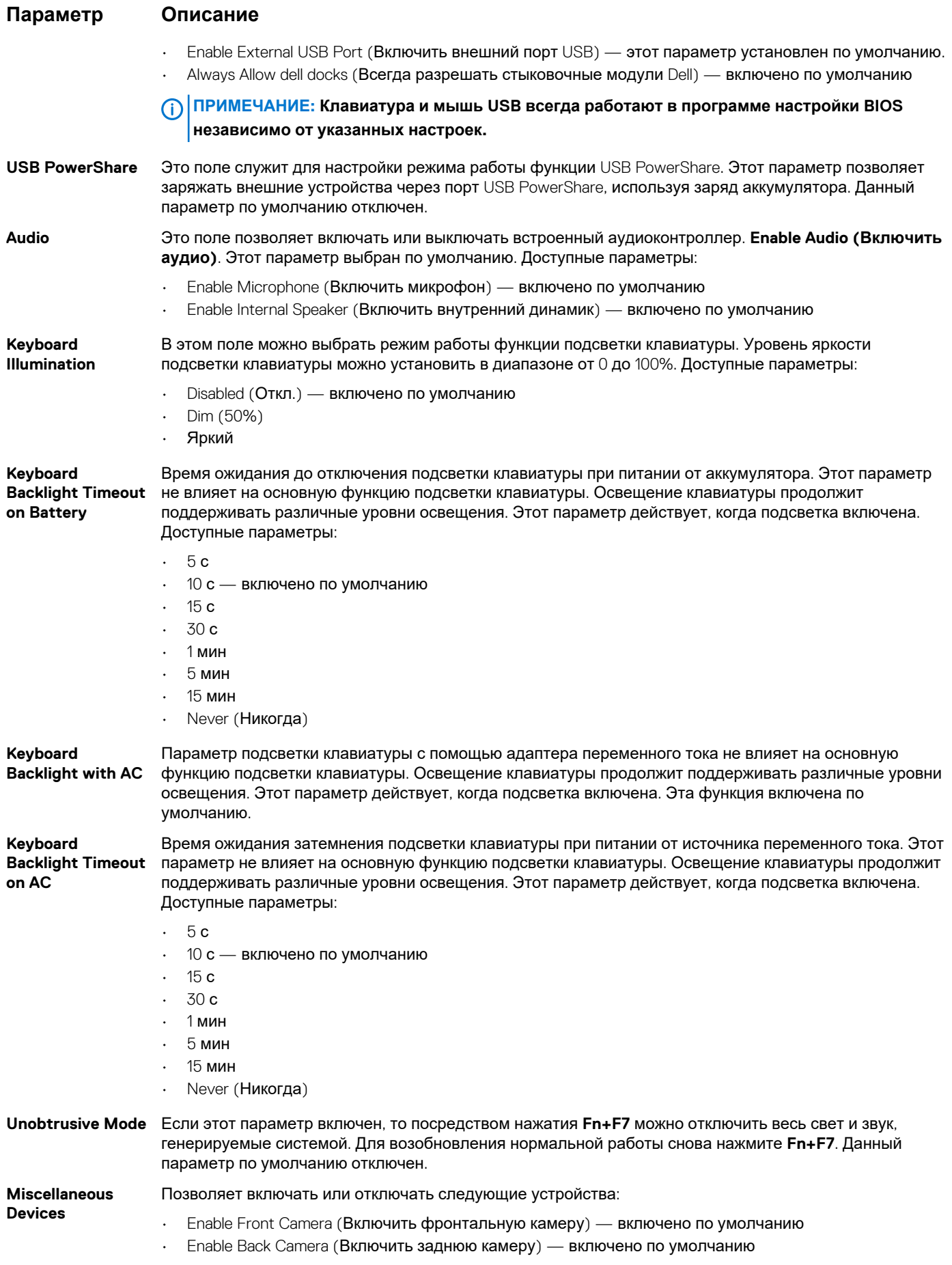

#### **Параметр Описание**

- Secure Digital (SD) card (Карта памяти SD) включено по умолчанию
- Secure Digital (SD) card Boot (Загрузка с карты памяти SD)
- Secure Digital (SD) card Read-Only Mode (Использование карты Secure Digital (SD) в режиме "только для чтения")

### **Параметры экрана конфигурации системы**

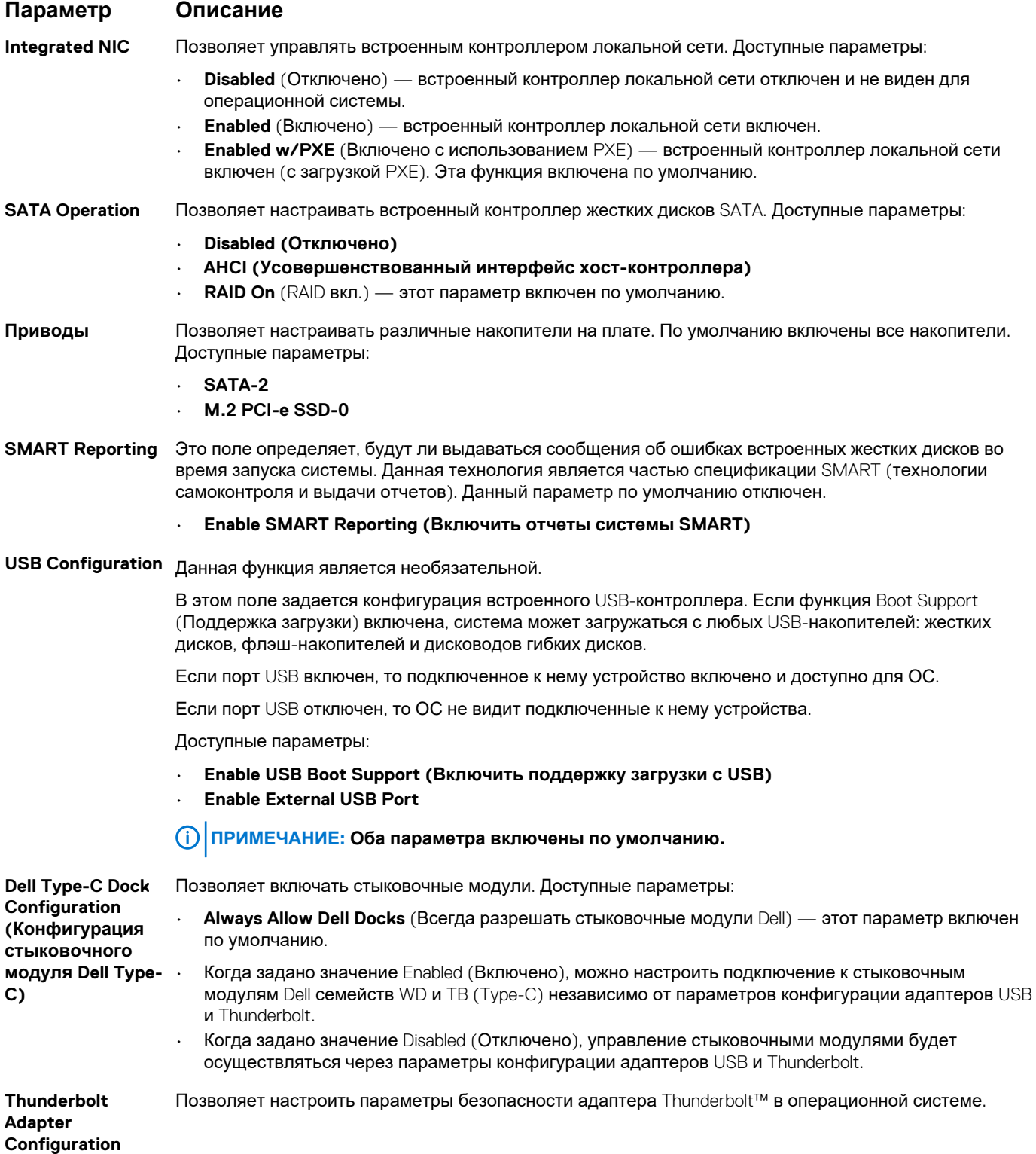

#### **Параметр Описание**

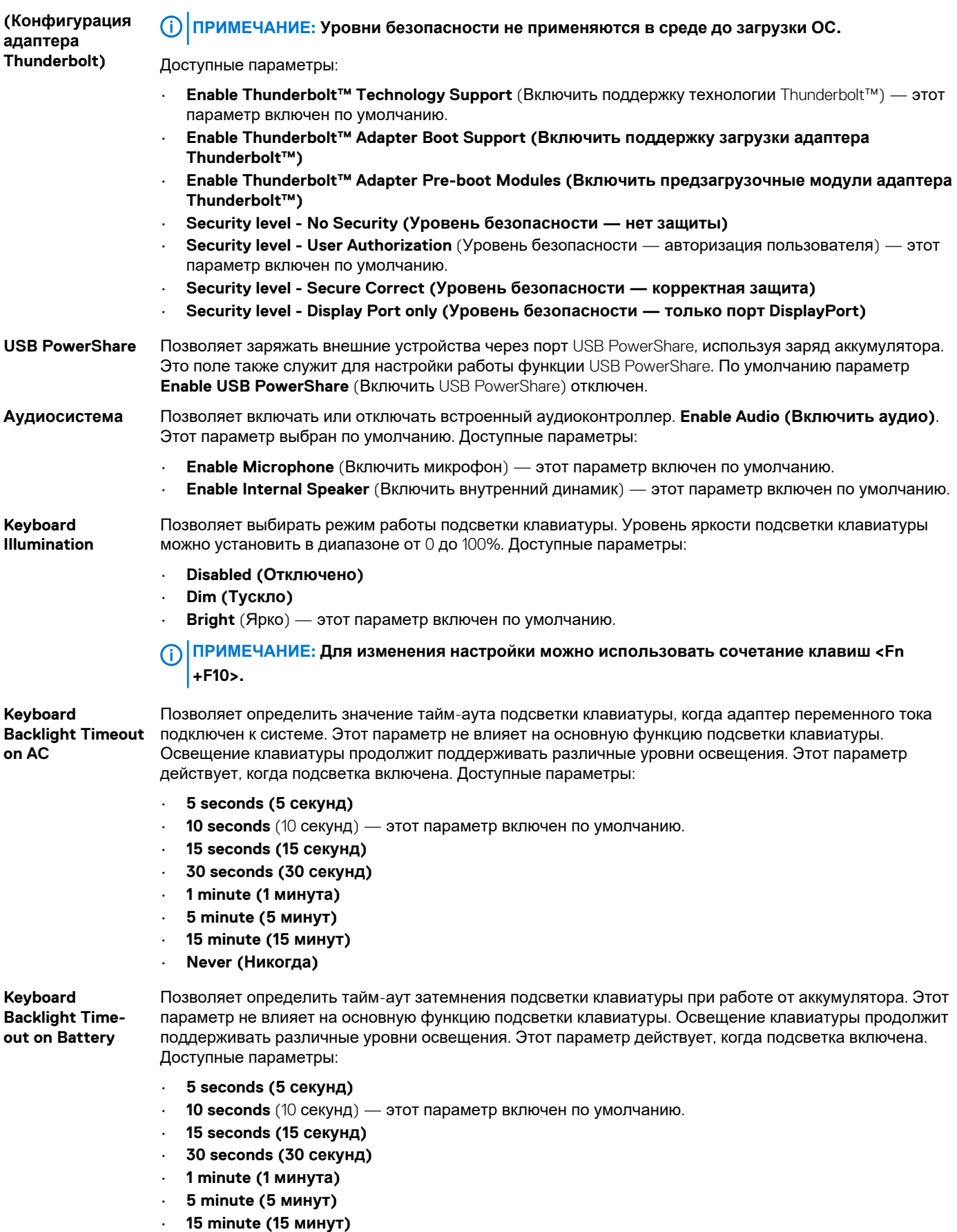

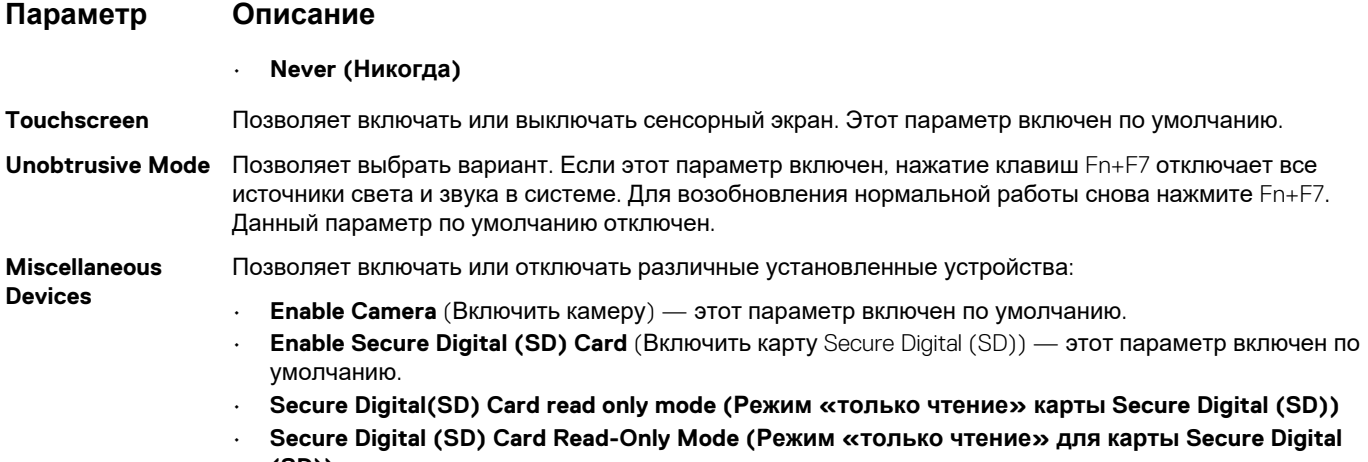

**Параметры экрана видео**

**(SD))**

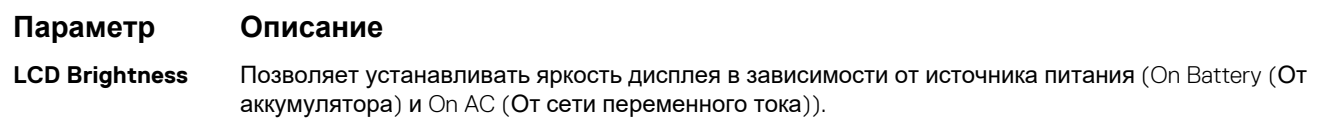

**ПРИМЕЧАНИЕ: Настройка видео будет видна только если в компьютере установлена плата видеоадаптера.**

# **Параметры экрана безопасности**

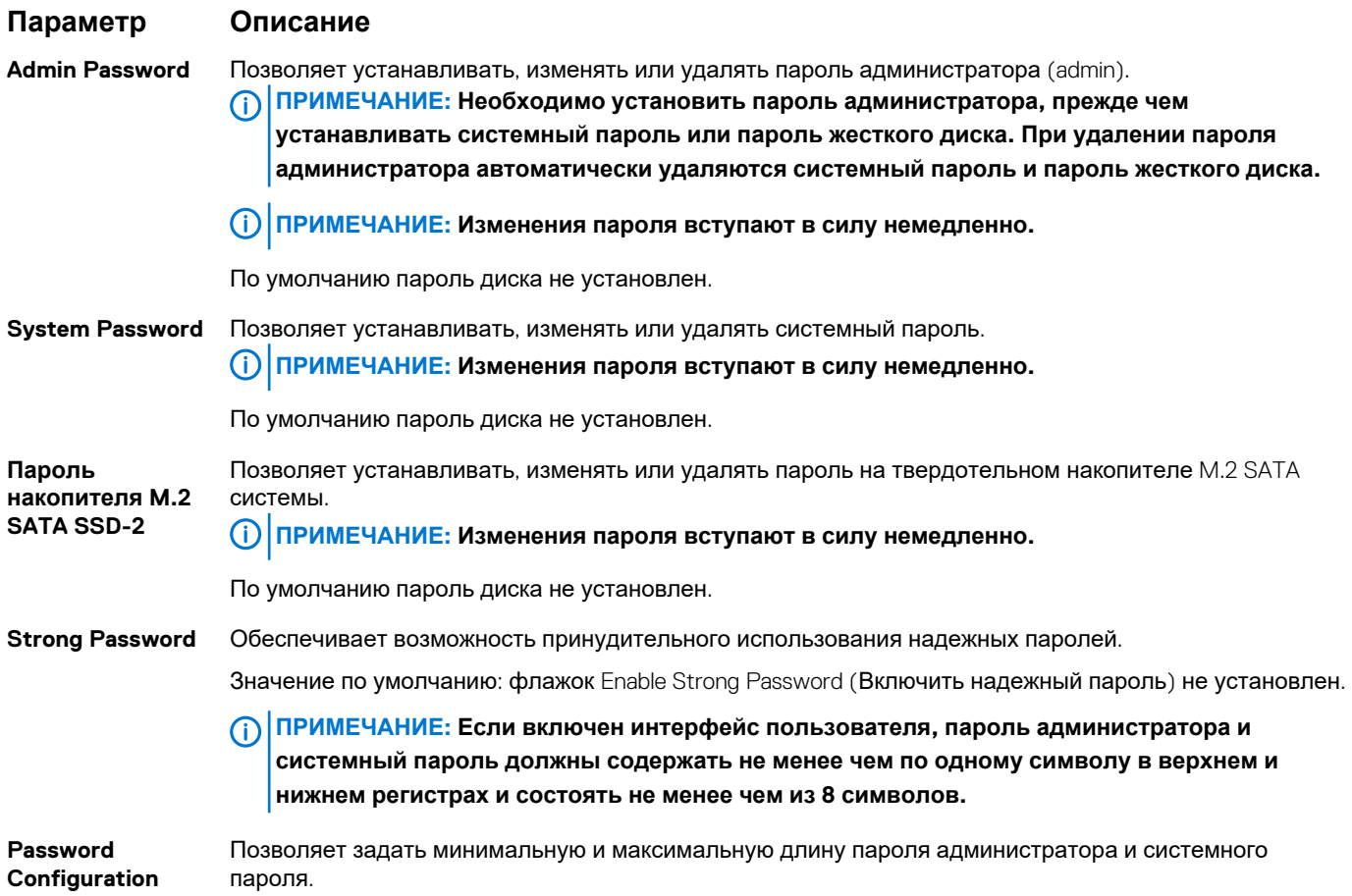

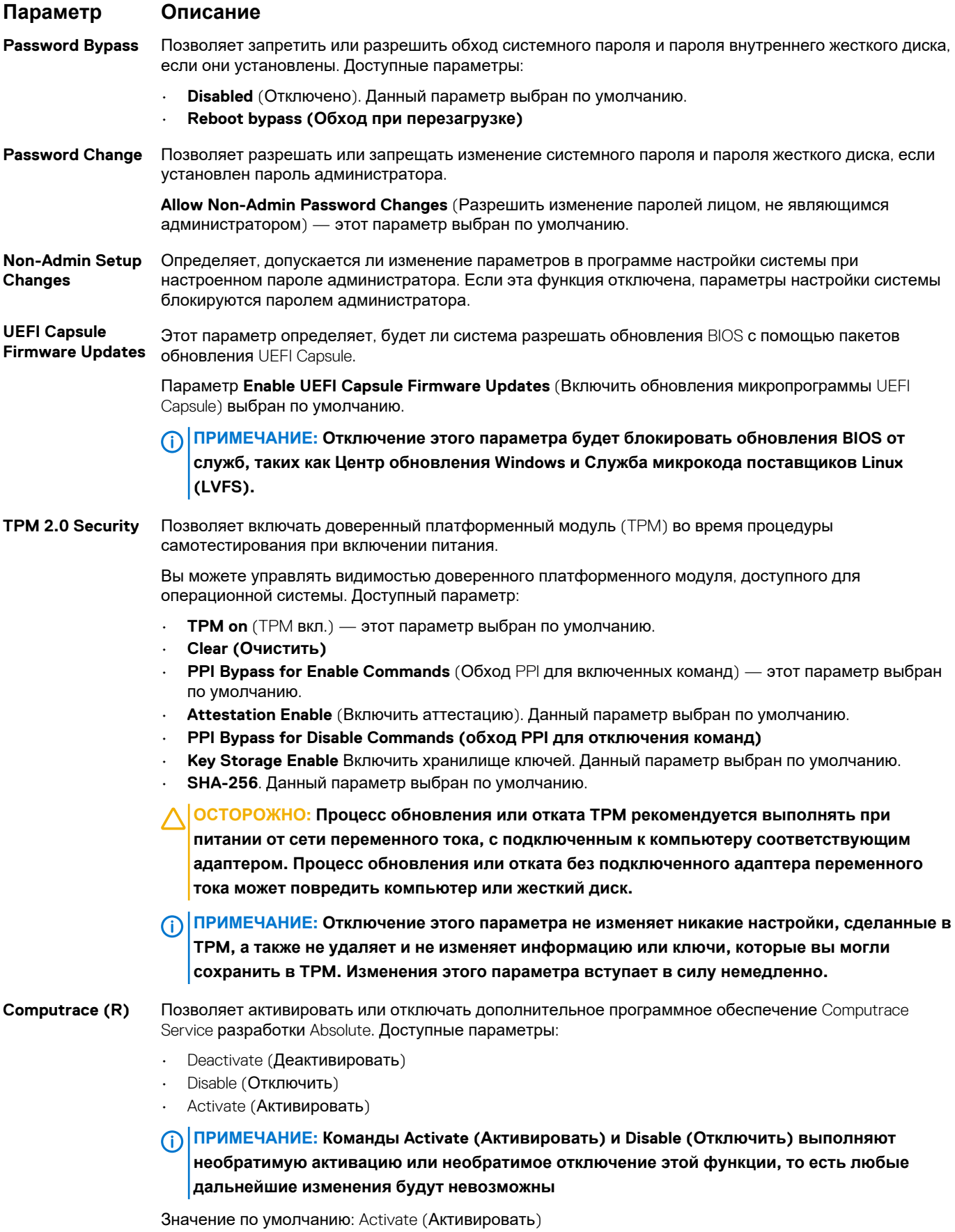

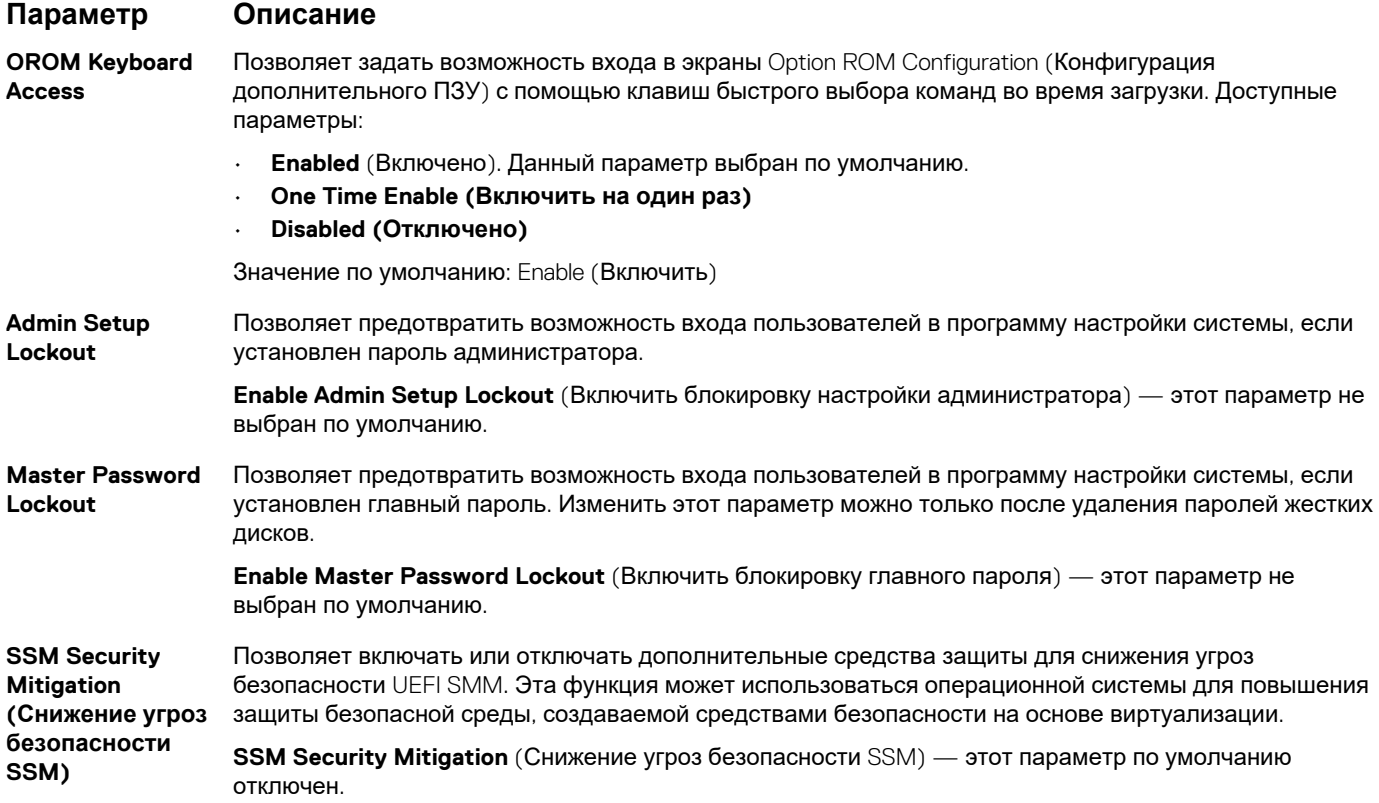

# **Secure Boot (Безопасная загрузка)**

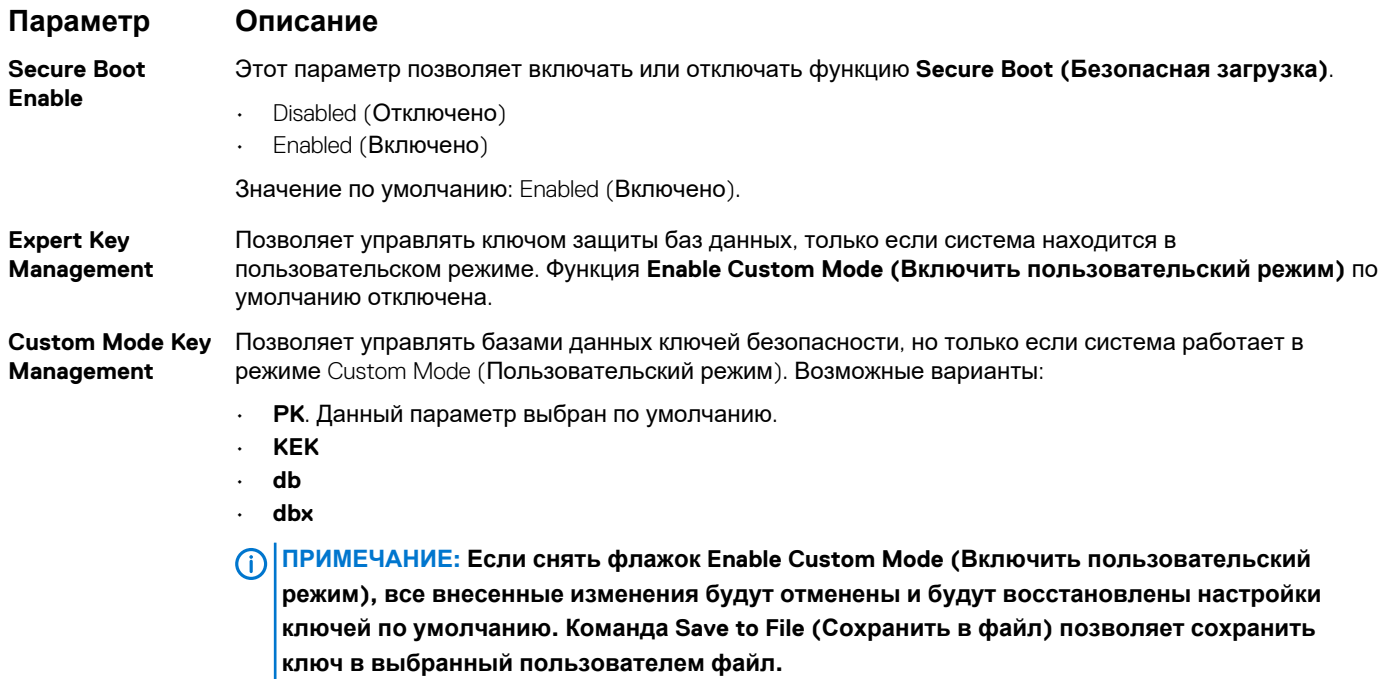

## **Защитные расширения программного обеспечения Intel**

#### **Параметр Описание**

**Intel SGX Enable** Этот параметр включает или отключает безопасную среду для выполнения кода или хранения конфиденциальных данных в контексте основной ОС. Возможные значения:

- **Disabled (Отключено)**
- **Enabled (Включено)**
- **Software Controlled** (Управляется программными средствами). Это значение установлено по умолчанию.

**Enclave Memory Size**

Позволяет зарезервировать объем памяти. Можно задать объем памяти от 32 до 128 Мбайт. Эти значения по умолчанию отключены. Возможные значения:

- **32 МБ**
- **64 МБ**
- **128 МБ**

# **Параметры экрана Performance (Производительность)**

#### **Параметр Описание Multi Core Support** В этом поле указывается количество выделенных ядер ЦП для этого процесса — одно или все. Производительность некоторых приложений повышается при использовании дополнительных ядер. Эта функция включена по умолчанию. Позволяет включать или отключать поддержку нескольких процессорных ядер. • **All** (Все). По умолчанию эта функция включена. • **1** • **2** • **3 Intel SpeedStep** Позволяет включать или отключать режим процессора Intel SpeedStep. • **Enable Intel SpeedStep (Включить функцию Intel SpeedStep)** Значение по умолчанию: функция включена. **C-States Control** Позволяет включать или отключать дополнительные состояния сна процессора. • **C States (С-состояния)** Значение по умолчанию: функция включена. **Intel TurboBoost** Позволяет включать или отключать режим Intel TurboBoost процессора. • **Enable Intel TurboBoost (Включить режим Intel TurboBoost)** Значение по умолчанию: функция включена. **HyperThread Control** Позволяет включать или отключать режим гиперпоточности в процессоре. • **Disabled (Отключено)**  • **Enabled** (Включено). Этот параметр включен по умолчанию.

# **Параметры экрана управления потреблением энергии**

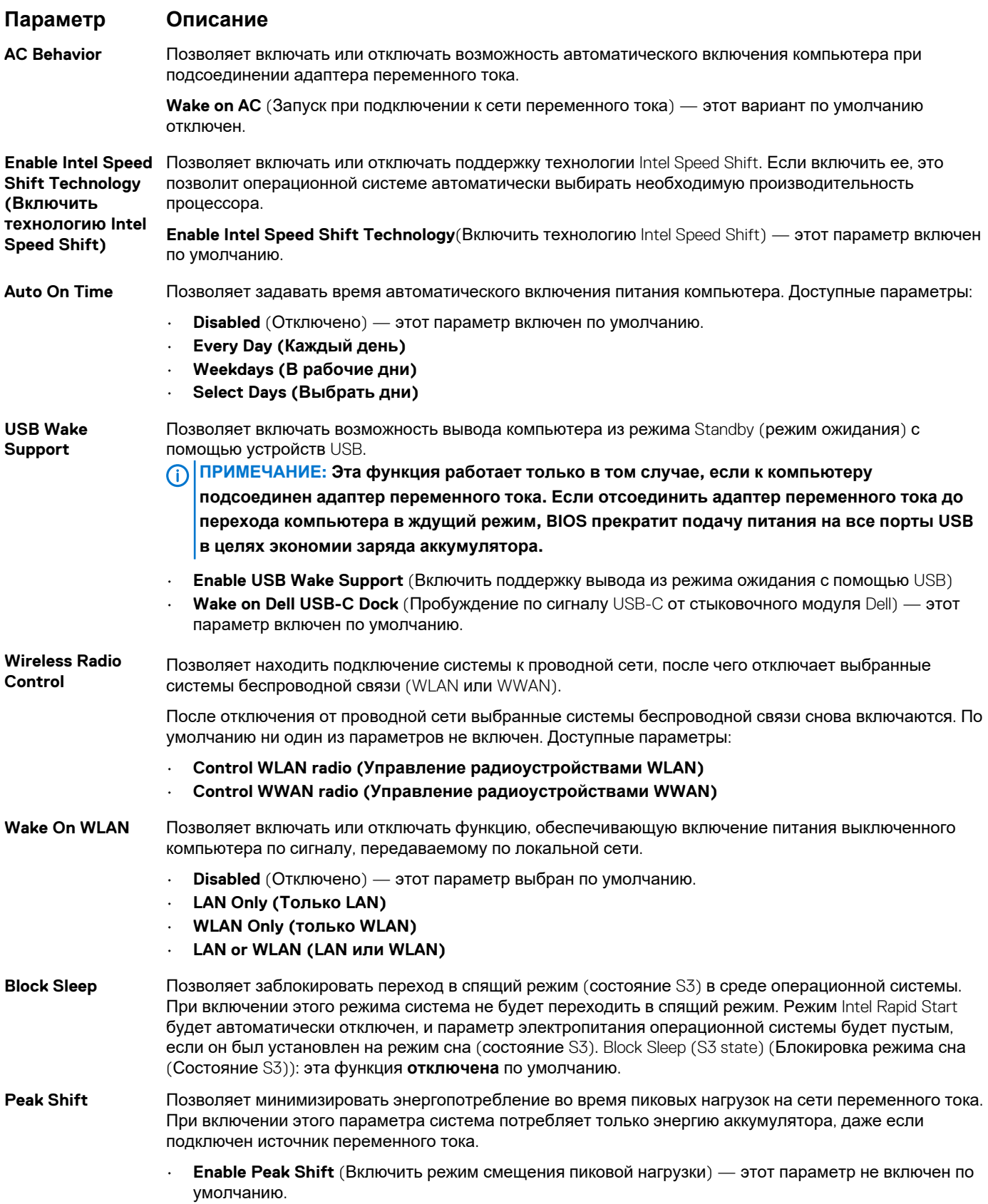

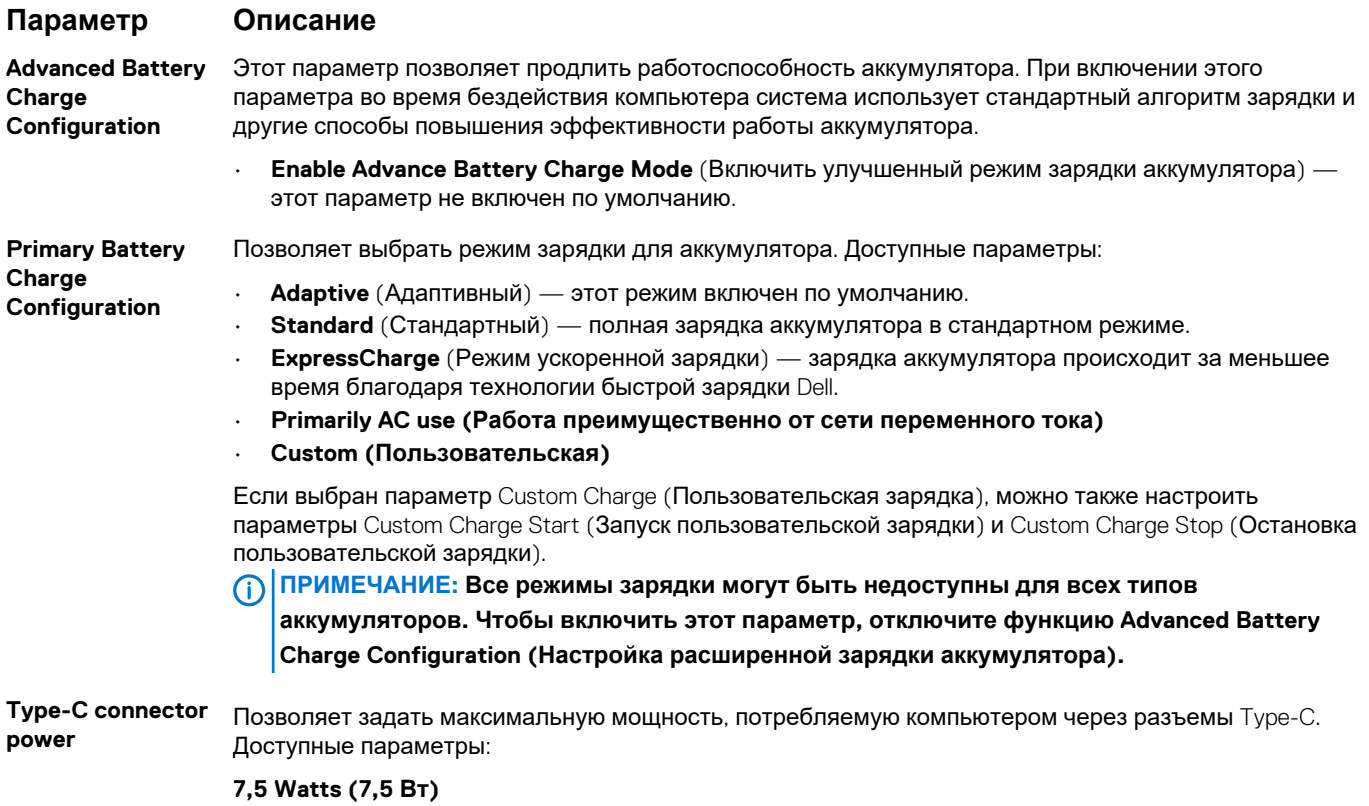

**15 Watts** (15 Вт) — этот параметр включен по умолчанию.

# **POST Behavior (Режим работы POST)**

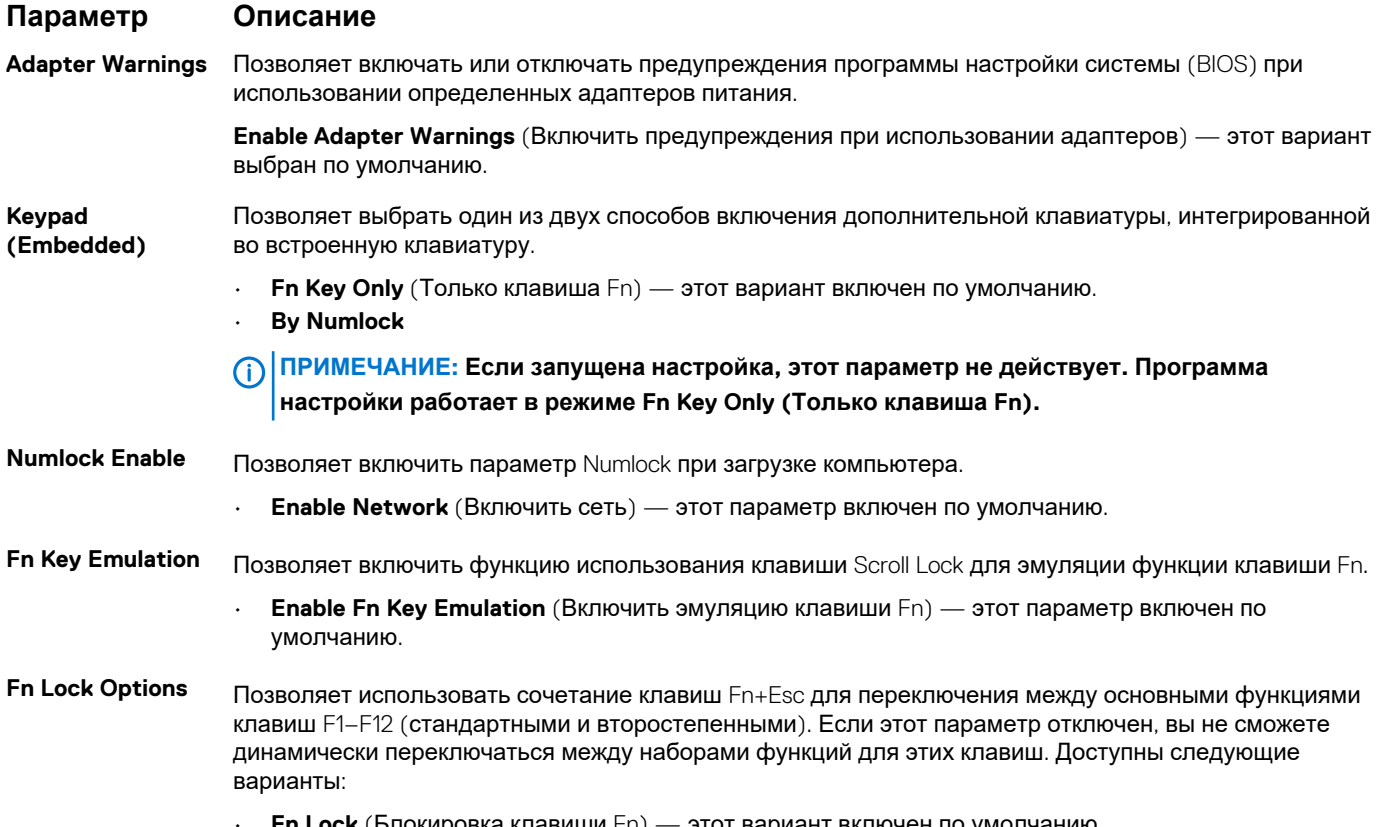

• **Fn Lock** (Блокировка клавиши Fn) — этот вариант включен по умолчанию.

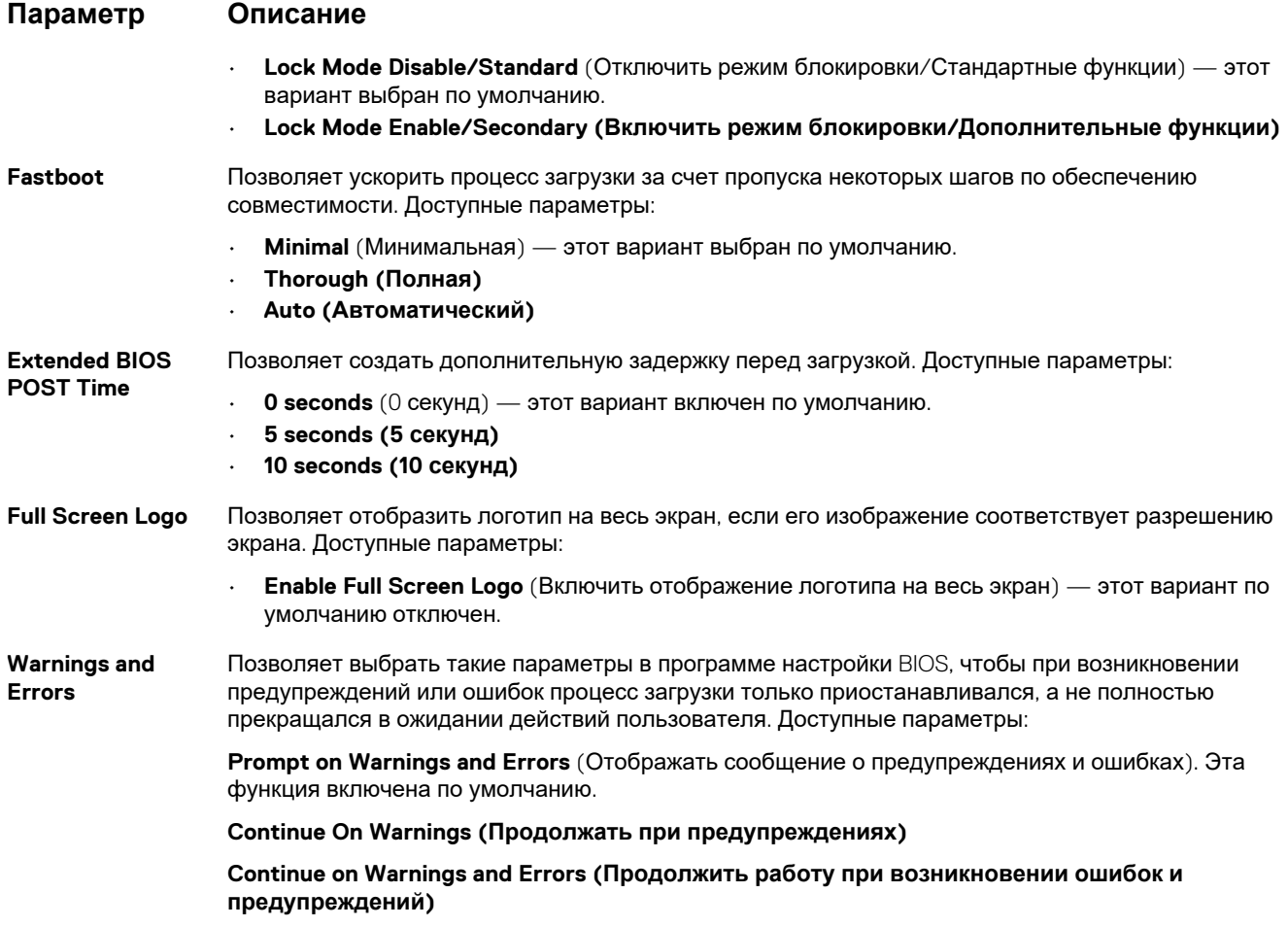

### **Параметры поддержки виртуализации**

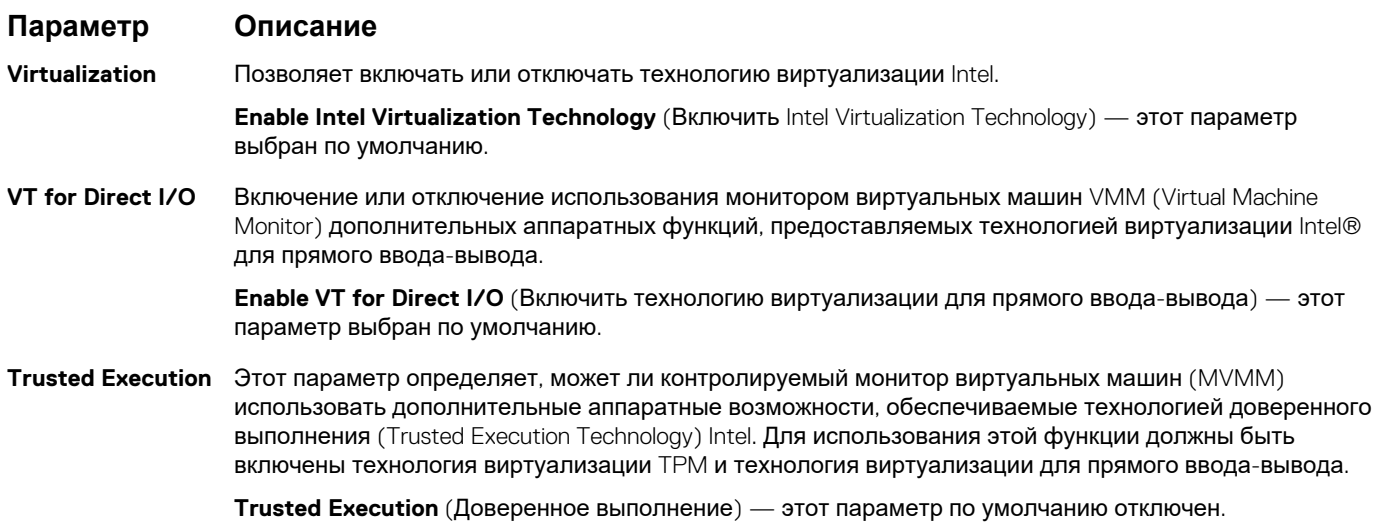

## **Параметры экрана беспроводных подключений**

**Параметр Описание**

**Wireless Device Enable** Позволяет включать или отключать внутренние беспроводные устройства.

#### <span id="page-68-0"></span>**Параметр Описание**

- WWAN/GPS
- WLAN/WiGig
- Bluetooth

Все параметры включены по умолчанию.

**ПРИМЕЧАНИЕ: Номер IMEI для WWAN можно найти на упаковке или на плате WWAN.**

# **Maintenance (Обслуживание)**

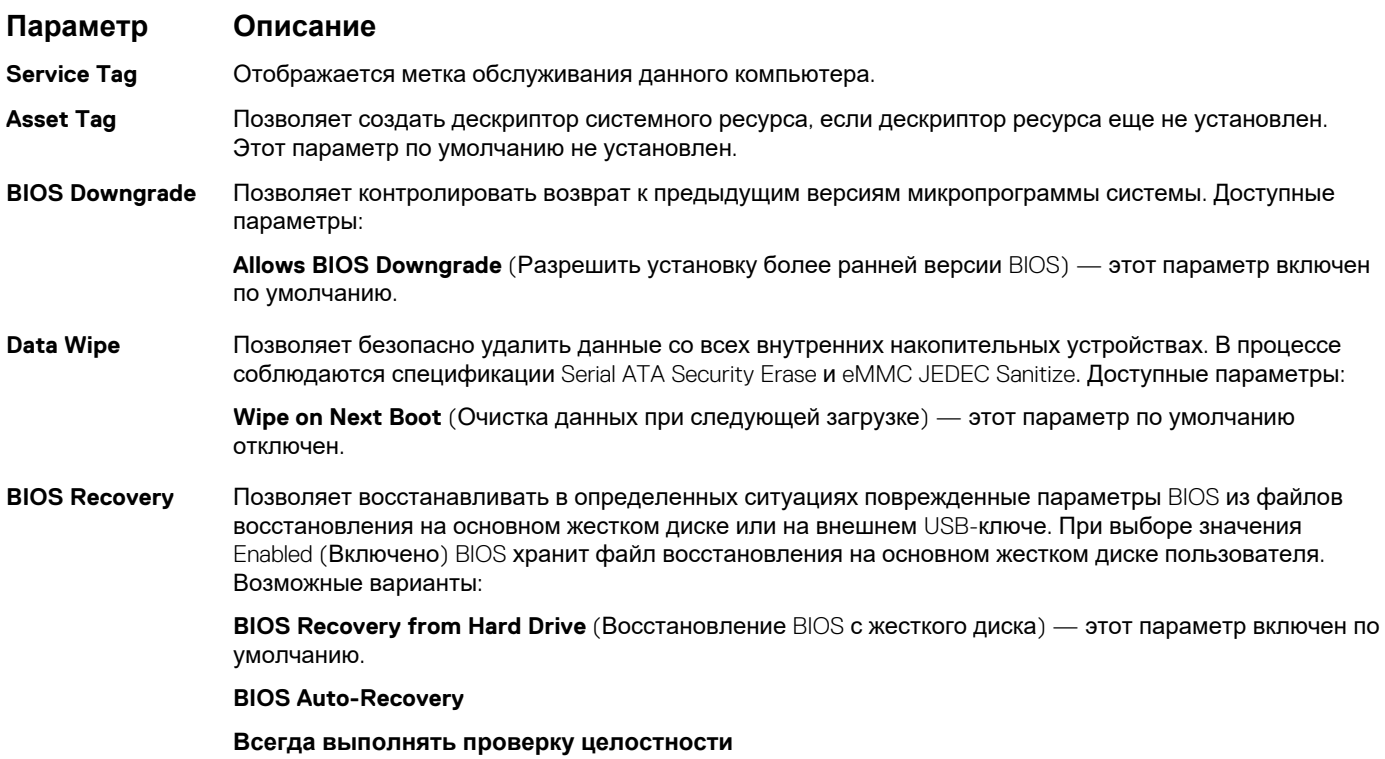

# **Параметры экрана системных журналов**

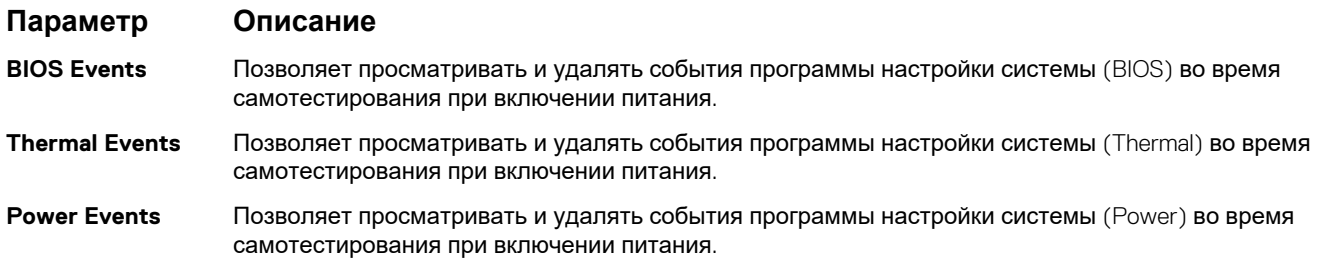

# **Системный журнал**

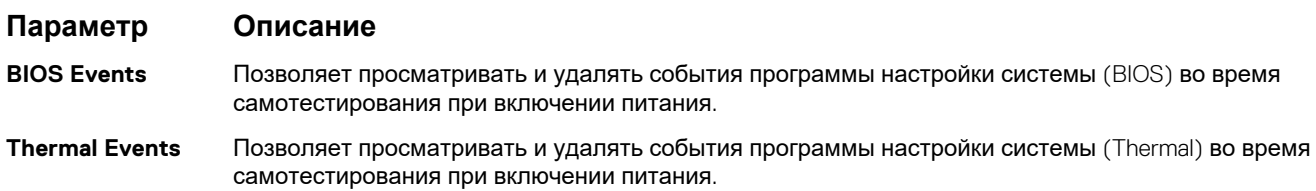

#### <span id="page-69-0"></span>**Параметр Описание**

**Power Events** Позволяет просматривать и удалять события программы настройки системы (Power) во время самотестирования при включении питания.

# **Обновление BIOS**

Рекомендуется обновлять BIOS (используется для настройки системы) после замены системной платы или в случае выпуска обновления. Убедитесь, что аккумулятор вашего ноутбука подключен к электросети и полностью заряжен.

- 1. Перезагрузите ноутбук.
- 2. Перейдите на веб-узел **Dell.com/support**.
- 3. Введите **Service Tag** (Метку обслуживания) или **Express Service Code** (Код экспресс-обслуживания) и нажмите **Submit (Отправить)**.
	- **ПРИМЕЧАНИЕ: Чтобы найти метку обслуживания, щелкните по ссылке Where is my Service Tag? (Где находится метка обслуживания?)**
	- **ПРИМЕЧАНИЕ: Если не удается найти сервисный код, нажмите Detect My Product (Определить мой продукт). Следуйте инструкциям на экране.**
- 4. Если вы не можете найти сервисный код, выберите подходящую категорию продуктов, к которой относится ваш ноутбук.
- 5. Выберите **Тип продукта** из списка.
- 6. Выберите модель вашего ноутбука. Откроется страница **Product Support** (Поддержка продукта) для вашего ноутбука.
- 7. Нажмите **Get drivers (Получить драйверы)** и нажмите **View All Drivers (Посмотреть все драйверы)**. Страницы Драйвера и Загрузки открыты.
- 8. На экране приложений и драйверов, в раскрывающемся списке **Operating System (Операционная система)** выберите **BIOS**.
- 9. Найдите наиболее свежий файл BIOS и нажмите **Download File (Загрузить файл)**.

Вы также можете определить, какие драйверы нуждаются в обновлении. Чтобы сделать это для вашего устройства, выберите **Analyze System for Updates** (Анализ необходимости обновления системы) и следуйте инструкциям на экране.

- 10. Выберите подходящий способ загрузки в **окне Please select your download method below (Выберите способ загрузки из представленных ниже)**; нажмите **Download File (Загрузить файл)**. Откроется окно **File Download (Загрузка файла)**.
- 11. Нажмите кнопку **Save** (Сохранить), чтобы сохранить файл на ноутбуке.
- 12. Выберите пункт **Run** (Выполнить), чтобы применить обновленные настройки BIOS на ноутбуке. Следуйте инструкциям на экране.
- ПРИМЕЧАНИЕ: Рекомендуется не обновлять версию BIOS более чем на 3 версии. Например, если вы хотите ⋒ **обновить BIOS от 1.0 до 7.0, сначала установите версию 4.0, а затем установите версию 7.0.**

# **Системный пароль и пароль программы настройки**

#### **Таблица 2. Системный пароль и пароль программы настройки**

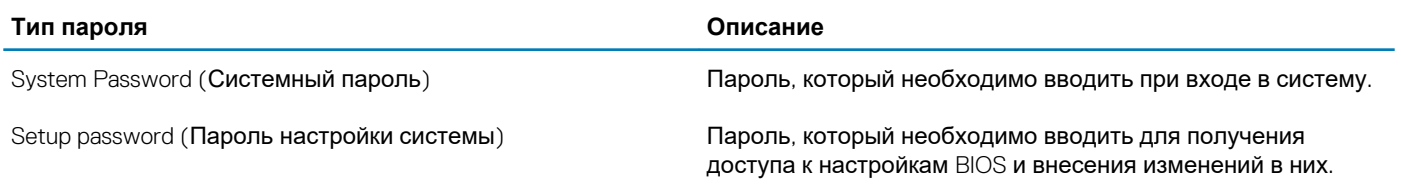

Для защиты компьютера можно создать системный пароль и пароль настройки системы.

**ОСТОРОЖНО: Функция установки паролей обеспечивает базовый уровень безопасности данных компьютера.**

**ОСТОРОЖНО: Если данные, хранящиеся на компьютере не заблокированы, а сам компьютер находится без присмотра, доступ к данным может получить кто угодно.**

**ПРИМЕЧАНИЕ: Функция установки системного пароля и пароля программы настройки системы отключена.**

# **Назначение пароля программы настройки системы**

Вы можете назначить новый **системный пароль или пароль администратора**, только если его состояние **Not Set** (Не задан).

Чтобы войти в программу настройки системы, нажмите клавишу F2 сразу после включения питания или перезагрузки.

- 1. На экране **System BIOS** (BIOS системы) или **System Setup** (Настройка системы) выберите пункт **System Security**  (Безопасность системы) и нажмите Enter. Отобразится экран **Security** (Безопасность).
- 2. Выберите пункт **System/Admin Password** (Системный пароль/Пароль администратора) и создайте пароль в поле **Enter the new password** (Введите новый пароль).

Воспользуйтесь приведенными ниже указаниями, чтобы назначить системный пароль:

- Пароль может содержать до 32 знаков.
- Пароль может содержать числа от 0 до 9.
- Пароль должен состоять только из знаков нижнего регистра.
- Допускается использование только следующих специальных знаков: пробел, ("), (+), (,), (-), (.), (/), (;), ([), (\), (]), (`).
- 3. Введите системный пароль, который вы вводили ранее, в поле **Confirm new password** (Подтвердите новый пароль) и нажмите кнопку **ОК**.
- 4. Нажмите Esc; появится сообщение с запросом сохранить изменения.
- 5. Нажмите Y, чтобы сохранить изменения. Компьютер перезагрузится.

# **Удаление и изменение существующего пароля программы настройки системы**

Убедитесь, что параметр **Password Status (Состояние пароля)** имеет значение Unlocked (Разблокировано), прежде чем пытаться удалить или изменить существующий системный пароль и (или) пароль настройки системы. Если параметр **Password Status (Состояние пароля)** имеет значение Locked (Заблокировано), невозможно удаление или изменение существующего системного пароля или пароля настройки системы.

Чтобы войти в программу настройки системы, нажмите F2 сразу при включении питания после перезапуска.

- 1. На экране **System BIOS (BIOS системы)** или **System Setup (Настройка системы)** выберите пункт **System Security (Безопасность системы)** и нажмите Enter. Отобразится окно **System Security (Безопасность системы)**.
- 2. На экране **System Security (Безопасность системы)** проверьте, что для параметра **Password Status (Состояние пароля)** установлено значение **Unlocked (Разблокировано)**.
- 3. Выберите **System Password (Системный пароль)**, измените или удалите его и нажмите Enter или Tab.
- 4. Выберите **Setup Password (Пароль настройки системы)**, измените или удалите его и нажмите Enter или Tab.
	- **ПРИМЕЧАНИЕ: Если был изменен пароль системы и (или) пароль программы настройки, введите повторно новый пароль при отображении запроса. Если был удален пароль системы и (или) пароль программы настойки, подтвердите удаление при отображении запроса.**
- 5. Нажмите Esc; появится сообщение с запросом сохранить изменения.
- 6. Нажмите Y, чтобы сохранить изменения и выйти из программы настройки системы. Компьютер перезагрузится.

# **Программное обеспечение**

В данной главе представлены сведения о поддерживаемых операционных системах и инструкции по установке драйверов. **Темы:**

- Поддерживаемые операционные системы
- Загрузка драйверов для
- Драйверы ControlVault
- Драйверы HID-[совместимых](#page-72-0) устройств
- [Драйверы](#page-72-0) сети
- Драйверы [аудиоустройств](#page-73-0)
- Дисковые [устройства](#page-73-0)
- Интерфейс [Intel Management Engine](#page-74-0)
- [Драйверы](#page-74-0) USB

# **Поддерживаемые операционные системы**

В следующей таблице перечислены операционные системы, поддерживаемые планшетом Latitude 5285.

#### **Таблица 3. Операционные системы**

#### **Поддерживаемые операционные системы**

- клавишу Microsoft Windows 10 Pro, 64
	- разрядная
	- Microsoft Windows 10 Домашняя, 64 разрядная

Поддержка носителей ОС Доступные USB-носители

# **Загрузка драйверов для**

- 1. Включите ноутбук.
- 2. Перейдите на веб-узел **Dell.com/support**.
- 3. Выберите раздел **Product Support (Поддержка по продуктам)**, введите сервисный код вашего ноутбука и нажмите кнопку **Submit (Отправить)**.
	- **ПРИМЕЧАНИЕ: Если у вас нет сервисного кода, используйте функцию автоматического обнаружения или найдите модель вашего ноутбука вручную.**
- 4. Щелкните на **Drivers and Downloads (Драйверы и загрузки)**.
- 5. Выберите операционную систему, установленную на ноутбуке.
- 6. Прокрутите страницу вниз и выберите драйвер для установки.
- 7. Нажмите **Download File (Загрузить файл)**, чтобы загрузить драйвер для вашего ноутбука.
- 8. После завершения загрузки перейдите в папку, где был сохранен файл драйвера.
- 9. Дважды нажмите на значок файла драйвера и следуйте указаниям на экране.

# **Драйверы ControlVault**

Проверьте, установлены ли на компьютере драйверы устройств ControlVault.
ControlVault Device Dell ControlVault w/ Fingerprint Touch Sensor

## **Драйверы HID-совместимых устройств**

Проверьте, установлены ли на компьютере драйверы сенсорной панели и портативных устройств.

- Human Interface Devices
	- Converted Portable Device Control device
	- GPIO Dock Mode Indicator Driver
	- GPIO Laptop or Slate Indicator Driver
	- HID PCI Minidriver for ISS
	- HID PCI Minidriver for ISS
	- HID PCI Minidriver for ISS
	- HID PCI Minidriver for ISS
	- HID PCI Minidriver for ISS
	- HID-compliant consumer control device
	- HID-compliant consumer control device
	- HID-compliant pen
	- HID-compliant system controller
	- HID-compliant system controller
	- HID-compliant touch screen
	- HID-compliant vendor-defined device
	- HID-compliant vendor-defined device
	- HID-compliant vendor-defined device
	- HID-compliant vendor-defined device
	- HID-compliant wireless radio controls
	- 12C HID Device
	- Intel(R) HID Event Filter
	- Microsoft Input Configuration Device
	- Portable Device Control device
	- Sideband GPIO Buttons Injection Device
	- USB Input Device

## Драйверы сети

Установите драйверы WLAN и Bluetooth с сайта поддержки компании Dell.

Проверьте, не были ли драйверы сети уже установлены на компьютере.

- $\vee$   $\Box$  Network adapters
	- **Bluetooth Device (Personal Area Network)**
	- Bluetooth Device (RFCOMM Protocol TDI)
	- Intel(R) Dual Band Wireless-AC 8265
	- WAN Miniport (IKEv2)
	- WAN Miniport (IP)
	- WAN Miniport (IPv6)
	- WAN Miniport (L2TP)
	- WAN Miniport (Network Monitor)
	- WAN Miniport (PPPOE)
	- WAN Miniport (PPTP)
	- WAN Miniport (SSTP)

# Драйверы аудиоустройств

Убедитесь, что драйверы аудиоустройств Realtek уже установлены на компьютере.

- $\vee$  **i** Sound, video and game controllers
	- Intel(R) AVStream Camera 2500
	- Ill Intel(R) Display Audio
	- **A** Realtek Audio

# Дисковые устройства

Убедитесь, что драйверы дисковых устройств уже установлены на компьютере.

- $\sim$   $\blacksquare$  Disk drives
	- KBG30ZMS256G NVMe TOSHIBA 256GB
	- KXG5AZNV512G NVMe SED TOSHIBA 512GB

## Интерфейс Intel Management Engine

Проверьте, установлены ли на компьютере драйверы интерфейса Intel Management Engine.

- $\vee$  T System devices
	- ACPI Fixed Feature Button
	- **T**ACPI Lid
	- **ACPI Processor Aggregator**
	- ACPI Sleep Button
	- ACPI Thermal Zone
	- Camera Sensor OV5670
	- Camera Sensor OV8858
	- **T** Charge Arbitration Driver
	- Composite Bus Enumerator
	- Dell Diag Control Device
	- Dell System Analyzer Control Device
	- High precision event timer
	- Intel(R) Control Logic
	- Intel(R) CSI2 Host Controller
	- Intel(R) Imaging Signal Processor 2500
	- Intel(R) Integrated Sensor Solution
	- Intel(R) Management Engine Interface
	- Intel(R) Power Engine Plug-in
	- Intel(R) Serial IO I2C Host Controller 9D60
	- Intel(R) Serial IO I2C Host Controller 9D61
	- Intel(R) Serial IO I2C Host Controller 9D62
	- Intel(R) Serial IO I2C Host Controller 9D64
	- Intel(R) Smart Sound Technology (Intel(R) SST) Audio Controller
	- Intel(R) Smart Sound Technology (Intel(R) SST) OED
	- Intel(R) Virtual Buttons
	- Intel(R) Xeon(R) E3 1200 v6/7th Gen Intel(R) Core(TM) Host Bridge/DRAM Registers 5914
	- **The ISS Dynamic Bus Enumerator**
	- **E** Legacy device
	- Microsoft ACPI-Compliant Embedded Controller
	- Microsoft ACPI-Compliant System
	- Microsoft System Management BIOS Driver
	- Microsoft UEFI-Compliant System
	- Microsoft Virtual Drive Enumerator
	- Microsoft Windows Management Interface for ACPI
	- Microsoft Windows Management Interface for ACPI
	- Mobile 6th/7th Generation Intel(R) Processor Family I/O PCI Express Root Port #1 9D10
	- Mobile 6th/7th Generation Intel(R) Processor Family I/O PCI Express Root Port #9 9D18
	- Mobile 6th/7th Generation Intel(R) Processor Family I/O PCI Express Root Port #8 9D17

## **Драйверы USB**

Проверьте, установлены ли на ноутбуке драйверы USB.

### ↓ ● Universal Serial Bus controllers

- → Intel(R) USB 3.0 eXtensible Host Controller 1.0 (Microsoft)<br>→ UCSI USB Connector Manager<br>→ USB Composite Device
- 
- 
- USB Root Hub (USB 3.0)

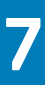

## **Поиск и устранение неполадок**

## **Расширенная предзагрузочная проверка системы (ePSA)**

ePSA — это утилита диагностики, установленная на планшете. Она включает в себя набор тестов для оборудования планшета. Клиенты могут запускать эти тесты, даже если в компьютере отсутствуют носители (жесткий диск, компакт-диск и т. п.). Если ePSA обнаруживает неисправность какого-либо компонента, система выводит на экран код ошибки и издает кодовый звуковой сигнал.

### **Элементы**

- Графический интерфейс пользователя.
- Автоматический режим работы по умолчанию: запускает проверку всех устройств, позволяя пользователю вмешиваться в ход проверки и выбирать любое устройство.
- Проверяет основную загрузочную запись на предмет готовности к загрузке в полноценную среду операционной системы.
- Проверка панели планшета.
- Плата видеоадаптера.
- Проверка аккумулятора.
- Проверка зарядного устройства.
- Основной аккумулятор.
- Многопроцессорная проверка кэша.

### **Запуск утилиты диагностики ePSA**

- **ПРИМЕЧАНИЕ: Для запуска утилиты диагностики ePSA в режиме DOS, не прибегая к использованию внешней**  (i) **клавиатуры, можно предпринять следующие дествия.**
- 1. Включите питание системы.
- 2. Перед тем как появится логотип Dell, сразу нажмите кнопку **Volume Up** (**Увеличение громкости**), чтобы войти в **меню начальной загрузки**.
- 3. Прокрутите вниз список **Diagnostics (Диагностика),** затем нажмите кнопку **Volume Down** (**Уменьшение громкости).**
- 4. На планшете запустится утилита диагностики ePSA.

## **Индикатор планшета**

В этом разделе описаны диагностические функции индикатора аккумулятора в планшете.

### **Диагностический светодиодный индикатор**

В планшетах используется шаблон мигания индикатора аккумулятора (желтый/белый) для выявления сбоев, которые перечислены в следующей таблице.

**ПРИМЕЧАНИЕ:** 

Шаблон мигания включает в себя две группы цифр (первая группа: мигает желтым цветом; вторая группа: **мигает белым цветом).**

- Первая группа: индикатор мигает 1-9 раз, после чего следует короткая пауза с интервалом 1,5 секунды **(желтый цвет).**
- Вторая группа: индикатор мигает 1–9 раз, после чего следует более длительная пауза, а затем начинается **новый цикл с интервалом 1,5 секунды (белый цвет).**
- **• Пример: не обнаружена память (2,3), индикатор аккумулятора мигает два раза желтым цветом, затем**  следует пауза, и далее индикатор трижды мигает белым цветом. Через 3 секунды цикл повторяется снова.

В таблице ниже приведены шаблоны мигания с возможными способами устранения неисправностей.

#### **Таблица 4. Шаблон светодиодного индикатора**

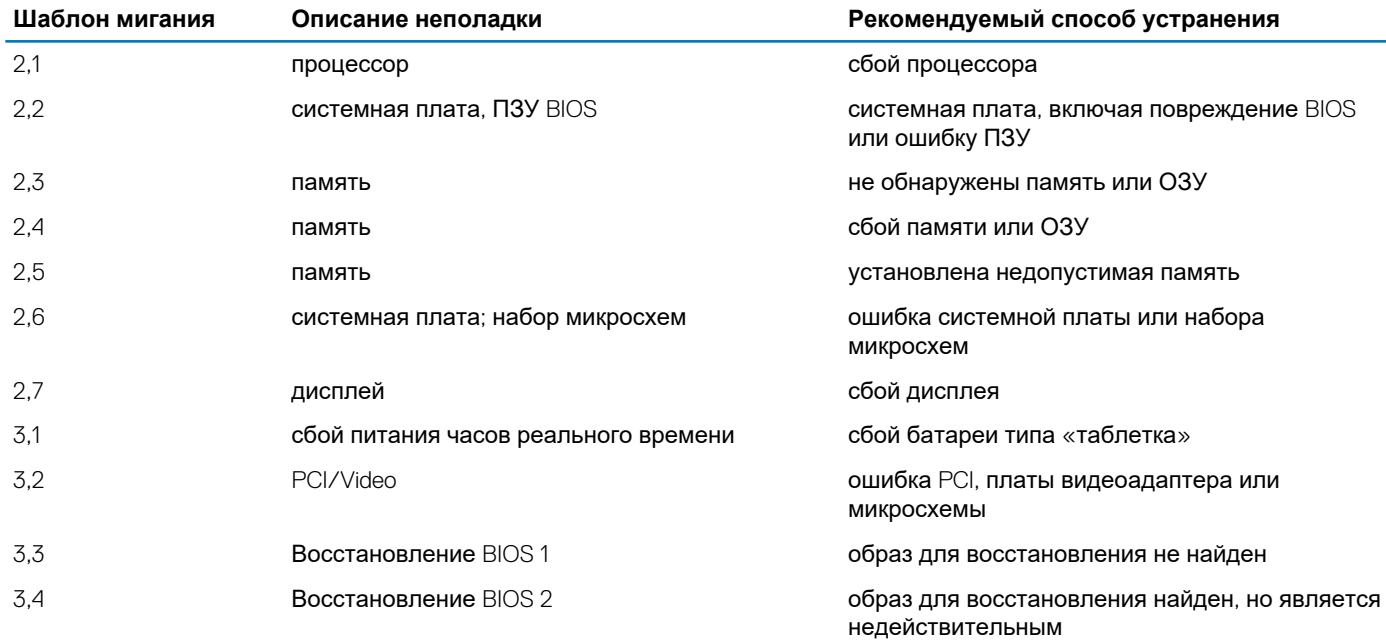

## **Сброс часов реального времени.**

Функция сброса часов реального времени (RTC) позволяет восстановить систему Dell при возникновении ошибок **Нет проверки POST/Нет загрузки/Нет питания**. Чтобы запустить сброс RTC в системе, убедитесь в том, что система выключена и подключена к источнику питания. Нажмите и удерживайте кнопку питания в течение 25 секунд, затем отпустите. Перейдите к статье Как [выполнить](https://www.dell.com/support/article/sln304892) сброс часов реального времени.

#### **ПРИМЕЧАНИЕ: Если в течение этого процесса система будет отключена от сети переменного тока или кнопка**  (i) **питания будет удерживаться нажатой в течение более 40 секунд, сброс часов реального времени будет прерван.**

Функция сброса часов реального времени сбрасывает параметры BIOS на значения по умолчанию, отменяет режим Intel vPro и сбрасывает дату и время системы. Функция сброса часов реального времени не затрагивает следующие элементы:

- Service tag (Метка производителя)
- Asset Tag (Дескриптор ресурса)
- Ownership Tag (Дескриптор владельца)
- Admin Password (Пароль администратора)
- System Password (Системный пароль)
- HDD Password (Пароль жесткого диска)
- TPM on and Active (Модуль TPM включен и активен)
- Key Databases (Базы данных ключей)
- System Logs (Системные журналы)

#### Сброс следующих элементов зависит от заданных вами значений параметров BIOS:

- Список загрузки
- Enable Legacy OROMs (Включить устаревшие ПЗУ)
- Secure Boot Enable (Включить функцию безопасной загрузки)

• Allow BIOS Downgrade (Разрешить установку более ранней версии BIOS)

## **Идентификация адаптера переменного тока, входящего в комплект поставки ноутбука**

Адаптеры переменного тока поставляются в соответствии с требованиями клиента или в зависимости от региона. Определить, какой адаптер переменного тока входит в комплект поставки вашего ноутбука, поможет наш сервисный код.

- 1. Перейдите по адресу **Dell.com/support**
- 2. Введите сервисный код вашего ноутбука.
- 3. Нажмите **System Configuration** (Конфигурация системы). Появятся сведения о конфигурации системы.
- 4. Выберите **Original configuration** (Исходная конфигурация) для просмотра адаптера переменного тока, входящего в комплект поставки вашего ноутбука.

# **Обращение в компанию Dell**

#### **ПРИМЕЧАНИЕ: При отсутствии действующего подключения к Интернету можно найти контактные сведения в**   $\bigcap$ **счете на приобретенное изделие, упаковочном листе, накладной или каталоге продукции компании Dell.**

Компания Dell предоставляет несколько вариантов поддержки и обслуживания через Интернет и по телефону. Доступность служб различается по странам и видам продукции, и некоторые службы могут быть недоступны в вашем регионе. Порядок обращения в компанию Dell по вопросам сбыта, технической поддержки или обслуживания пользователей описан ниже.

- 1. Перейдите на веб-узел **Dell.com/support**.
- 2. Выберите категорию поддержки.
- 3. Укажите свою страну или регион в раскрывающемся меню **Choose a Country/Region (Выбор страны/региона)** в нижней части страницы.
- 4. Выберите соответствующую службу или ссылку на ресурс технической поддержки, в зависимости от ваших потребностей.